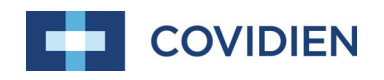

Operator's Manual

# Nellcor<sup>™</sup> Portable SpO<sub>2</sub> Patient Monitoring System

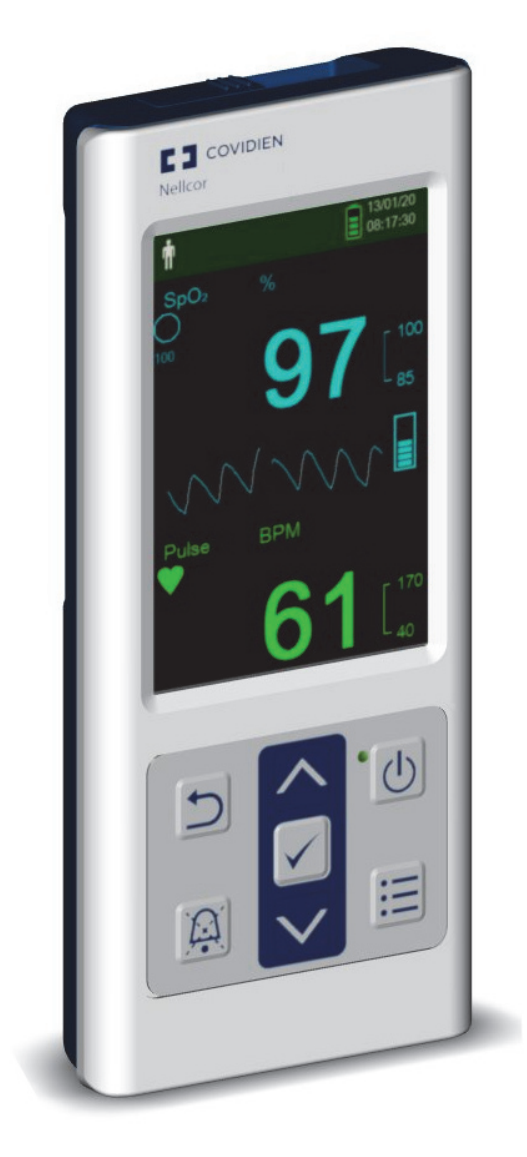

COVIDIEN, COVIDIEN with logo, and Covidien logo and Positive Results for Life are U.S. and internationally registered trademarks of Covidien AG.

™\* brands are trademarks of their respective owners. Other brands are trademarks of a Covidien company.

©2018 Covidien. All rights reserved.

### **[1 Introduction](#page-10-0)**

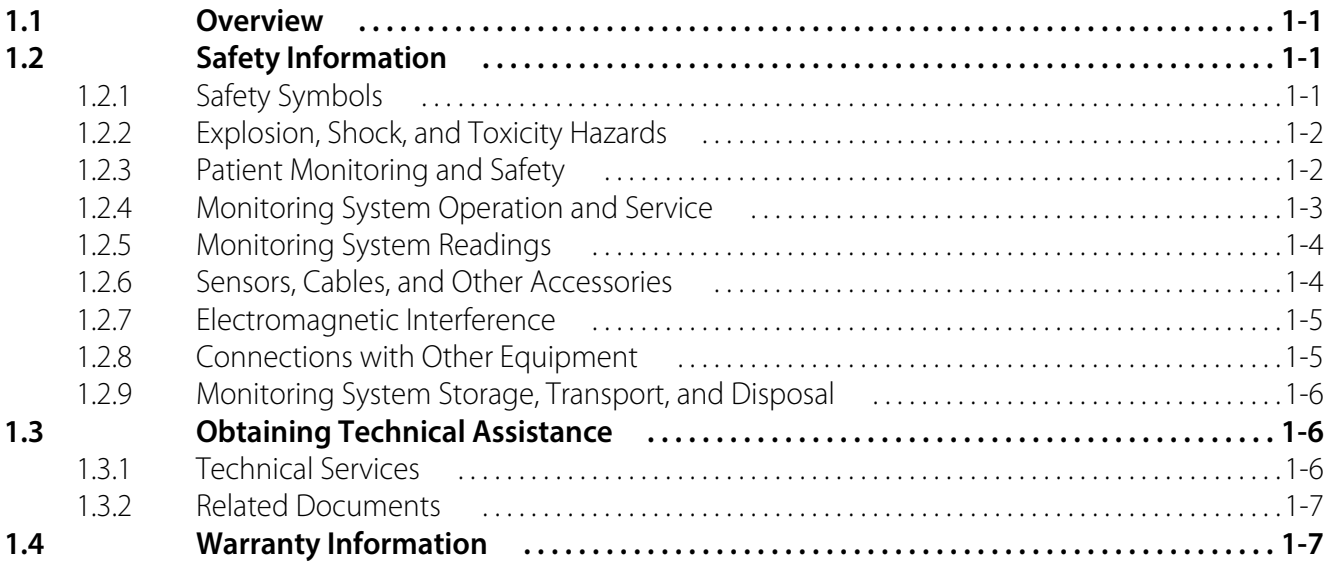

### **[2 Product Overview](#page-18-0)**

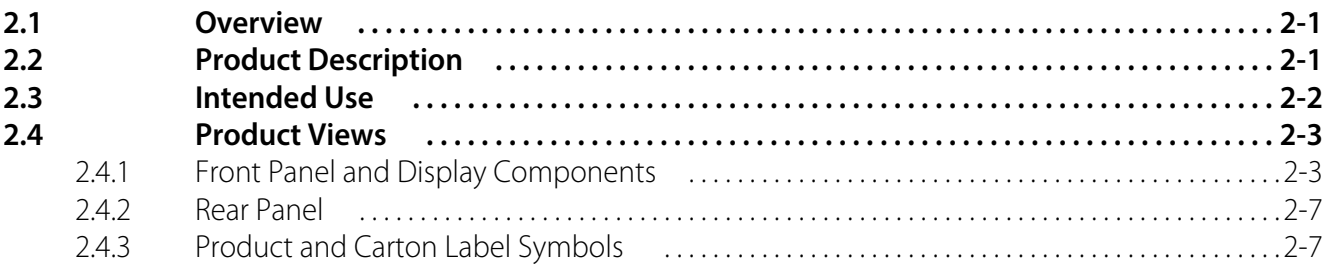

### **[3 Installation](#page-26-0)**

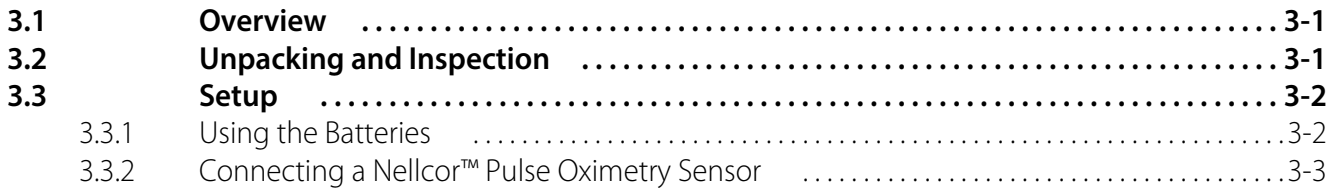

### **[4 Operation](#page-30-0)**

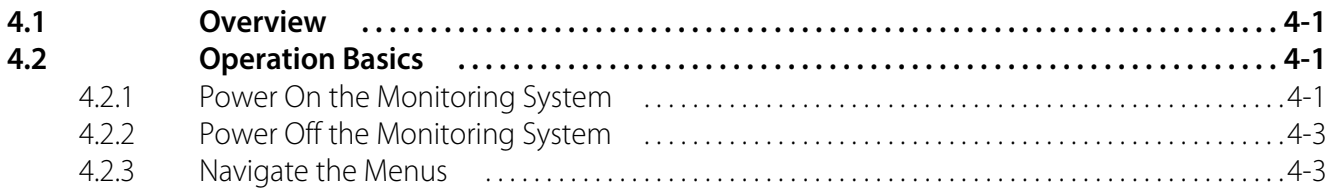

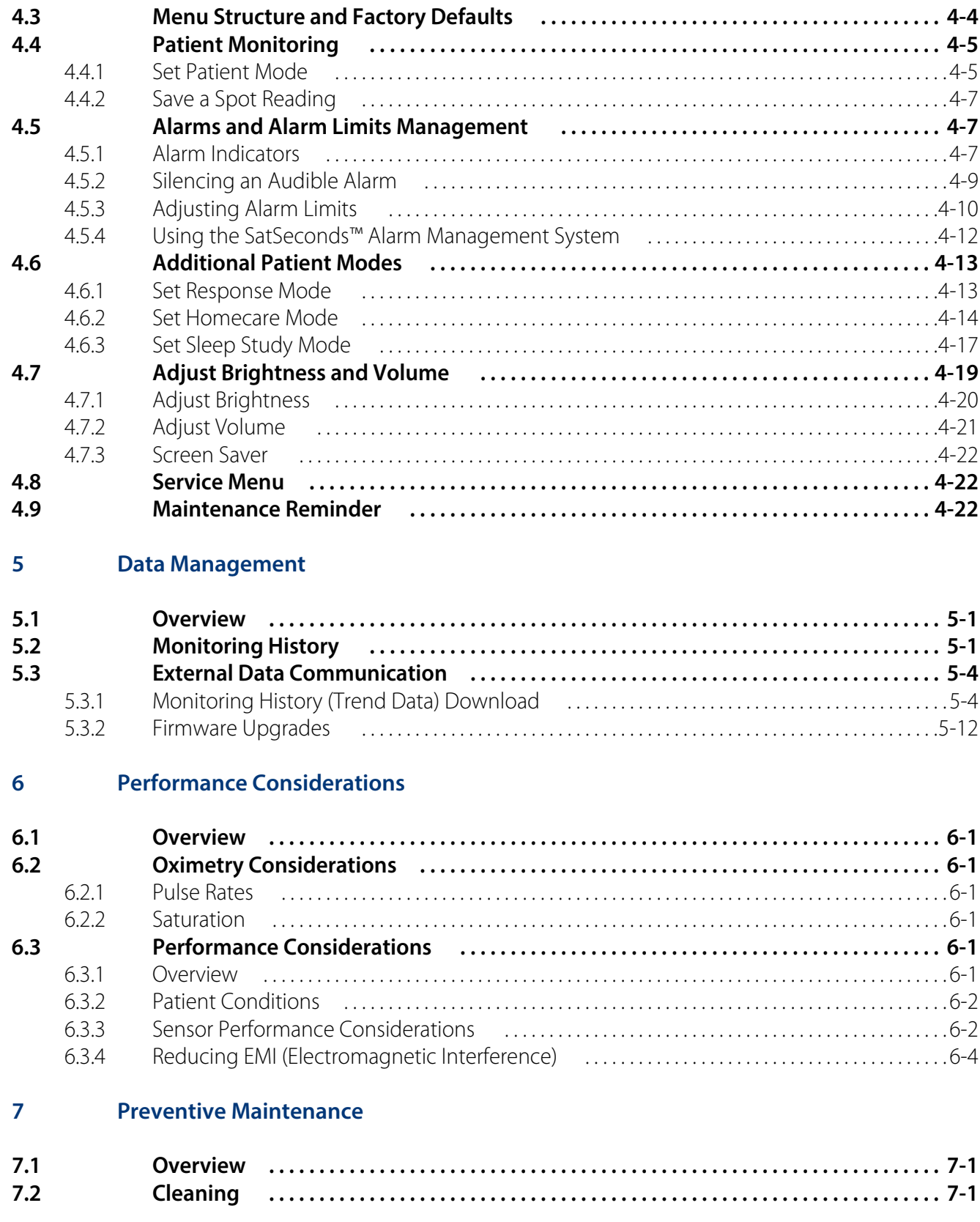

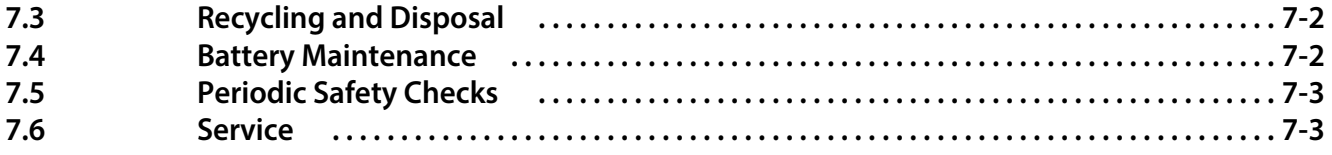

## **[8 Troubleshooting](#page-72-0)**

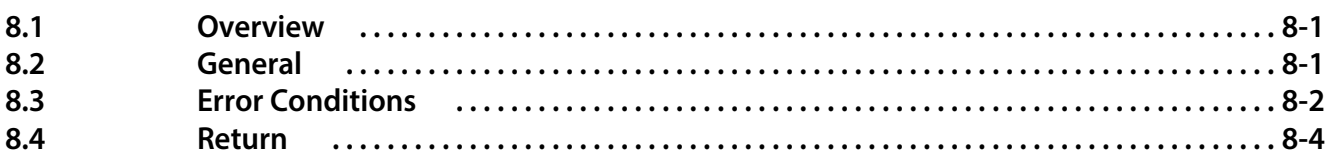

#### **[9 Accessories](#page-76-0)**

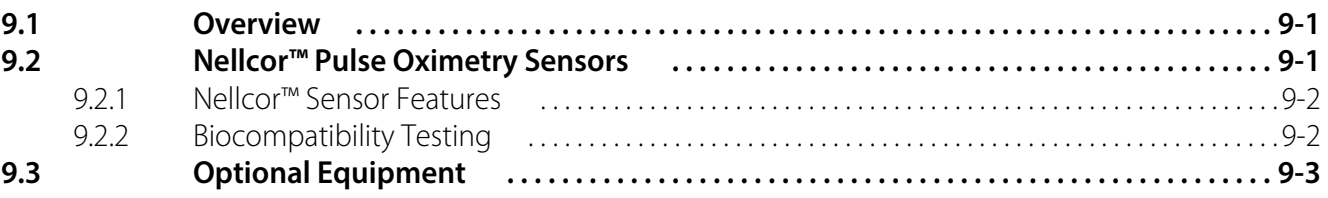

### **[10 Theory of Operations](#page-80-0)**

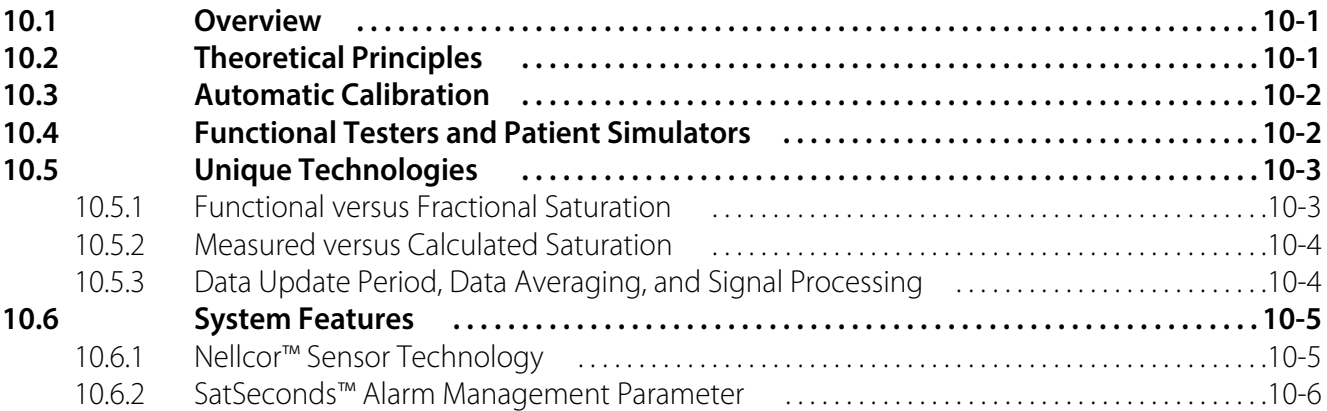

### **[11 Product Specifications](#page-90-0)**

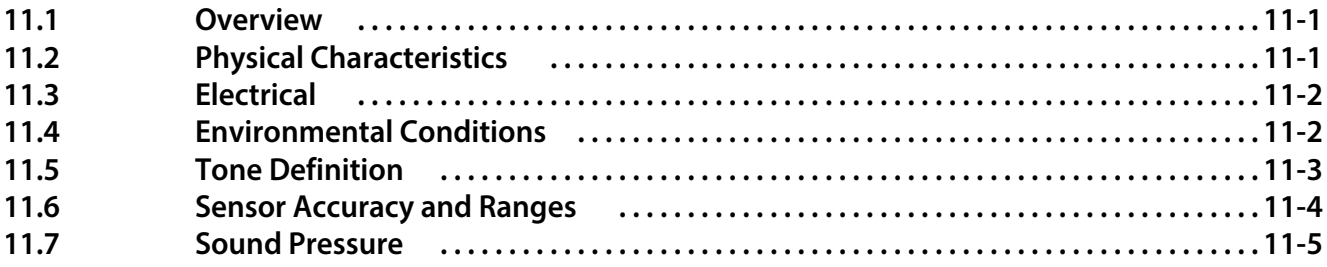

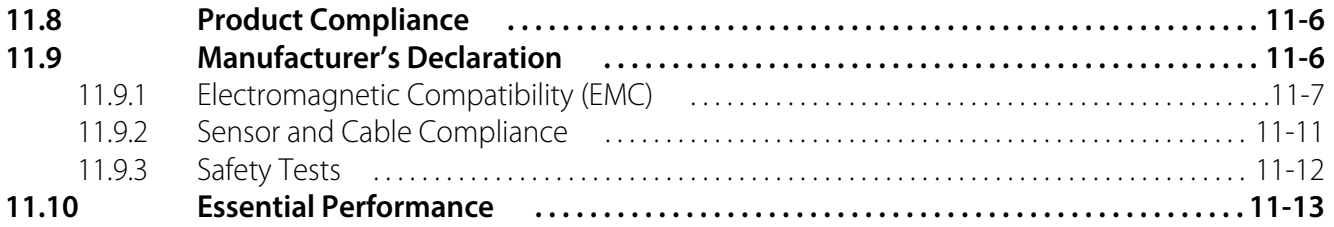

### **[A Clinical Studies](#page-104-0)**

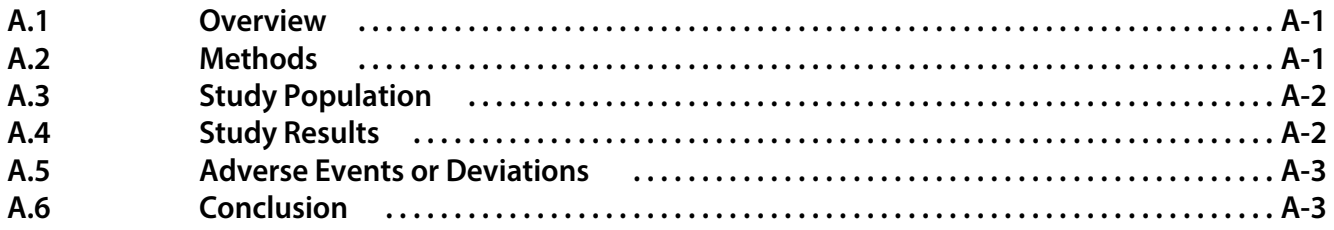

# **List of Tables**

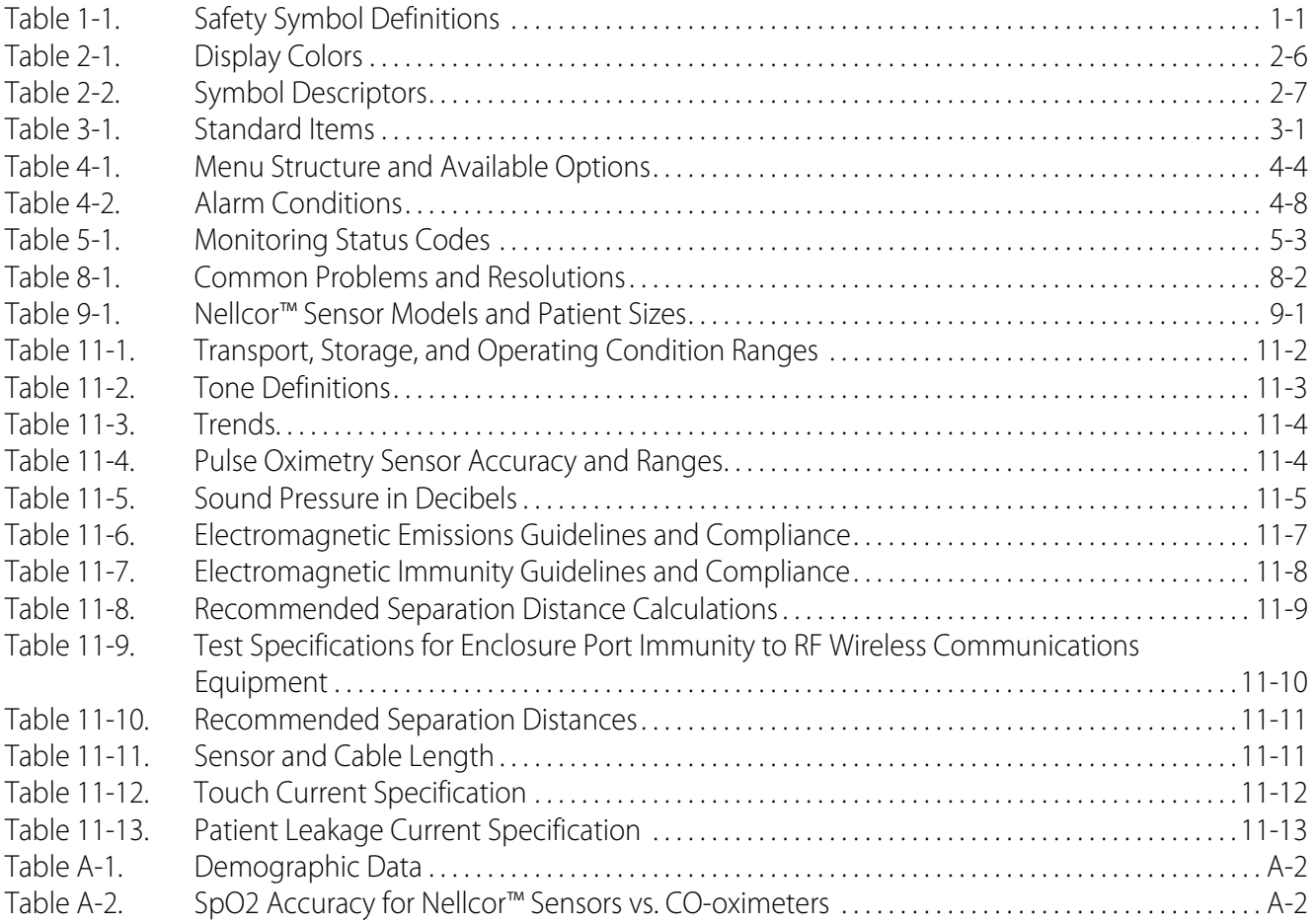

Page Left Intentionally Blank

# **List of Figures**

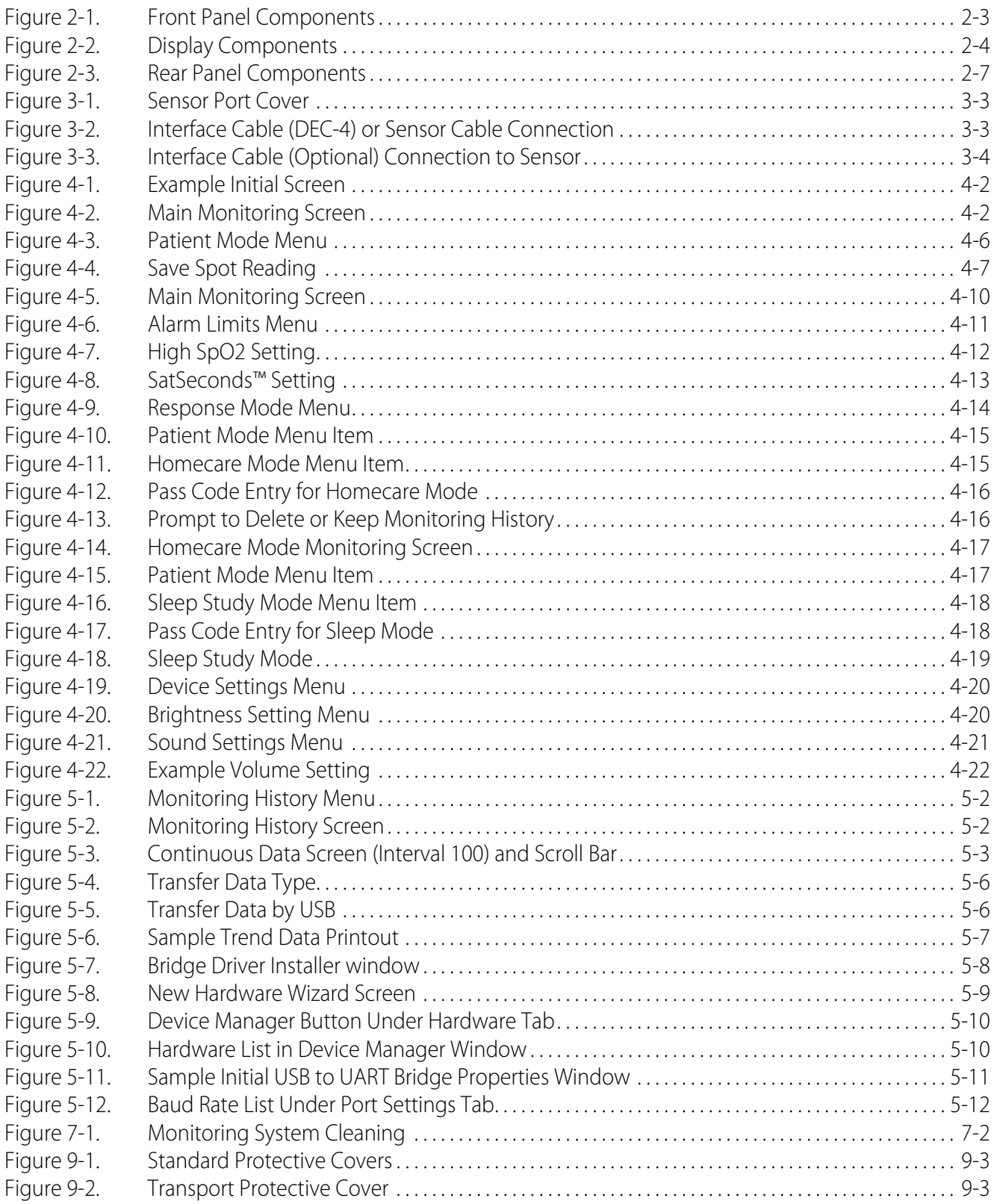

# **List of Figures**

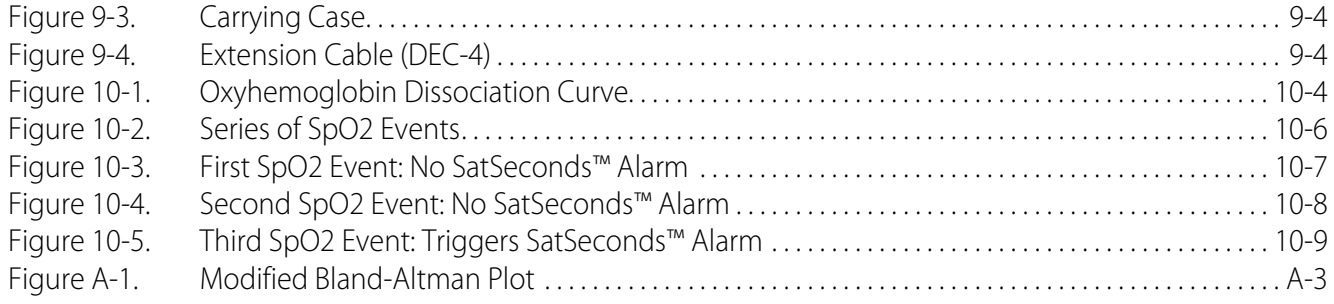

# <span id="page-10-0"></span>1 Introduction

# <span id="page-10-1"></span>**1.1 Overview**

This manual contains information for operating the Nellcor<sup>™</sup> portable SpO<sub>2</sub> patient monitoring system. Before operating the monitoring system, thoroughly read this manual.

This manual applies to the following product:

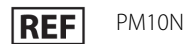

### **Note:**

Before use, carefully read this manual, the Instructions for Use for the accessories, and all precautionary information and specifications.

# <span id="page-10-2"></span>**1.2 Safety Information**

This section contains important safety information related to general use of the Nellcor™ portable  $SpO<sub>2</sub>$  patient monitoring system. Other important safety information appears throughout the manual. The Nellcor<sup>™</sup> portable SpO<sub>2</sub> patient monitoring system is referred to as the "monitoring system" throughout this manual.

### <span id="page-10-3"></span>**1.2.1 Safety Symbols**

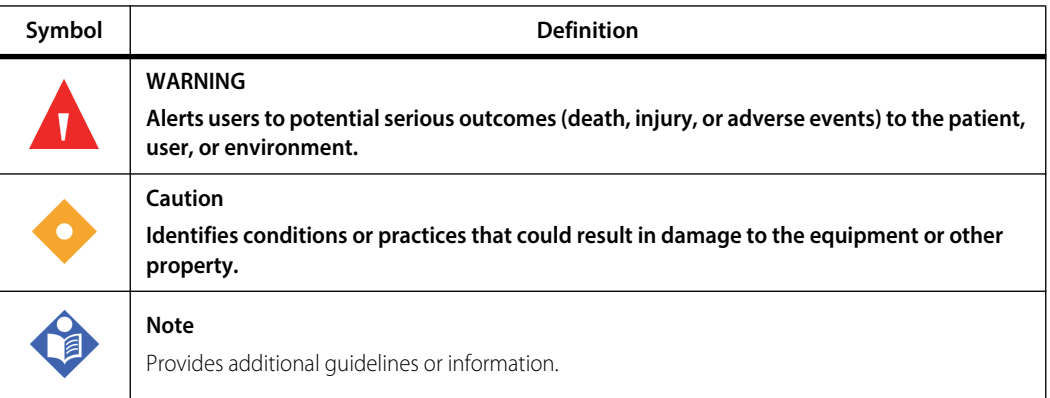

<span id="page-10-4"></span>**Table 1-1.** Safety Symbol Definitions

### <span id="page-11-0"></span>**1.2.2 Explosion, Shock, and Toxicity Hazards**

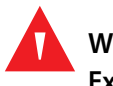

#### **WARNING:**

**Explosion hazard — Do not use the monitoring system in the presence of flammable anesthetics.**

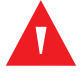

#### **WARNING:**

**Shock hazard—Do not pour or spill liquids onto the monitoring system.**

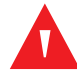

#### **WARNING:**

**Shock hazard—Firmly close the battery cover to prevent moisture from entering the monitoring system.**

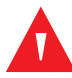

#### **WARNING:**

**The LCD panel (display) contains toxic chemicals. Do not touch broken LCD panels. Physical contact with a broken LCD panel can result in transmission or ingestion of toxic substances.**

#### <span id="page-11-1"></span>**1.2.3 Patient Monitoring and Safety**

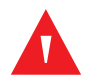

#### **WARNING:**

**Always disconnect and remove the monitoring system and sensors during magnetic resonance imaging (MRI) scanning. Attempting to use the monitoring system during an MRI procedure could cause burns or adversely affect the MRI image or the monitoring system's accuracy.**

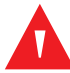

#### **WARNING:**

**Keep patients under close surveillance when monitoring. It is possible, although unlikely, that radiated electromagnetic signals from sources external to the patient and the monitoring system can cause inaccurate measurement readings.**

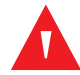

#### **WARNING:**

**As with all medical equipment, carefully route patient cabling to reduce the possibility of patient entanglement or strangulation.**

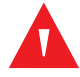

#### **WARNING:**

**Do not lift or carry the monitoring system by the pulse oximetry sensor or pulse oximetry interface cable. The cable may disconnect and cause the monitoring system to drop on a patient or cause damage to monitoring system surfaces.**

### <span id="page-12-0"></span>**1.2.4 Monitoring System Operation and Service**

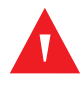

#### **WARNING:**

**Inspect the monitoring system and all accessories before use to ensure there are no signs of physical damage or improper function. Do not use if damaged.**

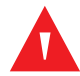

#### **WARNING:**

**To ensure accurate performance and prevent device failure, do not expose the monitoring system to extreme moisture, such as direct exposure to rain. Such exposure may cause inaccurate performance or device failure. Do not immerse in water, solvents, or cleaning solutions, since the monitoring system and pulse oximetry sensors and connectors are not waterproof.** 

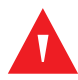

#### **WARNING:**

**Do not sterilize the monitoring system by irradiation, steam, or ethylene oxide.**

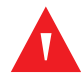

#### **WARNING:**

**The monitoring system should not be used adjacent to or stacked with other equipment. If adjacent or stacked use is necessary, observe the monitoring system to verify normal operation in the desired configuration.**

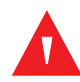

#### **WARNING:**

**The only user-serviceable parts inside the monitoring system are the four AA batteries. While users can open the battery cover to change the batteries, only qualified service personnel should remove the cover or access internal components for any other reason. Users should not modify any components of the monitoring system.**

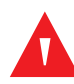

#### **WARNING:**

**Do not spray, pour, or spill any liquid on the monitoring system, its accessories, connectors, switches, or openings in the casing, since this may cause damage to the monitoring system. Never place fluids on the monitoring system. If fluid spills on the monitoring system, remove batteries, wipe all components dry immediately, and have the monitoring system serviced to ensure no hazard exists.**

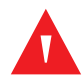

#### **WARNING:**

**Do not damage the batteries by applying pressure. Do not throw, hit, drop or impact the batteries.**

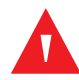

#### **WARNING:**

**Keep the monitoring system and batteries out of the reach of children.**

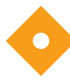

#### **Caution:**

**The monitoring system may not operate properly if it is operated or stored at conditions outside the ranges stated in this manual, or if it is subjected to excessive shock or dropping.**

### <span id="page-13-0"></span>**1.2.5 Monitoring System Readings**

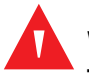

#### **WARNING:**

**The monitoring system may remain attached to the patient during defibrillation or during use of an electrosurgical unit; however, the monitoring system is not defibrillator-proof, and readings may be inaccurate during defibrillation and shortly thereafter.**

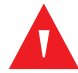

#### **WARNING:**

**Check the patient's vital signs by alternate means should there be any doubt about the accuracy of any measurement. Request a qualified service technician confirm the monitoring system is functioning correctly.**

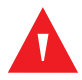

#### **WARNING:**

**For best product performance and measurement accuracy, use only accessories supplied or recommended by Covidien. Use accessories according to their respective** *Instructions for Use***.**

### <span id="page-13-1"></span>**1.2.6 Sensors, Cables, and Other Accessories**

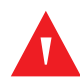

#### **WARNING:**

**Before use, carefully read the pulse oximetry sensor** *Instructions for Use***, including all warnings, cautions, and instructions.**

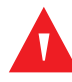

#### **WARNING:**

**Use only the Covidien-approved pulse oximetry sensors, interface cables, and accessories. Use of other sensors, cables, and accessories can result in inaccurate readings and increased monitoring system emissions.**

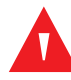

#### **WARNING:**

**Do not use any other cables to extend the length of the Covidien-approved interface cable. Increasing the length will degrade signal quality and may lead to inaccurate measurements.**

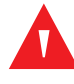

#### **WARNING:**

**To prevent damage, avoid undue bending of the sensor cable.**

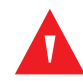

#### **WARNING:**

**The sensor disconnect error message and associated alarm indicate the pulse oximetry sensor is either disconnected or has faulty wiring. Check the connection and, if necessary, replace the sensor, the pulse oximetry cable, or both.**

### <span id="page-14-0"></span>**1.2.7 Electromagnetic Interference**

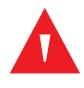

#### **WARNING:**

**Any radio frequency transmitting equipment or other nearby sources of electrical noise may result in disruption of the monitoring system.**

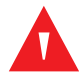

#### **WARNING:**

**The monitoring system is designed for use in environments in which the signal can be obscured by electromagnetic interference. During such interference, measurements may seem inappropriate or the monitoring system may not seem to operate correctly.**

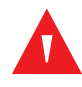

#### **WARNING:**

**Large equipment using a switching relay for its power on/off may affect monitoring system operation. Do not operate the monitoring system in such environments.**

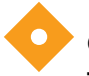

#### **Caution:**

**This device has been tested and found to comply with the limits for medical devices related to IEC 60601-1-2: 2007 and IEC 60601-1-2: 2014. These limits are designed to provide reasonable protection against harmful interference in a typical medical installation.**

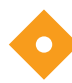

#### **Caution:**

**This monitoring system generates, uses, and can radiate radio frequency energy and, if not installed and used in accordance with the instructions, may cause harmful interference to other devices in the vicinity. If interference is suspected, move pulse oximetry cables away from the susceptible device.**

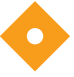

#### **Caution:**

**Be aware of possible interference from sources of electromagnetic interference, such as cellular phones, radio transmitters, motors, telephones, lamps, electrosurgical units, defibrillators, and other medical devices. If pulse oximetry readings are not as expected for the patient's condition, remove the sources of possible interference.**

### <span id="page-14-1"></span>**1.2.8 Connections with Other Equipment**

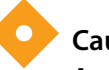

#### **Caution:**

**Accessory equipment connected to the monitoring system's data interface must be certified according to IEC 60950-1 for data-processing equipment. All combinations of equipment must be in compliance with IEC 60601-1 Requirements for Medical Electrical Systems. Anyone who connects additional equipment to the signal input or signal output port configures a medical system and is therefore responsible for ensuring the system complies with the requirements of IEC 60601-1, IEC 60601-1-2:2007, and IEC 60601-1-2:2014.**

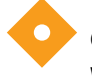

#### **Caution:**

**When connecting the monitoring system to any instrument, verify proper operation before clinical use.**

### **Caution:**

**Anyone who connects a PC to the data output port configures a medical system and is therefore responsible for ensuring that the system complies with the requirements of IEC Standard 60601-1-1 and the electromagnetic compatibility IEC Standard 60601-1-2.**

### <span id="page-15-0"></span>**1.2.9 Monitoring System Storage, Transport, and Disposal**

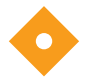

#### **Caution:**

**Remove the batteries from the monitoring system before placing it in storage or when not using it for a long period.**

#### **Caution:**

**Do not short-circuit the batteries, as they may generate heat. To avoid short-circuiting, do not let the batteries come in contact with metal objects at any time, especially during transport.**

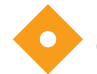

#### **Caution:**

**Follow local government ordinances and recycling instructions regarding disposal or recycling of the monitoring system and its components, including batteries and accessories.**

# <span id="page-15-1"></span>**1.3 Obtaining Technical Assistance**

### <span id="page-15-3"></span><span id="page-15-2"></span>**1.3.1 Technical Services**

For technical information and assistance, contact Covidien or a local representative.

#### **Covidien Technical Services: Patient Monitoring**

15 Hampshire Street

Mansfield, MA 02048 USA

1.800.635.5267, 1.925.463.4635, or contact a local Covidien representative

#### **www.covidien.com**

When calling Covidien or a local Covidien representative, have the monitoring system serial number available. Provide the firmware version number listed at power-on self-test (POST).

#### <span id="page-16-0"></span>**1.3.2 Related Documents**

- Nellcor<sup>™</sup> Portable SpO<sub>2</sub> Patient Monitoring System Home Use Guide Provides basic information for operating the monitoring system, handling alarms, and troubleshooting errors or malfunctions. This manual is directed to home caregivers.
- **Nellcor™ Pulse Oximetry Sensor Instructions for Use** Guides sensor selection and usage. Before attaching any of the various Covidien-approved pulse oximetry sensors to the monitoring system, refer to the individual Instructions for Use.
- **Saturation Accuracy Grid —** Provides sensor-specific guidance related to desired SpO<sub>2</sub> saturation accuracy measurements. Available online at www.covidien.com.
- Nellcor<sup>™</sup> Portable SpO<sub>2</sub> Patient Monitoring System Service Manual Provides information to qualified service technicians for use when servicing the monitoring system.

# <span id="page-16-1"></span>**1.4 Warranty Information**

The information contained in this document is subject to change without notice. Covidien makes no warranty of any kind with regard to this material, including, but not limited to, the implied warranties or merchantability and fitness for a particular purpose. Covidien shall not be liable for errors contained herein or for incidental or consequential damages in connection with the furnishing, performance, or use of this material.

Page Left Intentionally Blank

# <span id="page-18-0"></span>2 Product Overview

# <span id="page-18-1"></span>**2.1 Overview**

This chapter contains basic information about the Nellcor<sup>™</sup> portable SpO<sub>2</sub> patient monitoring system. The monitoring system relies on unique oximetry technology and design to provide hospitals, clinicians, and caregivers accurate, timely data, which includes a number of parameters:

- **Arterial blood oxygen saturation (SpO<sub>2</sub>)** Functional measure of oxygenated hemoglobin relative to the sum of oxyhemoglobin and deoxyhemoglobin
- **• Pulse rate (PR)** Detected heart pulsations in beats per minute
- **• Plethysmographic waveform (Pleth)** A non-normalized waveform that represents relative pulsatile strength
- **• Operating status** State of the monitoring system, including alarm conditions and messages
- **• Patient data** Real-time trend data on the current patient
- **• Sensor messages** Detected real-time information on attached patient sensor

# <span id="page-18-2"></span>**2.2 Product Description**

The Nellcor<sup>™</sup> portable SpO<sub>2</sub> patient monitoring system provides continuous, noninvasive monitoring of functional oxygen saturation of arterial hemoglobin (SpO<sub>2</sub>) and pulse rate.

# <span id="page-19-0"></span>**2.3 Intended Use**

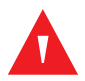

### **WARNING:**

**The monitoring system is intended only as an adjunct in patient assessment. It must be used in conjunction with clinical signs and symptoms. Do not make any clinical judgments based on this monitoring system's measurements only.**

The Nellcor<sup>™</sup> Portable SpO<sub>2</sub> Patient Monitoring System is indicated for prescription use only for spot-check or continuous non-invasive monitoring of functional oxygen saturation of arterial hemoglobin (SpO<sub>2</sub>) and pulse rate. It is intended for use with neonatal, pediatric, and adult patients during both no-motion and motion conditions, and for patients who are either well or poorly perfused, in hospitals, hospital-type facilities, and in mobile and home environments.

# **Note:**

Hospital use typically covers such areas as general care floors (GCFs), operating rooms, special procedure areas, intensive and critical care areas within the hospital, and in hospital-type facilities.

Hospital-type facilities include physician office-based facilities, sleep labs, skilled nursing facilities, surgicenters, and sub-acute centers.

Hospital transport and mobile environments include transport of a patient within the hospital or hospital-type facility, or transport between facilities or between a facility and a home environment.

Home environment includes any environment other than a professional healthcare facility or clinical laboratory where a device may be used.

# <span id="page-20-3"></span><span id="page-20-0"></span>**2.4 Product Views**

# <span id="page-20-1"></span>**2.4.1 Front Panel and Display Components**

### **Front Panel**

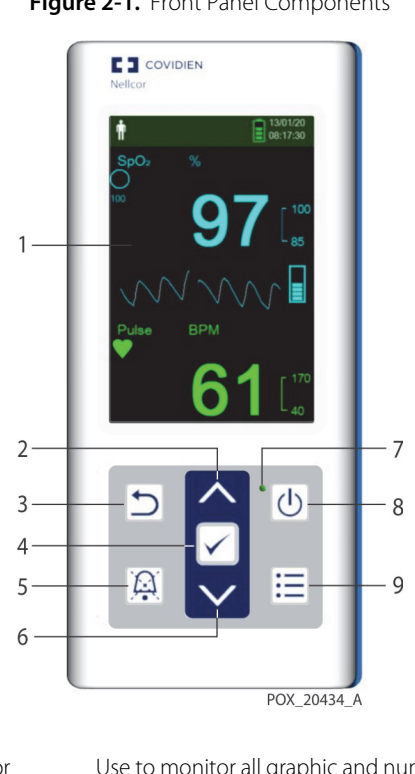

<span id="page-20-2"></span>**Figure 2-1.** Front Panel Components

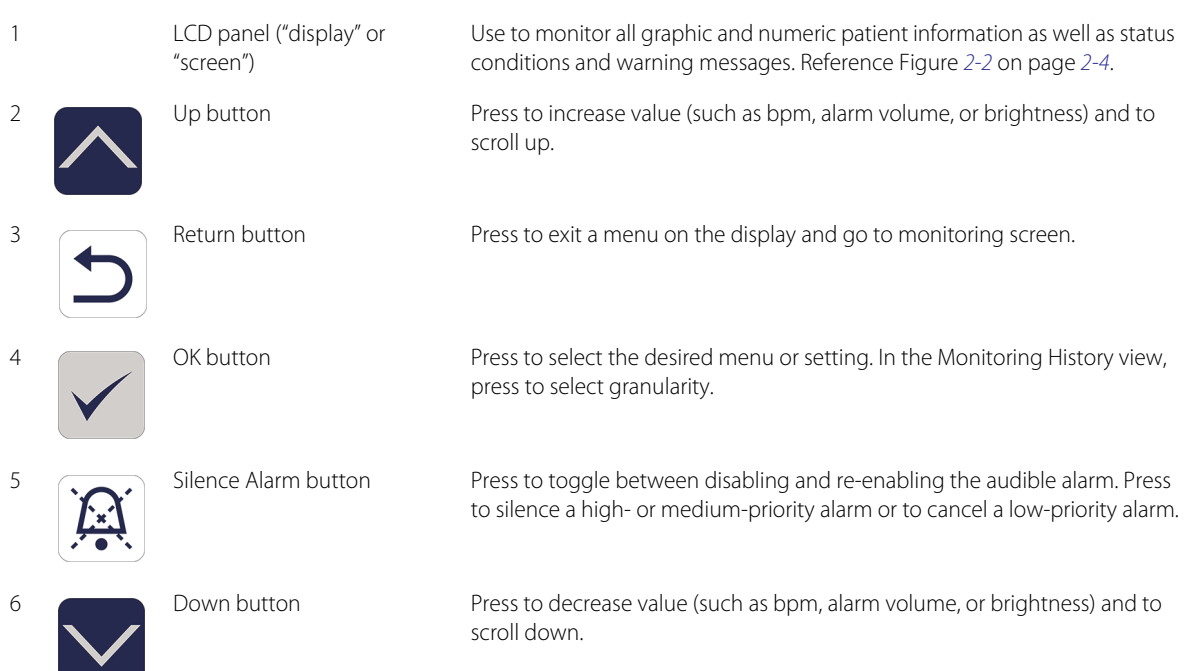

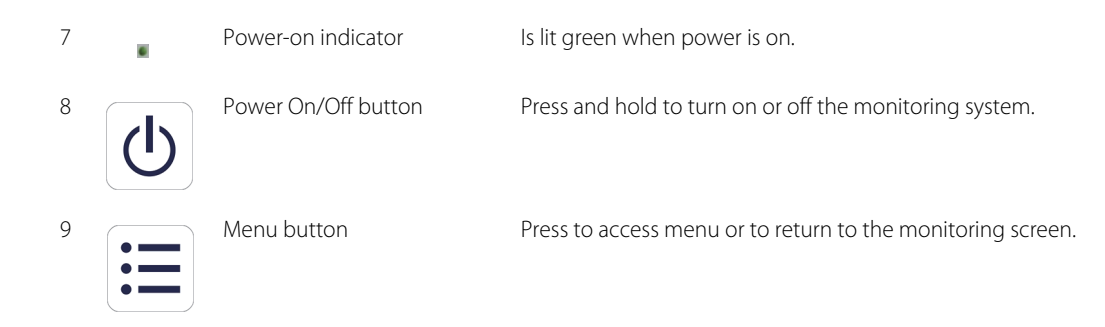

<span id="page-21-1"></span>**Display**

<span id="page-21-0"></span>Figure 2-2. Display Components

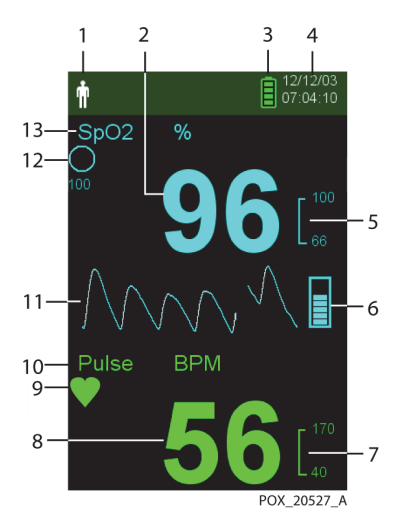

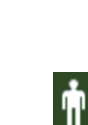

1 **Patient type and patient** mode area

Reflects the current patient type selected.

- **• Adult/Pediatric type** Appears when the alarm limits are set to adult and pediatric limit values. (Default)
- **• Neonatal type** Appears when the alarm limits are set to neonate limit values.

Or indicates that the monitoring system is in Sleep Study mode.

2 SpO<sub>2</sub> real-time value Indicates hemoglobin oxygen saturation levels. Current upper and lower alarm limit settings appear as smaller values to the right of the dynamic  $SpO<sub>2</sub>$  value.

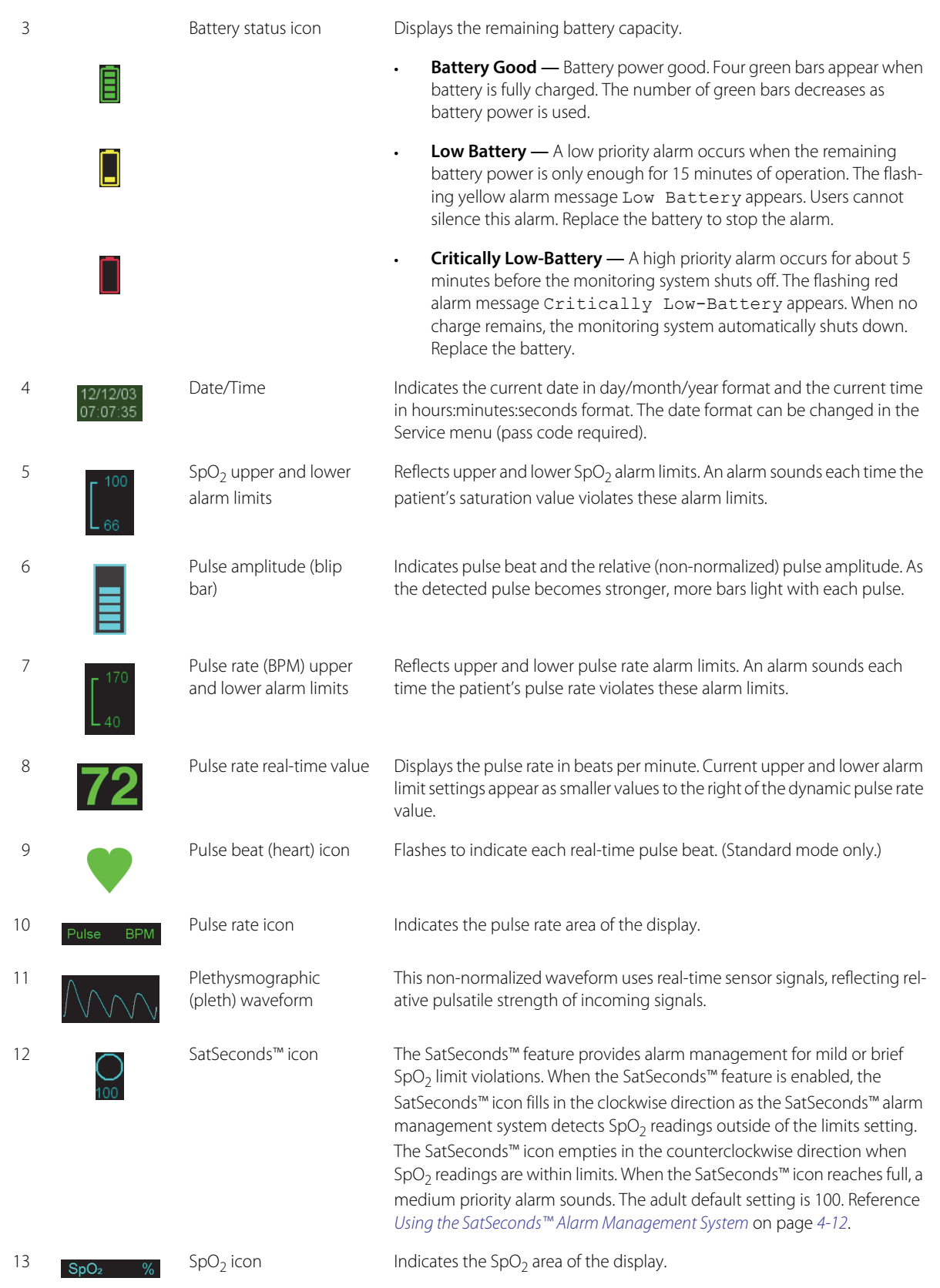

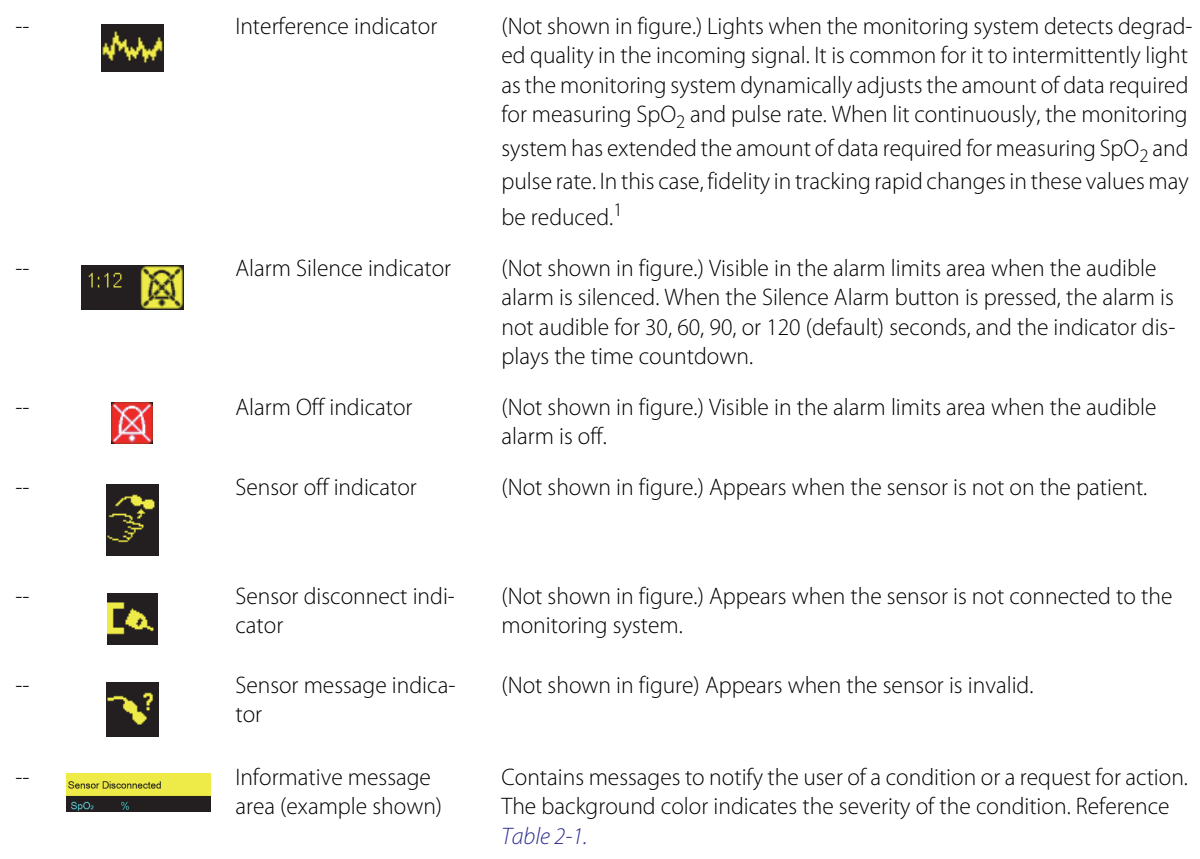

1. Degradation can be caused by ambient light, poor sensor placement, electrical noise, electrosurgical interference, patient movement, or other causes.

### **Display Colors**

<span id="page-23-1"></span>

| Example                                   | Description                           | Condition | <b>Function</b>                                                                           |  |
|-------------------------------------------|---------------------------------------|-----------|-------------------------------------------------------------------------------------------|--|
|                                           | Cyan numeric                          | Steady    | SpO <sub>2</sub> value and plethysmographic waveform                                      |  |
| 72                                        | Green numeric                         | Steady    | Pulse rate value                                                                          |  |
| <b>Loss of Pulse</b>                      | Red background                        | Flashing  | High priority alarm condition                                                             |  |
| Pulse<br><b>BPM</b><br>$62$ $\phantom{1}$ | Yellow background                     | Flashing  | Alarm condition                                                                           |  |
|                                           | Yellow icon                           | Steady    | Alarm condition (corresponds with yellow back-<br>ground containing a text-based message) |  |
|                                           | Green, yellow, or red<br>battery icon | Steady    | Normal, low, or critically low battery status                                             |  |

<span id="page-23-0"></span>**Table 2-1.** Display Colors

### <span id="page-24-0"></span>**2.4.2 Rear Panel**

<span id="page-24-3"></span>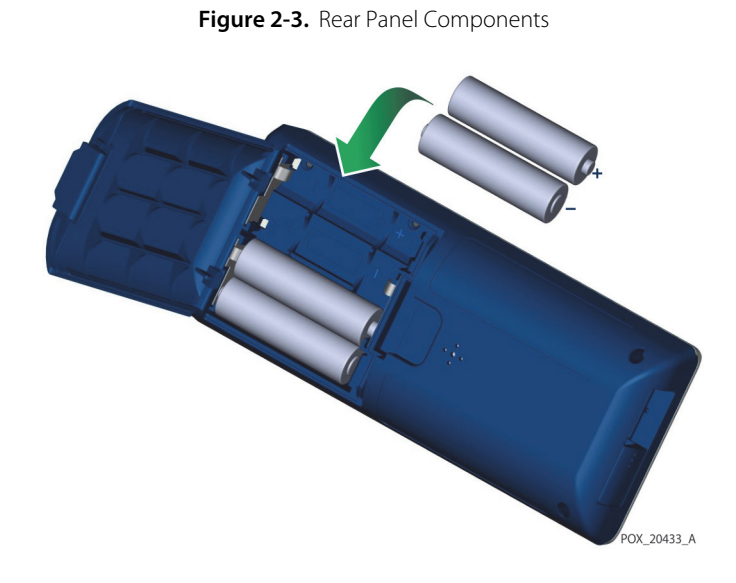

<span id="page-24-1"></span>**2.4.3 Product and Carton Label Symbols**

| Symbol                                                   | Description                       | Symbol          | Description         |
|----------------------------------------------------------|-----------------------------------|-----------------|---------------------|
|                                                          | Type BF                           | <b>SN</b>       | Serial number       |
| Rx<br><b>ONLY</b>                                        | Prescription only device          | w               | Date of manufacture |
| 52 kPa<br>106 kPa<br>Atmospheric pressure<br>limitations | Atmospheric pressure limitations  |                 | Keep dry            |
| Humidity<br>limitation                                   | Humidity limitations              |                 | Fragile             |
| 158°F<br>4°F-<br>⊃°C-<br>Temperature<br>limitations      | Temperature limitations           | <b>NSSIF</b>    | UL listed           |
|                                                          | Must consult instructions for use | $C \in$<br>0123 | CE Mark             |
|                                                          | Lithium battery                   |                 | Manufacturer        |

<span id="page-24-2"></span>Table 2-2. Symbol Descriptors

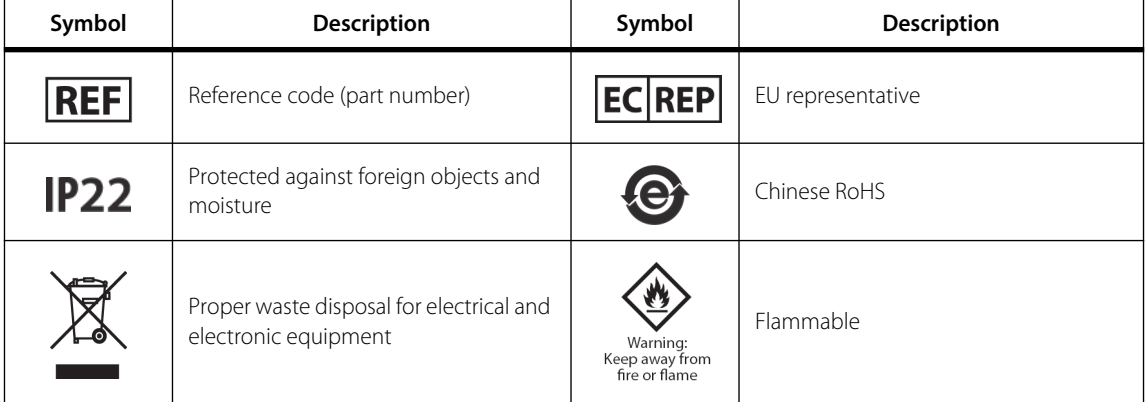

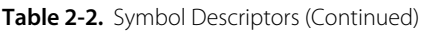

# <span id="page-26-0"></span>3 Installation

# <span id="page-26-1"></span>**3.1 Overview**

This chapter contains information for the installation and set up of the Nellcor™ portable SpO2 patient monitoring system prior to first-time usage.

# <span id="page-26-2"></span>**3.2 Unpacking and Inspection**

The monitoring system is shipped in a single carton. Examine the carton carefully for evidence of damage. Contact Covidien Technical Services immediately if the carton appears damaged. Do not return all packing material and the monitoring system prior to contacting Covidien. Reference [Technical Services](#page-15-3), page 1-6.

The monitoring system ships with a set of standard items and may also include a number of optional accessories. Check the shipping carton for all items listed on the packing list.

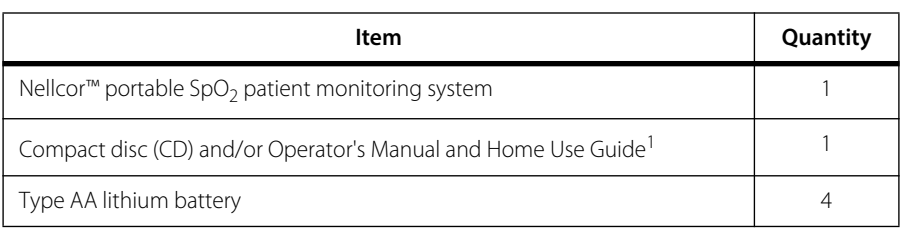

<span id="page-26-3"></span>**Table 3-1.** Standard Items

1. Covidien provides electronic copy of monitoring system manuals on a compact disc for easy access and printon-demand. Order a printed Nellcor™ portable SpO<sub>2</sub> patient monitoring system *Operator's Manual* or *Home Use* Guide at no cost or a printed Nellcor™ portable SpO<sub>2</sub> patient monitoring system *Service Manual* for a fee from Covidien Technical Services or a local Covidien representative.

# **Note:**

A qualified service technician should verify the performance of the monitoring system following the procedures outlined in the Nellcor™ portable SpO<sub>2</sub> patient monitoring system Service Manual prior to initial installation in a clinical setting.

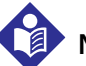

#### **Note:**

Contact Covidien Technical Services for pricing and ordering information.

# <span id="page-27-0"></span>**3.3 Setup**

### <span id="page-27-1"></span>**3.3.1 Using the Batteries**

#### **WARNING:**

**Explosion hazard — Use only AA size batteries. Do not use a combination of different battery types at the same time. For example, do not use dry batteries and nickel-metal hydride batteries or Lithium-ion batteries together.**

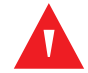

#### **WARNING:**

#### **Do not operate the monitoring system with the battery cover open or removed.**

The monitoring system is powered by four AA batteries.

Prior to using the batteries, perform a safety check of the equipment. Reference Periodic Safety Checks[, page 7-3](#page-70-2).

New lithium batteries will provide 20 hours of monitoring operation under the following conditions:

- Monitoring the patient (Measuring SpO<sub>2</sub> and PR with blip bar and plethysmograph display)
- Setting for pulse beep tone is 25%
- Experiencing no alarm condition
- Display backlight is set to 25% brightness
- Ambient temperature is 25°C

#### **To check battery power**

- 1. Turn on the monitoring system.
- 2. Ensure the POST pass tone sounds when POST completes. Reference [Power On the Monitoring System](#page-30-4) on page [4-1](#page-30-4) for details about the POST process.
- 3. Verify the Battery Status icon indicates remaining battery power. Reference Figure [2-1](#page-20-2) on page [2-3](#page-20-2) for battery status indicators.
- 4. If the Low Battery alarm occurs, replace the batteries. Reference Figure [2-3](#page-24-3) on page [2-7](#page-24-3).

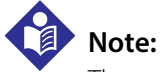

The monitoring system may not operate if battery power is critically low.

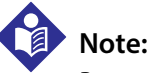

Remove the batteries if the monitoring system will not be used for a period of time.

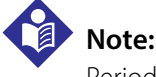

Periodically check the batteries for corrosion. Remove the batteries from the monitoring system before storage.

### <span id="page-28-0"></span>**3.3.2 Connecting a Nellcor™ Pulse Oximetry Sensor**

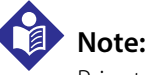

Prior to connecting a sensor, perform a safety check of the equipment. Reference [Periodic Safety Checks](#page-70-2) on page [7-3](#page-70-2). Reference [Nellcor™ Pulse Oximetry Sensors](#page-76-4) on page [9-1](#page-76-4) for details regarding sensor selection.

#### **To connect a Nellcor™ pulse oximetry sensor**

- 1. Select an appropriate compatible Nellcor™ pulse oximetry sensor for the patient and desired application. When selecting a sensor, consider the patient's weight and activity, adequacy of perfusion, availability of sensor sites, need for sterility, and anticipated duration of monitoring.
- 2. Carefully apply the sensor to the patient after reading the Instructions for Use accompanying the sensor. Observe all warnings and cautions in the Instructions for Use.
- 3. Open the sensor port cover.

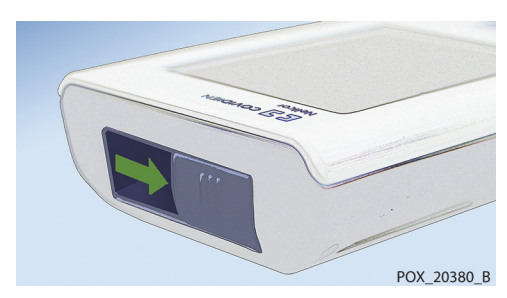

<span id="page-28-1"></span>**Figure 3-1.** Sensor Port Cover

4. If using a DEC-4 interface cable (optional), connect it to the sensor port. Otherwise, connect the sensor's cable to the port.

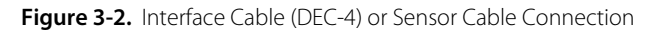

<span id="page-28-2"></span>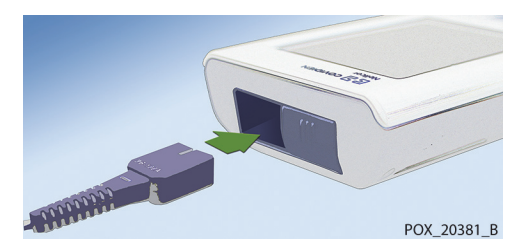

5. If using a DEC-4 interface cable (optional), firmly connect the interface cable to the pulse oximetry sensor.

<span id="page-29-0"></span>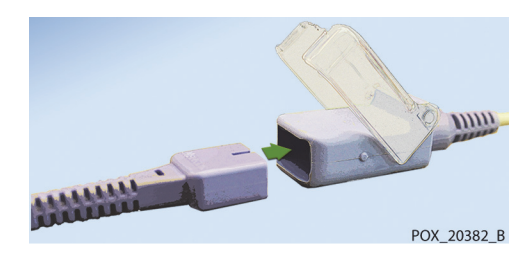

Figure 3-3. Interface Cable (Optional) Connection to Sensor

6. Attach the sensor to the patient.

When the monitoring system detects a valid pulse, it enters monitoring mode and displays real-time patient data. Reference Figure [2-1](#page-20-2) on page [2-3](#page-20-2).

A sensor message appears when the device cannot obtain an  $SpO<sub>2</sub>$  level or a pulse rate. Reference [2-2](#page-21-0) on page [2-4](#page-21-0) ("Informative message area").

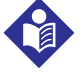

### **Note:**

If the sensor is not connected firmly, the monitoring system could lose the signal from the patient.

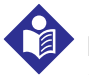

#### **Note:**

Physiological conditions, medical procedures, or external agents that may interfere with the monitoring system's ability to detect and display measurements include dysfunctional hemoglobin, arterial dyes, low perfusion, dark pigment, and externally applied coloring agents, such as nail polish, dye, or pigmented cream. Reference [Performance Considerations](#page-64-7) on page [6-1](#page-64-7).

# <span id="page-30-0"></span>4 Operation

# <span id="page-30-1"></span>**4.1 Overview**

This chapter identifies methods for viewing and collecting patient oxygen saturation data using the Nellcor<sup>m</sup> portable SpO<sub>2</sub> patient monitoring system.

# <span id="page-30-2"></span>**4.2 Operation Basics**

### <span id="page-30-4"></span><span id="page-30-3"></span>**4.2.1 Power On the Monitoring System**

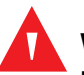

#### **WARNING:**

**If any indicator or display element does not light, or the speaker does not sound, do not use the monitoring system. Instead, contact a qualified service technician.**

#### **To power on the monitoring system**

1. Press the Power On/Off button for approximately 1 second.

While the monitoring system performs power-on self-test (POST), a progress bar appears at the bottom of the display.

#### <span id="page-31-0"></span>Figure 4-1. Example Initial Screen

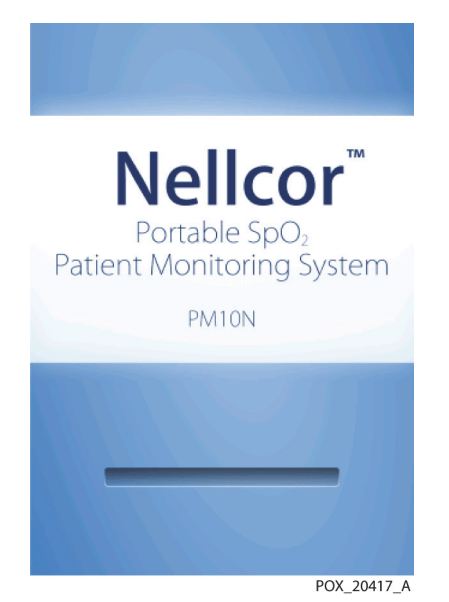

2. Ensure the POST pass tone sounds when POST completes.

The POST pass tone functions as an audible confirmation of proper speaker performance. If the speaker does not function, the alarm warning sounds remain inaudible.

Once POST is complete, the monitoring screen appears. If a sensor is connected to the patient, SpO<sub>2</sub> and pulse readings are displayed, as shown in [Figure 4-2.](#page-31-2) 

<span id="page-31-2"></span>3. Ensure all monitoring screen elements are properly displayed.

<span id="page-31-1"></span>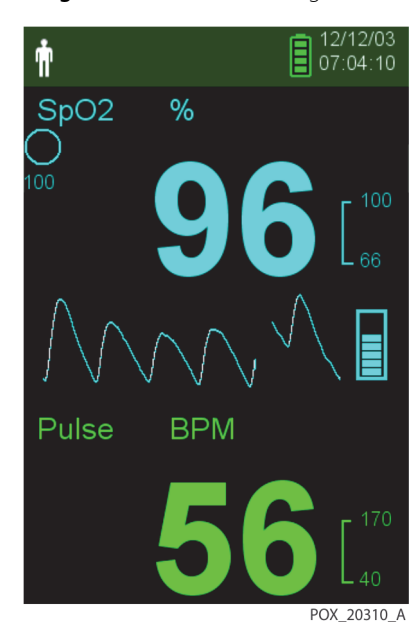

Figure 4-2. Main Monitoring Screen

# **Note:**

Pressing any button should result in either a valid or an invalid tone. If a button press fails to emit a tone, contact a qualified service technician.

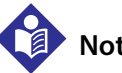

**Note:**

Do not use the monitoring system should a repeating, high-pitched alarm tone occur at power on. Instead, contact Technical Services or a qualified service technician.

### <span id="page-32-0"></span>**4.2.2 Power Off the Monitoring System**

After using the monitoring system, turn it off safely.

#### **To turn off the monitoring system**

- 1. Press the Power On/Off button for approximately 1 second.
- 2. Observe that the monitoring system's screen goes dark with nothing displayed.

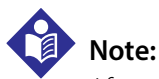

### After any situation involving continuous resets or a system lock, press the Power On/Off button for at least 10 seconds to turn off the monitoring system.

### <span id="page-32-1"></span>**4.2.3 Navigate the Menus**

Access the following buttons from the front panel of the monitoring system:

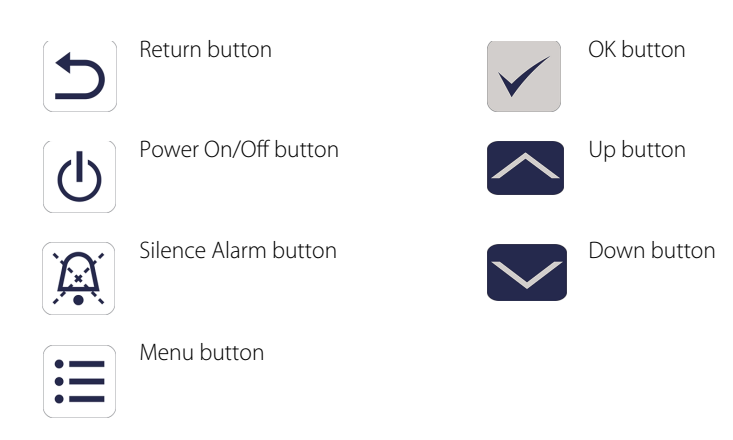

Unless the Key Beep volume is set to 0 (default), a beep is audible whenever a button is pressed. Invalid button presses are ignored. Reference [Product Views](#page-20-3) on page [2-3](#page-20-3) for more information about the buttons and the items that appear on the display.

# <span id="page-33-0"></span>**4.3 Menu Structure and Factory Defaults**

The monitoring system ships with factory default settings. To set different institutional default settings, contact a qualified service technician.

|                           |                                 |                 | <b>Factory defaults</b> |  |  |  |
|---------------------------|---------------------------------|-----------------|-------------------------|--|--|--|
| Item                      | <b>Available selections</b>     | Adult/pediatric | <b>Neonate</b>          |  |  |  |
| Alarm Limits              |                                 |                 |                         |  |  |  |
| Alarm Silence Duration    | 30, 60, 90, 120 s               |                 | 120s                    |  |  |  |
| High %SpO <sub>2</sub>    | 21-100% (1% steps)              | 100%            | 95%                     |  |  |  |
| Low $%SpO2$               | 20-99% (1% steps)               |                 | 85%                     |  |  |  |
| High Pulse Rate           | 21-250 bpm (1 bpm steps)        | 170 bpm         | 190 bpm                 |  |  |  |
| Low Pulse Rate            | 20-249 bpm (1 bpm steps)        | 40 bpm          | 90 bpm                  |  |  |  |
| SatSeconds Limit          | Off, 10, 25, 50, 100            | Off             | Off                     |  |  |  |
|                           | Device Settings                 |                 |                         |  |  |  |
| Sound Settings            |                                 |                 |                         |  |  |  |
| Alarm Volume              | 0%, 25%, 50%, 75%, 100%         |                 |                         |  |  |  |
|                           | Standard Mode                   | 50%             |                         |  |  |  |
|                           | Homecare Mode                   | 50%             |                         |  |  |  |
|                           | Sleep Study Mode                | 0%              |                         |  |  |  |
| Pulse Beep Volume         | 0%, 25%, 50%, 75%, 100%         |                 |                         |  |  |  |
|                           | Standard Mode                   | 0%              |                         |  |  |  |
|                           | Homecare Mode                   | 0%              |                         |  |  |  |
|                           | Sleep Study Mode                |                 | 0%                      |  |  |  |
| Key Beep Volume           | 0%, 25%, 50%, 75%, 100%         |                 |                         |  |  |  |
|                           | Standard Mode                   | 0%              |                         |  |  |  |
|                           | Homecare Mode                   |                 | 0%                      |  |  |  |
|                           | Sleep Study Mode                | 0%              |                         |  |  |  |
| <b>Brightness Setting</b> | 0%, 25%, 50%, 75%, 100%         |                 |                         |  |  |  |
|                           | Standard Mode                   |                 | 50%                     |  |  |  |
|                           | Homecare Mode                   | 50%             |                         |  |  |  |
|                           | Sleep Study Mode                |                 | $0\%$                   |  |  |  |
|                           | 0%, 25%, 50%, 75%, 100%         |                 |                         |  |  |  |
|                           | Screen Save Mode (Service Menu) |                 | 20%                     |  |  |  |

<span id="page-33-1"></span>Table 4-1. Menu Structure and Available Options

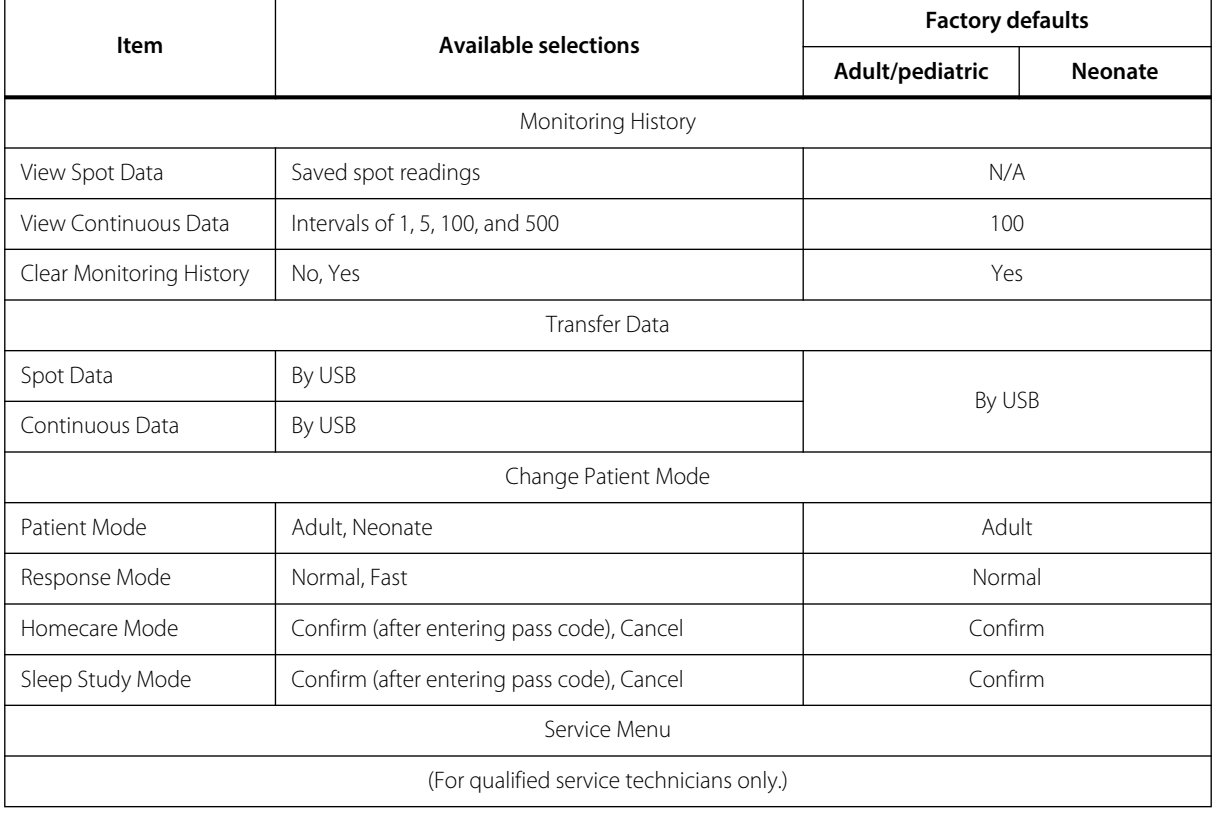

Table 4-1. Menu Structure and Available Options (Continued)

# <span id="page-34-0"></span>**4.4 Patient Monitoring**

Follow the instructions in this section to perform basic patient monitoring functions.

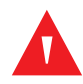

#### **WARNING:**

**Unless the monitoring history is cleared before the monitoring system is attached to a new patient, the monitoring system will retain trend data from multiple patients.**

### <span id="page-34-1"></span>**4.4.1 Set Patient Mode**

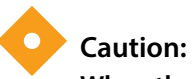

**When the monitoring system is set to standard mode, it is intended for use in a hospital or hospital-type environment by trained medical personnel. Reference** *[Additional Patient Modes](#page-42-0)* **on page** *[4-13](#page-42-0)* **for information about other operating modes.**

Select the patient mode, either Adult or Neonate.

#### **To select the patient mode**

1. Press the Menu button.

2. Scroll to Change Patient Mode and press the OK button.

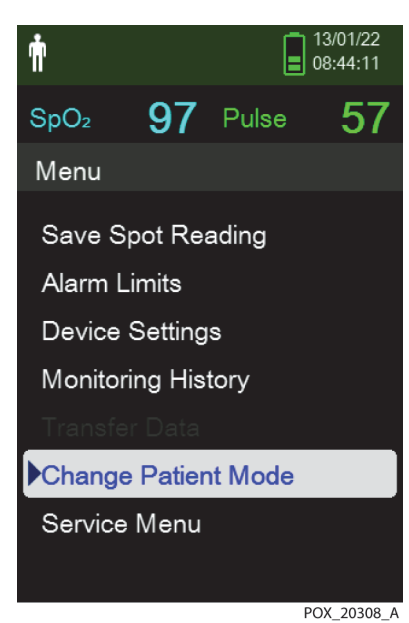

<span id="page-35-0"></span>Figure 4-3. Patient Mode Menu

3. Select the appropriate patient mode and pulse oximetry sensor based on body weight. Reference the pulse oximetry sensor Instructions for Use.

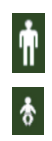

Adult — For adult and pediatric patients

Neonatal — For newborns

- 4. Press the OK button to confirm the selection of patient mode.
- 5. Press the Menu or Return button to go back to the monitoring screen.
#### **4.4.2 Save a Spot Reading**

The Save Spot Reading function saves a point in time of the patient's data.

#### **To save a spot reading**

1. Press the Menu button.

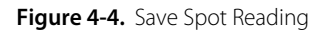

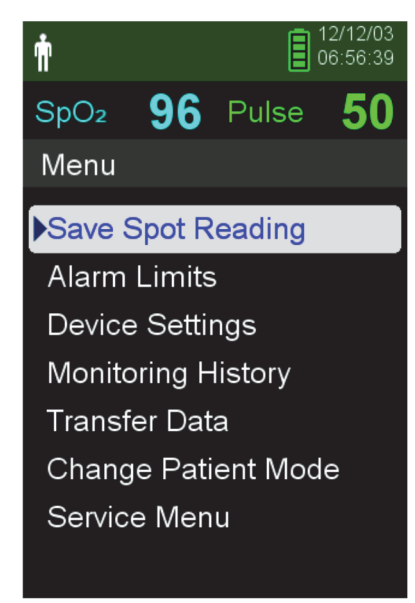

POX 20358 A

- 2. If it is not already selected, scroll to Save Spot Reading.
- 3. Press the OK button to select this item.

The message "Spot Reading Saved" appears.

4. Reference *[Monitoring History](#page-52-0)* on page [5-1](#page-52-0) to view the saved spot readings.

## **4.5 Alarms and Alarm Limits Management**

#### **4.5.1 Alarm Indicators**

The monitoring system enters an alarm state when a condition occurs that requires user attention. Reference [Troubleshooting](#page-72-0) on page [8-1](#page-72-0).

As described in Table [4-2](#page-37-0) on page [4-8](#page-37-0), the monitoring system uses both visual and audible indicators to identify high-priority, medium-priority, and low-priority alarms. High priority alarms take precedence over medium- and low-priority alarms.

Visual alarms appear on the screen in order of highest priority, regardless of any audible alarm status.

Sensor Disconnect, Sensor Off, and Sensor Failure alarms, which by default are low-priority alarms, can be set as medium- or high-priority alarms in the Service menu (pass code required).

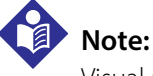

Visual and audible alarm indicators are turned off when the monitoring system is set to Sleep Study mode.

<span id="page-37-0"></span>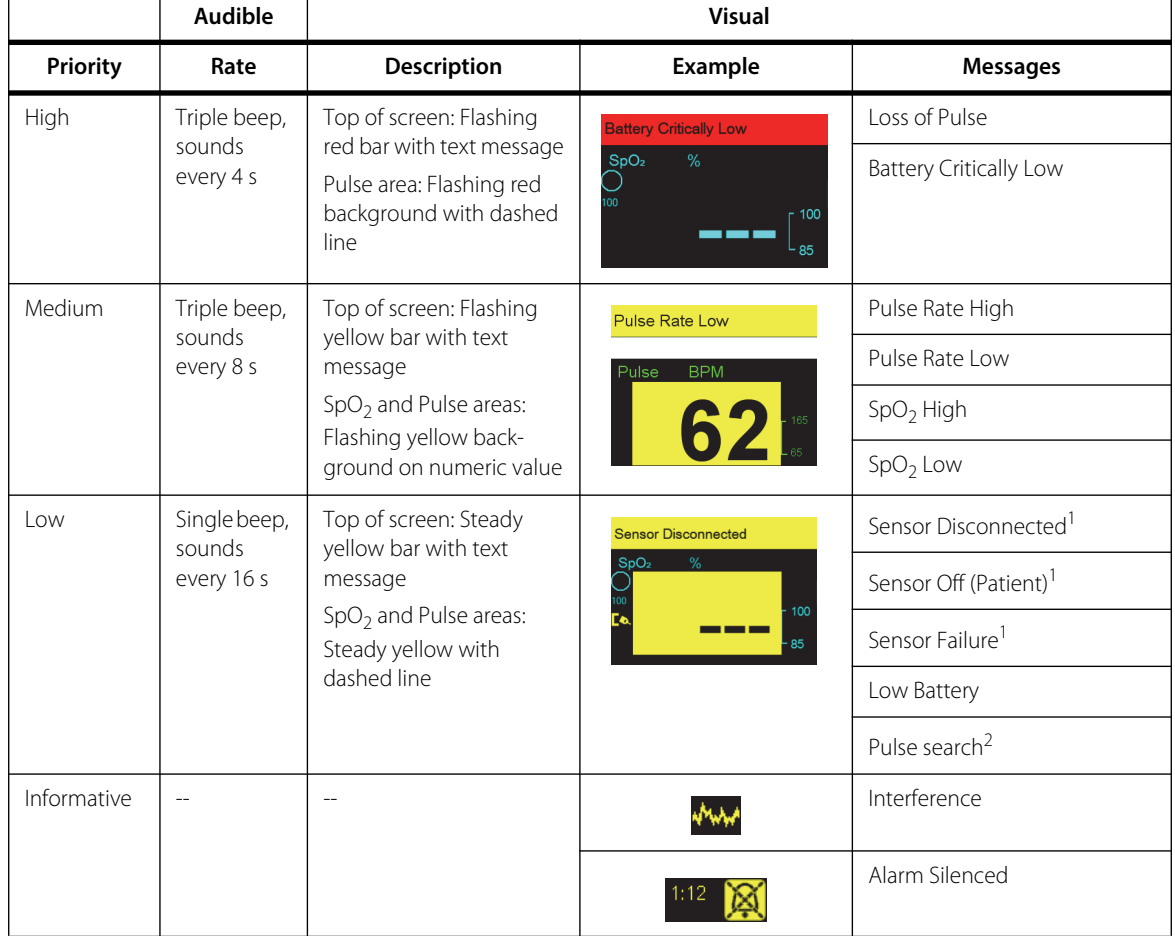

#### **Table 4-2.** Alarm Conditions

1. Can be set as a low-, medium-, or high-priority alarm through the Service menu. A pass code is required to access the Service menu.

2. Visual alarm only.

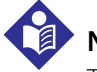

#### **Note:**

The audible and visual alarms on the monitoring system, used in conjunction with clinical signs and symptoms, are the primary source for notifying medical personnel that a patient alarm condition exists.

## **Note:**

If the monitoring system fails to perform as specified, contact Covidien Technical Services, a qualified service technician, or a local supplier for assistance.

### **4.5.2 Silencing an Audible Alarm**

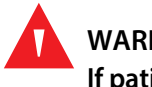

#### **WARNING:**

**If patient safety could be compromised, do not silence the audible alarm or decrease its volume.**

#### **WARNING:**

#### **To avoid compromising patient safety, do not cover or obstruct the holes for the speaker.**

Audible alarm indicators include pitched tones, beeps, and a buzzing sound. Audible alarms can be silenced for 30, 60, 90, or 120 seconds. Visual alarms continue during any Alarm Silence period.

The factory default Alarm Silence period for an audible alarm is 120 seconds. To set one of the alternate periods as an institutional default, a qualified service technician must access the Service menu.

#### **To silence an audible alarm**

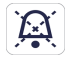

 $1:12^-$ 

1. Press the Silence Alarm button to immediately silence the alarm tone.

Note the following:

- When the Alarm Silence period is enabled, the audible alarm is not active for the specified time interval and the Alarm Silenced icon appears above the appropriate alarm limit icon.
- If the audible alarm is caused by a technical error, pressing the Silence Alarm button cancels the alarm.
- After the Alarm Silence period, the audible alarm resumes if the alarm condition remains.

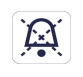

2. To re-enable the audio tones during the Alarm Silence period, press the Silence Alarm button again.

3. Take the appropriate corrective action.

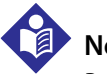

#### **Note:**

Press the Silence Alarm button to silence audible alarms caused by technical errors.

Pressing the Silence Alarm button will dismiss Sensor Off and Sensor Disconnect alarms.

## **Note:**

Audible alarms for physiological alarms can be silenced. However, they require appropriate corrective action.

### **4.5.3 Adjusting Alarm Limits**

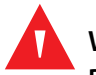

#### **WARNING:**

**Prior to each use of the monitoring system, check the alarm limits to ensure they are appropriate for the patient being monitored. Ensure alarm limits do not exceed the standard thresholds set by the institution.**

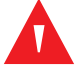

#### **WARNING:**

**Setting alarm limits to off or extreme high or low values will impair the monitoring system's effectiveness.**

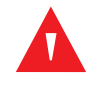

#### **WARNING:**

#### **Do not preset different alarm limits for the same or similar equipment within a single area.**

As necessary, caregivers can adjust  $SpO<sub>2</sub>$  and pulse rate (PR) alarm thresholds from default values. These changes remain in effect until modified again or until a power cycle occurs. Changes to the  $SpO<sub>2</sub>$  and pulse rate (PR) alarm thresholds appear in their respective numerical area on the monitoring screen.

In addition, caregivers can use the SatSeconds™ alarm option to manage the frequency of SpO<sub>2</sub> alarm limit violations by adjusting the SatSeconds™ setting. The higher the value, the less frequent the alarm.

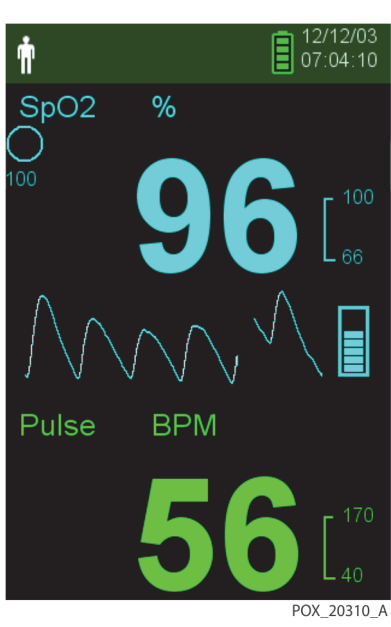

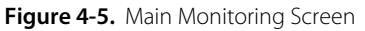

**SpO<sub>2</sub> numerical area** — Indicates hemoglobin oxygen saturation levels. The display value flashes zeros during loss-of-pulse alarms and flashes the SpO<sub>2</sub> value on a yellow background when saturation is outside the alarm limits. During  $SpO<sub>2</sub>$  searches, the monitoring system continues to update the display. Current upper and lower alarm limit settings appear as smaller values to the right of the dynamic  $SpO<sub>2</sub>$ value. Reference [Menu Structure and Factory Defaults](#page-33-0) on page [4-4](#page-33-0) for default alarm limit settings.

**Pulse Rate (PR) numerical area** — Displays the pulse rate in beats per minute (bpm). The display value flashes zeros during loss-of-pulse alarms and flashes the pulse rate value on a yellow background when the pulse rate is outside of the alarm limits. During pulse search, the monitoring system continues to update the display. Pulse rates outside of the pulse rate range of 20 to 250 bpm are displayed as 0 and 250, respectively. Current upper and lower alarm limit settings appear as smaller values to the right of the dynamic pulse rate value. Reference [Menu Structure and Factory Defaults](#page-33-0) on page [4-4](#page-33-0) for default alarm limit settings.

#### **To set alarm limits**

Pulse BPM

- 1. Press the Menu button.
- 2. Press the Down button and OK button to select the Alarm Limits menu.

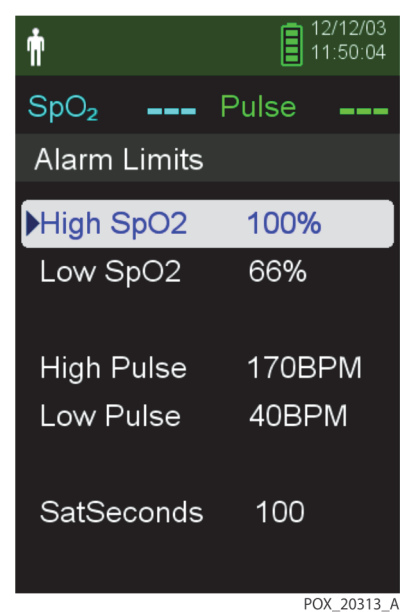

#### Figure 4-6. Alarm Limits Menu

Alarm settings include:

- Pulse rate (PR) and  $SpO<sub>2</sub>$  alarm limit ranges.
- SatSeconds™ Alarm option, which provides alarm management of SpO<sub>2</sub> alarm limit violations.
- 3. Press the Up button or Down button to highlight the desired option.

<span id="page-41-0"></span>4. Press the OK button to select the desired option. For example, Figure  $4-7$  shows the High SpO<sub>2</sub> setting selected.

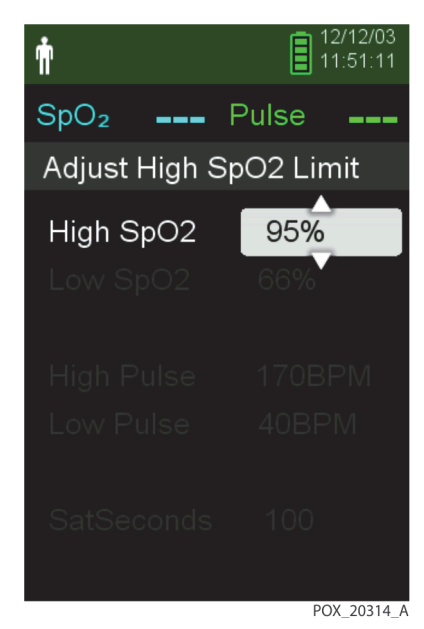

**Figure 4-7.** High SpO<sub>2</sub> Setting

- 5. Press the up button or down button to change the value. Reference [Menu Structure and Factory Defaults](#page-33-0) on page [4-4](#page-33-0) for adult and neonate limit options.
- 6. Press the OK button to save the desired value.
- 7. Press the up button or down button to highlight another option or press the Return button to return to the Main menu.

#### **4.5.4 Using the SatSeconds™ Alarm Management System**

The SatSeconds™ feature monitors both **degree** and **duration** of desaturation as an index of desaturation severity. Use the appropriate SatSeconds™ setting—Off, 10, 25, 50, or 100—to distinguish clinically significant events from minor and brief desaturations that may result in nuisance alarms.

The SatSeconds™ alarm management system calculates the duration of the event multiplied by the number of percentage points that saturation falls outside of the saturation alarm threshold. With SatSeconds™, an alarm is triggered only when the SatSeconds™ value is reached.

For more information about SatSeconds™, reference [SatSeconds™ Alarm Management Parameter](#page-85-0), [page 10-6](#page-85-0).

#### **To set SatSeconds™**

- 1. Press the Menu button.
- 2. Press the Down button to highlight the Alarm Limits menu item and press OK to select it.
- 3. On the Alarm Limits menu, press the Down button to highlight SatSeconds.
- 4. Press the Down arrow to change the SatSeconds value to 50, 25, 10, or off (the default value is 100).
- 5. Press OK to select the value.

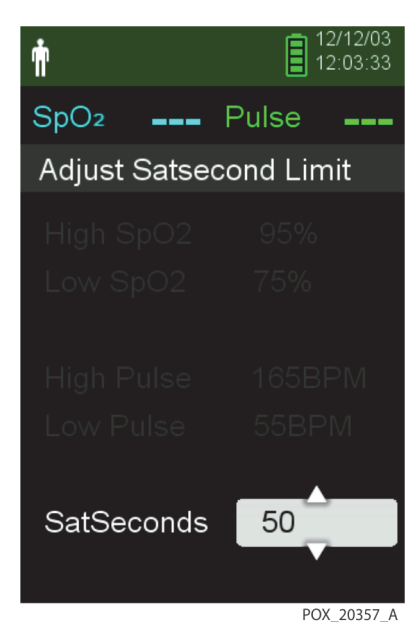

**Figure 4-8.** SatSeconds™ Setting

## **4.6 Additional Patient Modes**

In addition to setting the patient mode to Adult or Neonate, patient mode settings include Response mode, Homecare mode, and Sleep Study mode. These are described in the following sections.

#### **4.6.1 Set Response Mode**

Response mode establishes the rate at which the monitoring system responds to changes in SpO<sub>2</sub> readings.

#### **To set Response mode**

- 1. Access the Change Patient Mode menu.
- 2. Press the Up or Down button to highlight the Response Mode menu, then press the OK button to select the Response Mode menu.

12/12/03  $\equiv$  12/12/03 杏 96 Pulse  $SpO<sub>2</sub>$ 63 **Change Patient Mode M**Adult **参Neonate** ✓ Response Mode Homecare Mode Sleep Study Mode POX\_20353\_A

Figure 4-9. Response Mode Menu

- 3. Press the Up or Down button to highlight Normal or Fast, then press the OK button to confirm the selection.
	- **• Normal** Responds to changes in blood oxygen saturation within 5 to 7 seconds.
	- **• Fast** Responds to changes in blood oxygen saturation within 2 to 4 seconds. This mode can be particularly helpful for situations that require close monitoring.

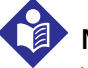

#### **Note:**

When in the Fast Monitoring speed, the monitoring system may produce more SpO<sub>2</sub> and pulse rate alarms than expected.

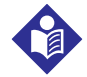

#### **Note:**

The Monitoring Speed setting does not affect the calculation of pulse rate or the recording of trend data. Recording occurs at 1-second intervals.

#### **4.6.2 Set Homecare Mode**

Set the monitoring system to Homecare mode when a lay person will be using the monitoring system outside of a hospital or other professional care setting. Homecare mode provides limited functionality to simplify operation.

#### **To set Homecare mode**

1. Access the Change Patient Mode menu.

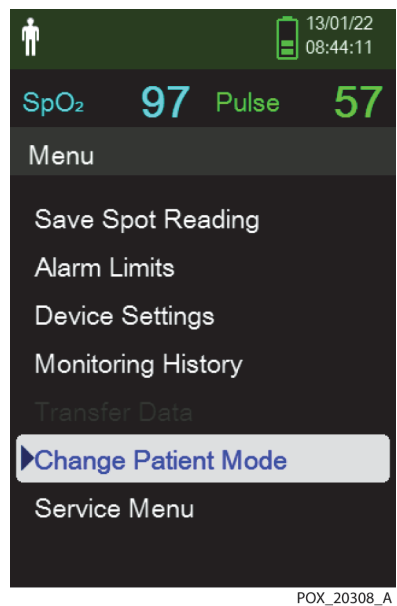

Figure 4-10. Patient Mode Menu Item

2. Press the Up or Down button to highlight the Homecare Mode menu, then press the OK button to select the Homecare Mode menu item.

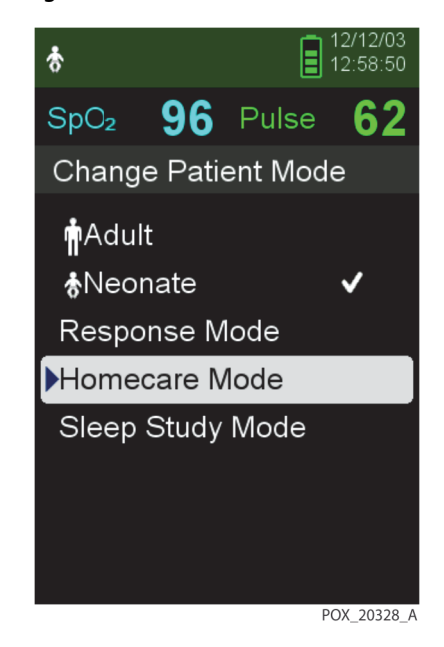

Figure 4-11. Homecare Mode Menu Item

3. Enter the four-digit pass code for Homecare mode.

Use the up and down arrows to change the value for each digit, then press the OK button to select the value.

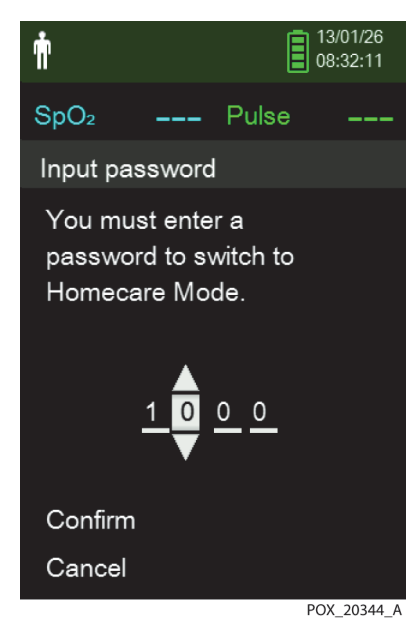

Figure 4-12. Pass Code Entry for Homecare Mode

- 4. After entering the four-digit pass code, select Confirm to enter Homecare mode.
- 5. When prompted to clear or keep monitoring history, select Yes or No.

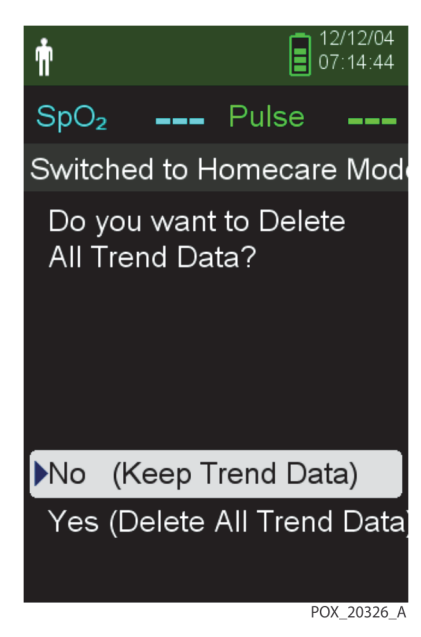

Figure 4-13. Prompt to Delete or Keep Monitoring History

The monitoring system is now operating in Homecare mode.

- $\Box$  14/01/13 ⇧  $SpO<sub>2</sub>$ % nn Pulse **BPM** OX 20391 /
- Figure 4-14. Homecare Mode Monitoring Screen

6. To return to Standard mode, access the Patient Mode menu again, and enter the pass code for Standard mode.

#### **4.6.3 Set Sleep Study Mode**

Set the monitoring system to Sleep Study mode when a sleep study will be performed on a patient. In Sleep Study mode, alarms are silenced and the screen is dimmed.

#### **To set Sleep Study mode**

1. Access the Change Patient Mode menu.

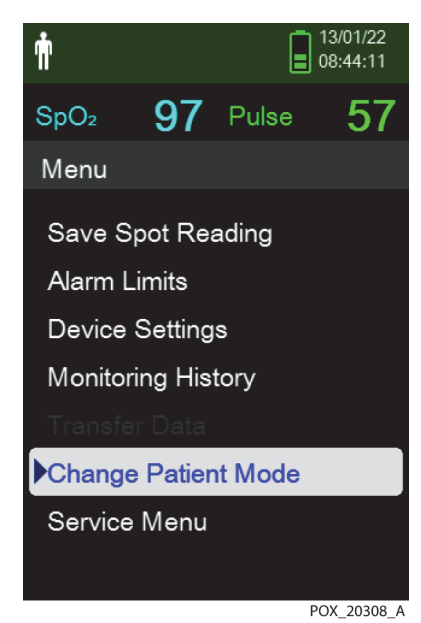

Figure 4-15. Patient Mode Menu Item

2. Press the Up or Down button to highlight the Sleep Study Mode menu, then press the OK button to select the Sleep Study Mode menu item.

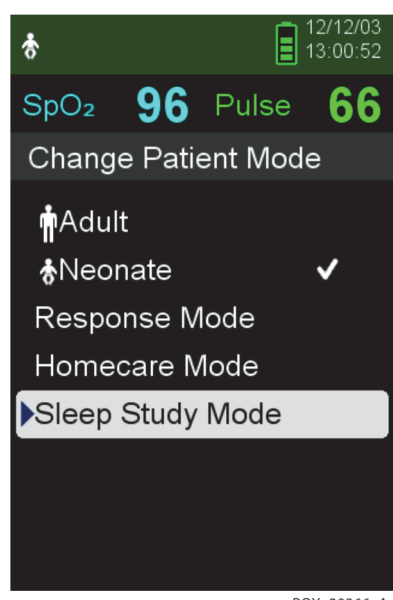

Figure 4-16. Sleep Study Mode Menu Item

- POX 20366 A
- 3. Enter the four-digit pass code for Sleep Study mode.

Use the up and down arrows to change the value for each digit, then press the OK button to select the value.

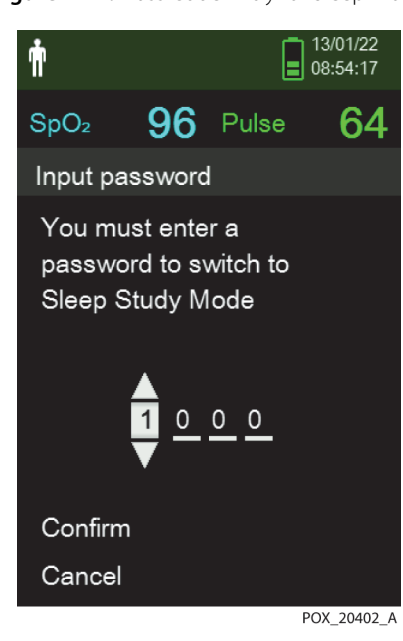

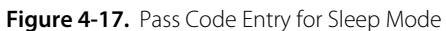

4. After entering the four-digit pass code, select Confirm to enter Sleep Study mode.

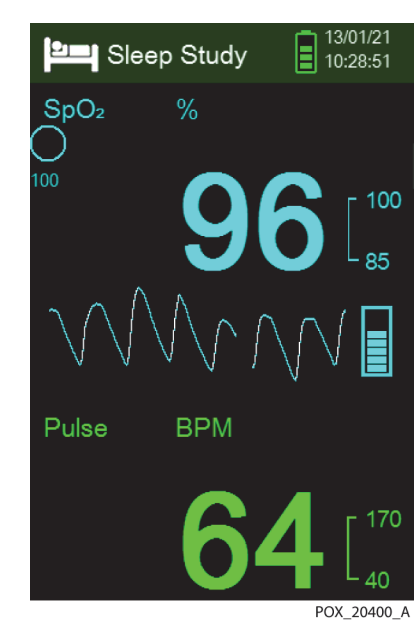

Figure 4-18. Sleep Study Mode

When the buttons have not been pressed for 3 minutes, the screen dims.

- 5. To brighten the screen again, press any button.
- 6. To return to Standard mode, access the Patient Mode menu again, and enter the password for Standard mode.

## **4.7 Adjust Brightness and Volume**

Access the Device Settings menu to adjust the monitoring system's brightness and volume.

#### **To access the Device Settings menu**

- 1. Press the Menu button.
- 2. Press the up button or down button to highlight the Device Settings menu and then press the OK button to select the Device Settings menu.

12/03 ή  $SpO<sub>2</sub>$ 96 Pulse 59 Menu Save Spot Reading Alarm Limits Device Settings **Monitoring History Transfer Data** Change Patient Mode Service Menu POX\_20309\_A

#### Figure 4-19. Device Settings Menu

#### **4.7.1 Adjust Brightness**

#### **To adjust the brightness of the screen**

1. In the Device Settings menu, press the up button or down button to highlight the Brightness Setting menu item and then press the OK button to select the Brightness Setting menu.

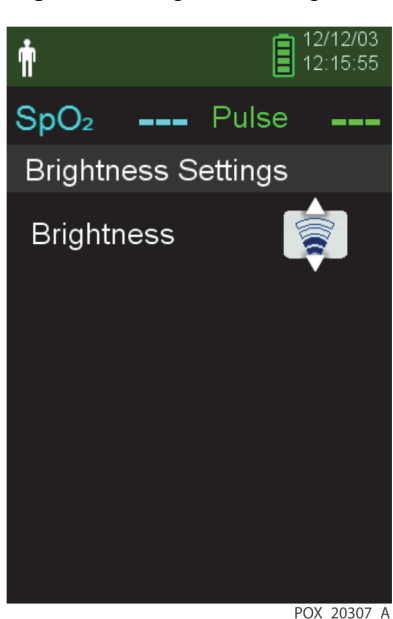

Figure 4-20. Brightness Setting Menu

- Press the down button to decrease the brightness.
- Press the up button to increase the brightness.
- 2. Press the OK button to save the desired brightness.

#### **4.7.2 Adjust Volume**

#### **To set the desired audible tone volume**

- 1. Press the Menu button.
- 2. Press the down button to highlight the Device Settings menu and then press the OK button to select the Device Settings menu.
- 3. Select the Sound Settings menu.

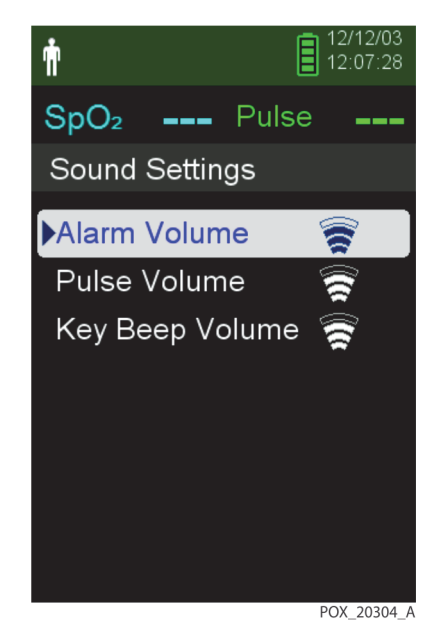

Figure 4-21. Sound Settings Menu

- 4. Press the OK button to select Alarm Volume. Press the down arrow and OK button to highlight and select Pulse Volume or Key Beep Volume.
	- Alarm volume controls the volume of alarms. The lowest possible alarm setting is governed by the Permission to Mute Alarm setting in the Service menu. Ask a technician to enable this option.

### **WARNING:**

#### **Do not silence, disable or decrease the volume of the audible alarm if patient safety could be compromised.**

- Pulse volume controls the volume of the blip bar and plethysmographic waveform.
- Key Beep volume controls the volume of any button press.

Ň  $12.14.22$  $SpO<sub>2</sub>$ --- Pulse Sound Settings **Key Beep Volume** POX\_20331\_A

Figure 4-22. Example Volume Setting

- 5. Adjust to the desired volume level.
	- Press the down button to decrease the volume level.
	- Press the up button to increase the volume level.
- 6. Press the OK button to save the desired volume level.

#### **4.7.3 Screen Saver**

If Screen Saver is enabled through the Service menu (pass code required), the screen will turn off after 3 minutes of no button presses. To turn the screen back on, press any button on the monitoring system's front panel.

### **4.8 Service Menu**

Only a qualified service technician may change Service menu settings. A pass code is required for access. Refer to the Service Manual for instructions.

### **4.9 Maintenance Reminder**

Schedule regular maintenance and safety checks with a qualified service technician every 24 months. Reference [Periodic Safety Checks](#page-70-0) on page [7-3](#page-70-0). In the case of mechanical or functional damage, contact Covidien or a local Covidien representative. Reference [Obtaining Technical Assis](#page-15-0)[tance](#page-15-0) on page [1-6](#page-15-0).

## 5 Data Management

## **5.1 Overview**

This chapter contains information for accessing patient trend data obtained using the Nellcor™ portable  $SpO<sub>2</sub>$  patient monitoring system. Trend data can be viewed anytime it is stored in the monitoring system.

The monitoring system stores up to 80 hours of trend data. When the monitoring system begins measuring vital signs, it saves data once per second. It also saves all physiological alarm conditions and errors. Trend data history remains in memory even if the monitoring system is powered off. The monitoring system stores new data over the oldest data when the buffer is full.

<span id="page-52-0"></span>The monitoring system displays trend data in tabular and graphical formats.

## **5.2 Monitoring History**

The monitoring system presents trend information in tabular format. The newest data values appear at the top.

#### **To review monitoring history**

- 1. Press the Menu button.
- 2. Press the Up or Down button to highlight the Monitoring History menu, then press the OK button to select the menu.

**Figure 5-1.** Monitoring History Menu

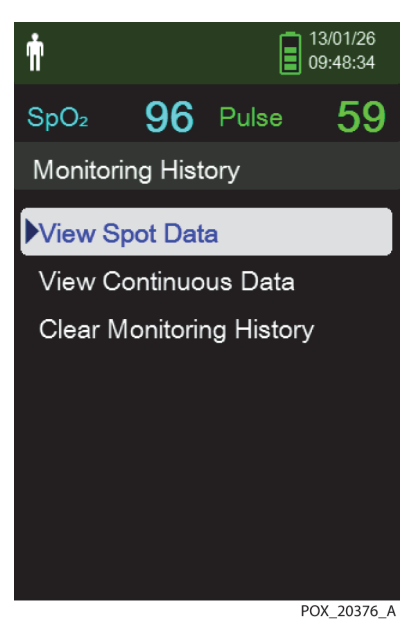

3. From the Monitoring History menu, select View Spot Data or View Continuous Data.

**Figure 5-2.** Monitoring History Screen

|                      |                  |       | 13/01/26      |
|----------------------|------------------|-------|---------------|
| ή                    |                  |       | 09:51:32      |
| SpO <sub>2</sub>     | 95               | Pulse | 63            |
| <b>History Table</b> |                  | (1)   |               |
| Time                 | SpO <sub>2</sub> | Pulse | <b>Status</b> |
| 13/1/26              |                  |       |               |
| 09:43:29             | 96               | 60    |               |
| 09:42:32             | 96               | 69    |               |
| 09:41:50             | 96               | 71    |               |
| 09:41:02             | 96               | 69    |               |
| 09:40:49             | 93               | 69    |               |

POX\_20322\_A

The View Spot Data screen displays only the readings that were saved using the Save Spot Reading item from the main menu.

If the list of readings is longer than one screen, a scroll bar displays on the right edge of the screen.

4. Use the Down Arrow to scroll through the list.

The Continuous Data screen allows for adjustment of the interval of the display readings.

5. While viewing Continuous Data, adjust the interval of the displayed readings by pressing OK to display every 1, 5, 100, or 500 data points. The default interval is 100.

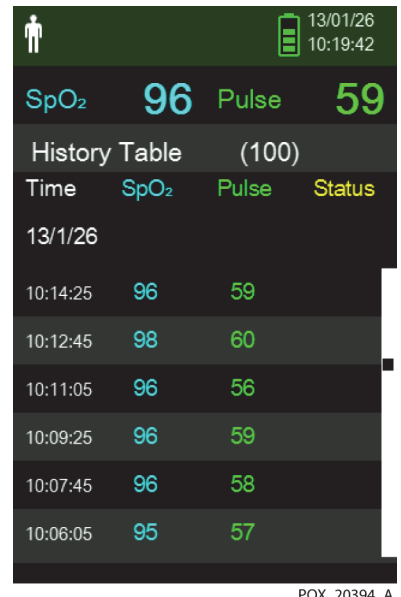

Figure 5-3. Continuous Data Screen (Interval 100) and Scroll Bar

POX\_20394\_A

<span id="page-54-0"></span>The Status column of the history table will be blank if no errors were present when the data point was recorded. Status codes are listed in [Table 5-1.](#page-54-0) 

| Status code    | <b>Description</b>                  |  |  |  |
|----------------|-------------------------------------|--|--|--|
| I M            | Loss of pulse, patient motion       |  |  |  |
| ΙP             | Loss of pulse                       |  |  |  |
| C <sub>B</sub> | Critically low battery              |  |  |  |
| I B            | Low battery                         |  |  |  |
| SO             | Sensor off                          |  |  |  |
| SD             | Sensor disconnect                   |  |  |  |
| AO.            | Alarm off                           |  |  |  |
| AS             | Alarm silenced                      |  |  |  |
| <b>MO</b>      | Signal interference, patient motion |  |  |  |
| <b>PS</b>      | Pulse search                        |  |  |  |

Table 5-1. Monitoring Status Codes

## **5.3 External Data Communication**

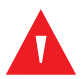

#### **WARNING:**

**Any connections between this monitoring system and other devices must comply with applicable medical systems safety standards such as IEC 60601-1 and applicable collaterals. Failure to do so may result in unsafe leakage current and grounding conditions.**

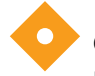

#### **Caution:**

**Do not attach any cable intended for computer use to the sensor port connector.**

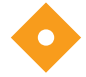

#### **Caution:**

**Connect the monitoring system to a medical grade PC that is on an isolated AC circuit.**

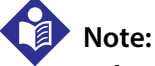

Reference distributed alarm system manuals for operation information and recommendations for the placement of the monitoring system relative to the distributed alarm system.

The monitoring system supports trend data downloads by mini-USB connection to a PC.

#### **5.3.1 Monitoring History (Trend Data) Download**

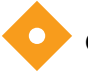

#### **Caution:**

**Anyone who connects a PC to the data output port configures a medical system and is therefore responsible for ensuring that the system complies with the requirements of IEC Standard 60601-1-1 and the electromagnetic compatibility IEC Standard 60601-1-2.**

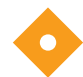

#### **Caution:**

**Signal artifacts, secondary to a variety of external factors, may compromise the presence or accuracy of the displayed values.**

#### **Caution:**

**If the monitoring system does not contain its own isolation barrier, connect it to a medical grade PC that is on an isolated AC circuit.**

To download monitoring history (trend data), connect by mini-USB port to a PC using HyperTerminal™\* software or other data transmission and analysis tools. Any PC connected to the data port must be certified according to IEC Standard 60950. All combinations of equipment must be in compliance with IEC Standard 60601-1-1 system requirements.

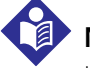

#### **Note:**

Users may choose to import patient trend data to a spreadsheet program. To do so, export trend data using the ASCII format option. Have a qualified service technician set this option prior to attempting a data download.

#### **System Compatibility Prerequisites**

- Windows™\* operating system
- HyperTerminal™\* program or equivalent software installed on PC

#### **Hardware**

- Mini-USB data download cable
- CD or thumb drive, if USB driver required

Data transfer by USB port relies on existing communication software drivers for USB-based devices already on the computer, so should not require any modification of the drivers used by the USB interface. If, for some reason, the computer does not have the correct USB driver, use the device driver provided on the product CD or from Technical Services. Reference [COM Port USB Driver Alter](#page-59-0)[natives](#page-59-0) on page [5-8](#page-59-0).

### **Note:**

Any trend data download relies on either factory default settings or institutional default settings established by a qualified service technician prior to usage. This includes baud rate and communication protocol selection.

#### <span id="page-56-0"></span>**To download trend data using the HyperTerminal™\* program**

- 1. Ensure that a service technician has configured the monitoring system's serial connectivity settings appropriately.
- 2. Connect the monitoring system's mini-USB port to the computer.
- 3. Execute the HyperTerminal™\* program.

# **Note:**

If this is the first time the HyperTerminal™\* program launches, it will prompt the user to set it as the default Telnet program. Depending on institutional requirements, choose Yes or No.

- Set appropriate port setting values for the HyperTerminal™\* program:
	- a. Set the baud rate (bits per second) to match the monitoring system's baud rate.
	- b. Ensure the data bit is set to 8.
	- c. Ensure the parity bit is set to none.
	- d. Ensure the stop bit is set to 1.
	- e. Ensure the flow control is set to off.

5. From the monitoring system's Transfer Data menu, select Spot Data or Continuous Data.

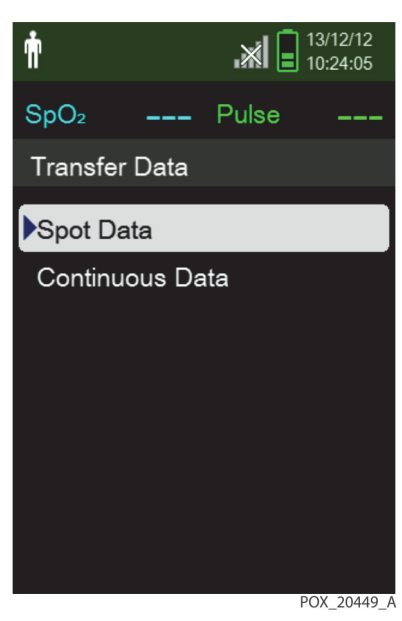

Figure 5-4. Transfer Data Type

6. Select By USB.

**Figure 5-5.** Transfer Data by USB

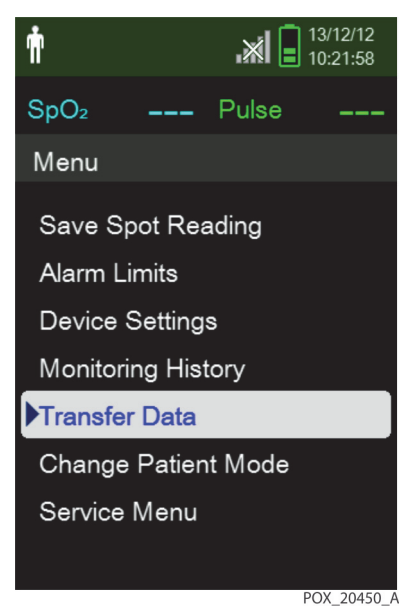

The data is transferred, and a progress bar is displayed. If desired, select Cancel to abort the transmission.

The Output Complete message is displayed when the transmission is complete.

#### **To interpret downloaded trend data**

1. Examine trend data on the HyperTerminal™\* program screen, in a spreadsheet, or on a printout from the personal computer.

|   | $\mathbf{1}$   | Covidien                | <b>VERSION 1.00.00</b><br><b>ADULT</b> |                   | <b>TREND</b><br>100SAT-S |                | SpO2 Limit: 90-100% PR Limit: 50-120BPM |  |                                                    |             |
|---|----------------|-------------------------|----------------------------------------|-------------------|--------------------------|----------------|-----------------------------------------|--|----------------------------------------------------|-------------|
|   | $\overline{2}$ | <b>TIME</b>             |                                        | %SPO <sub>2</sub> | <b>PR</b>                | PA             | <b>Status</b>                           |  |                                                    |             |
|   |                | 11-Feb-26 16:16:40      |                                        |                   |                          |                | <b>SD</b>                               |  |                                                    |             |
|   |                | 11-Feb-26 16:16:44      |                                        |                   |                          |                | <b>SO</b>                               |  |                                                    |             |
|   |                | 11-Feb-26 16:16:48      |                                        | 75                | 201                      | 127            |                                         |  |                                                    |             |
|   |                | 11-Feb-26 16:16:50      |                                        | 75                | 200                      | 127            |                                         |  |                                                    |             |
|   |                | 11-Feb-26 16:16:52      |                                        | 75                | 200                      | 127            |                                         |  |                                                    |             |
|   |                | 11-Feb-26 16:16:56      |                                        | 75                | 200                      | 127            |                                         |  |                                                    |             |
|   |                | 11-Feb-26 16:17:00      |                                        | 75                | 200                      | 127            |                                         |  |                                                    |             |
|   |                | 11-Feb-26 16:17:04      |                                        | 75                | 201                      | 127            |                                         |  |                                                    |             |
|   |                | 11-Feb-26 16:17:08      |                                        | 75                | 201                      | 129            |                                         |  |                                                    |             |
|   |                | 11-Feb-26 16:17:12      |                                        | 75                | 200                      | 133            |                                         |  |                                                    |             |
|   |                | 11-Feb-26 16:17:16      |                                        | 75                | 200                      | 129            |                                         |  |                                                    |             |
|   | $\overline{3}$ | - 11-Feb-26 16:17:20    |                                        | 75                | 154                      | 106            | PS                                      |  |                                                    |             |
|   |                | Output Complete<br>Δ    |                                        | 5                 | 6                        | $\overline{7}$ | 8                                       |  |                                                    | POX_30109_A |
| 1 |                | Product column headings |                                        |                   |                          |                |                                         |  | Data source, firmware version, and system settings |             |

**Figure 5-6.** Sample Trend Data Printout

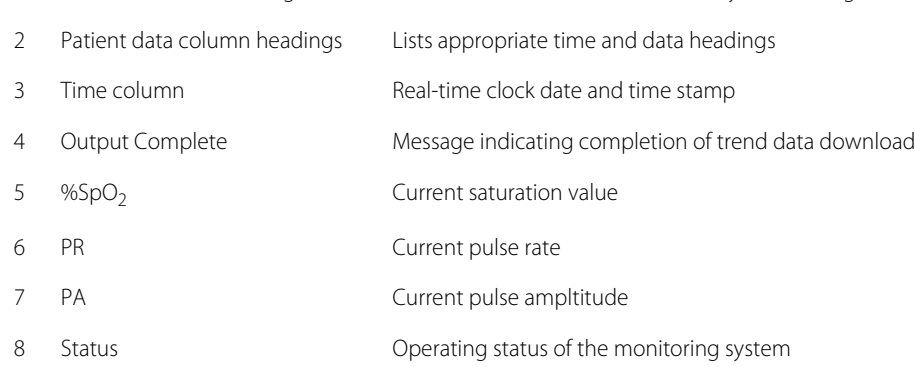

- 2. Ensure patient data settings coincide with expected settings. This would include the version of firmware and its CRC code, which should be all zeros; the current method of viewing the data: waveform, trend, or graph; alarm limit settings; patient mode; and SatSeconds™ setting.
- 3. Scan the time,  $SpO<sub>2</sub>$ , or PR column until reaching the events of interest.
- 4. Reference Table [5-1](#page-54-0) on page [5-3](#page-54-0) for descriptions of the operating status codes.

#### <span id="page-59-0"></span>**COM Port USB Driver Alternatives**

- Load the appropriate driver from the product CD into the connected computer.
- Contact Technical Services or a local Covidien representative.

#### **To install a USB driver from the compact disc**

- 1. Insert the Nellcor<sup>™</sup> portable SpO<sub>2</sub> patient monitoring system compact disc (CD) into the designated personal computer (PC).
- 2. Copy the COVIDIEN USB to UART Bridge Driver zip file to the PC, installing it in the desired program folder.
- 3. Right-click on the zipped folder.
- 4. Select Extract All.
- 5. Open the extracted folder.
- 6. Launch the Driver Installer executable file.

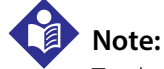

#### To change the location of the driver, select the desired mapping by clicking Change Install Location.

7. Click Install.

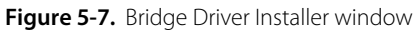

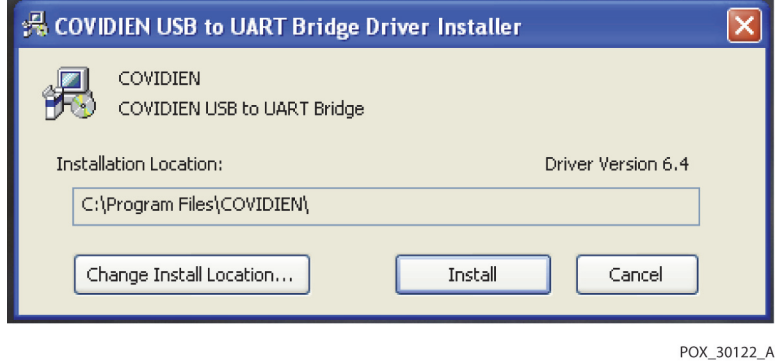

- 8. Reboot the PC for changes to take effect.
- 9. Connect the monitoring system to the PC, firmly engaging the USB end to the PC and the mini-USB to the monitoring system.
- 10. Allow the PC to sense the new hardware and load the installer, which guides users through the entire setup process. Do not click the Cancel button.

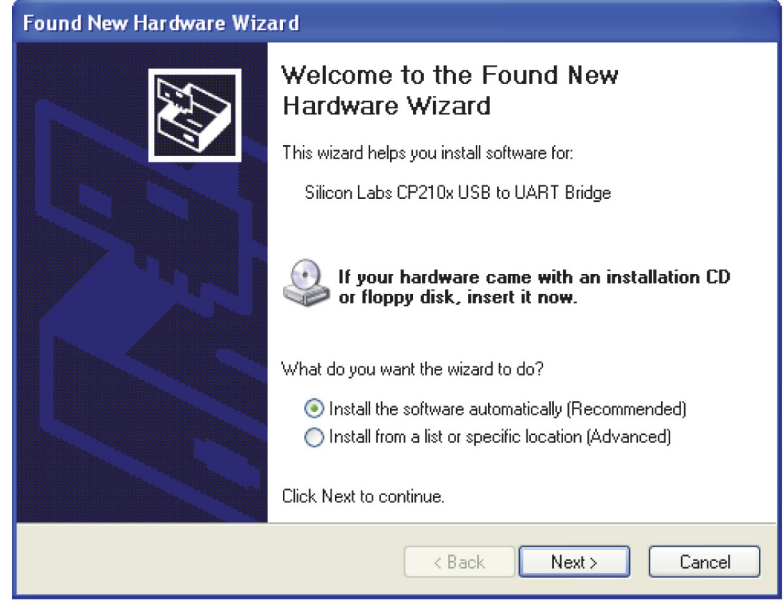

Figure 5-8. New Hardware Wizard Screen

POX\_30124\_A

- 11. At the prompt from the installer, click on the Next button to copy the driver to the PC.
- 12. When the installer provides the end-user license agreement, read it carefully, then click the button for accepting the terms of the license.
- 13. Click Next to formally accept the agreement.
- 14. Review the destination folder mapping. To change the destination, click Browse and select the desired mapping.
- 15. Click Next to formally accept the destination folder mapping.
- 16. Click Install in the resulting driver installer window. Do not click the Cancel button.

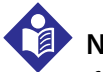

#### **Note:**

If a Windows™\* Security window pops up, select the option to install the driver anyway.

- 17. Click OK to complete the installation in the resulting Success window.
- 18. Reboot the PC for changes to take effect.
- 19. From the Start menu, click the Settings menu option and select the Control Panel option.
- 20. Select the System option to open the System Properties window.

21. Click the Hardware tab, then the Device Manager button.

Figure 5-9. Device Manager Button Under Hardware Tab

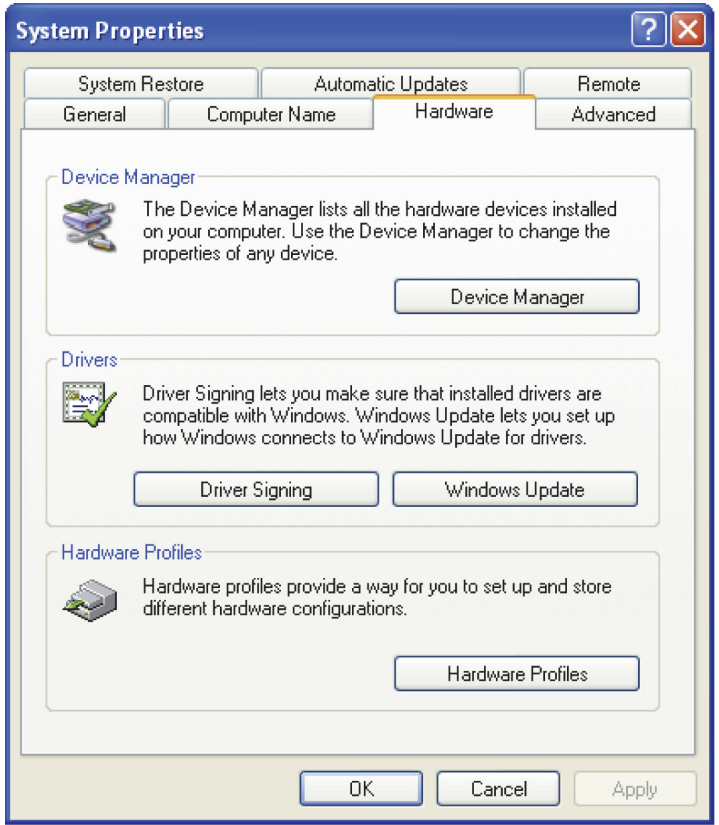

POX\_30119\_A

22. Select the Ports option from the resulting list.

Figure 5-10. Hardware List in Device Manager Window

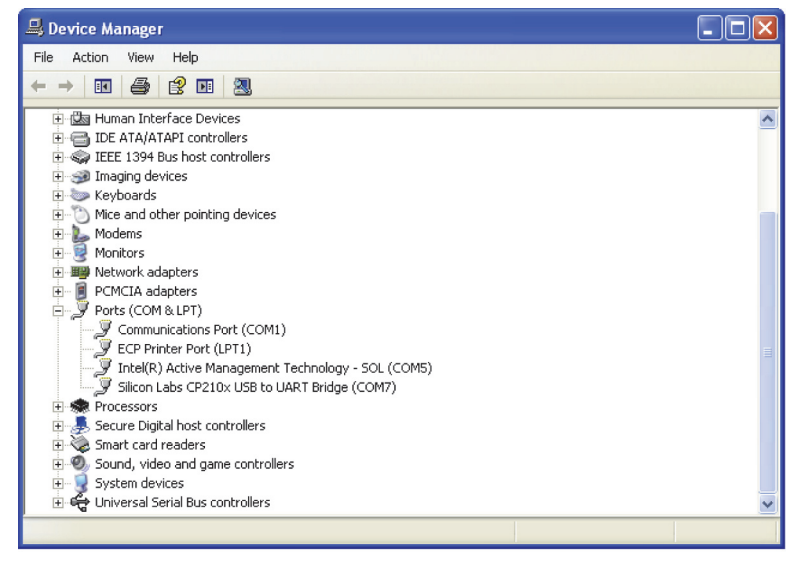

POX\_30126\_A

23. Double click the Silicon Labs CP210x USB to UART Bridge option.

POX\_30125\_A

## **Note:**

The listed COM port should match the HyperTerminal™\* COM port designation. Reference *To download trend* [data using the HyperTerminal™\\* program](#page-56-0) on page [5-5](#page-56-0).

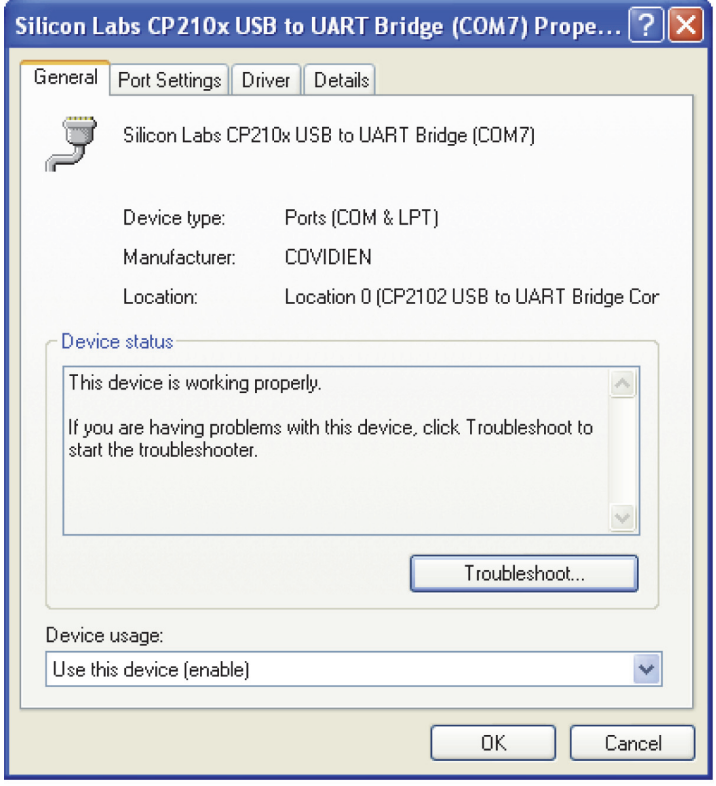

**Figure 5-11.** Sample Initial USB to UART Bridge Properties Window

24. Click the Port Settings tab.

25. Set the bits per second to one of four possible baud rates: 19200 or 115200. The factory default is 19200 bps.

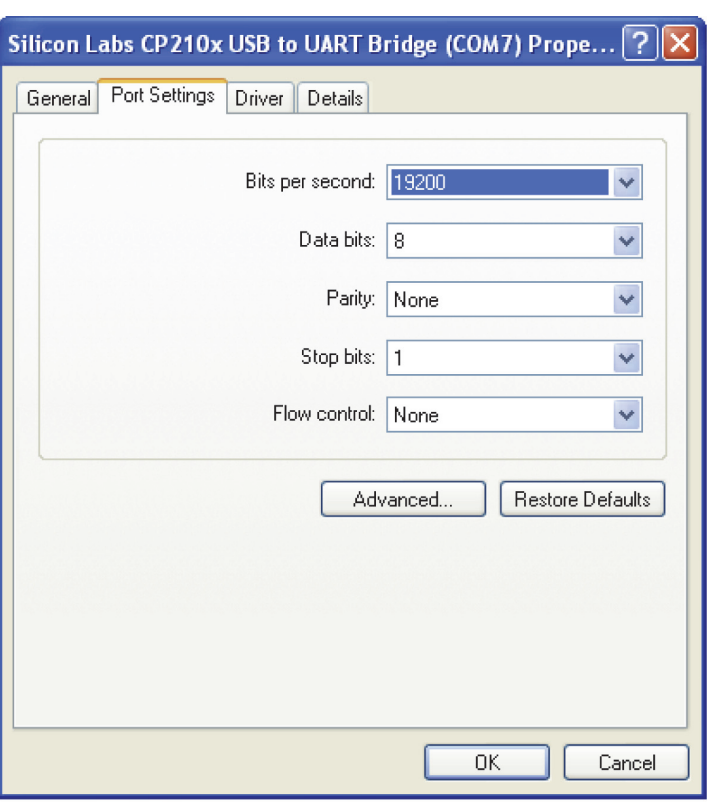

Figure 5-12. Baud Rate List Under Port Settings Tab

- 26. Click the OK button to complete the process.
- 27. Reference [To download trend data using the HyperTerminal™\\* program](#page-56-0) on page [5-5](#page-56-0).

### **5.3.2 Firmware Upgrades**

Contact a qualified service technician to perform any firmware upgrade to the monitoring system, as described in the Service Manual.

POX\_30127\_A

## 6 Performance Considerations

## **6.1 Overview**

This chapter contains information about optimizing the performance of the Nellcor™ portable  $SpO<sub>2</sub>$  patient monitoring system.

Verify the performance of the monitoring system by following the procedures outlined in the Service Manual. Have a qualified service technician perform these procedures prior to initial installation in a clinical setting.

## **6.2 Oximetry Considerations**

## **WARNING:**

**Pulse oximetry readings and pulse signal can be affected by patient conditions, excessive patient movement, sensor application errors, and certain ambient environmental conditions.**

#### **6.2.1 Pulse Rates**

The monitoring system only reports pulse rates between 20 and 250 bpm. Detected pulse rates above 250 bpm appear as 250. Detected pulse rates below 20 appear as a zero (0).

#### **6.2.2 Saturation**

The monitoring system reports saturation levels between 1% and 100%.

## **6.3 Performance Considerations**

#### **6.3.1 Overview**

This section contains information for optimizing the performance of the monitoring system.

Verify the performance of the monitoring system by following the procedures outlined in the SRC-MAX Pulse Oximetry Functional Tester Technical Manual. Have a qualified service technician perform these procedures prior to initial installation in a clinical setting and every 24 months as part of preventive maintenance. Reference [Service](#page-70-1) on page [7-3](#page-70-1).

### **6.3.2 Patient Conditions**

Application issues and certain patient conditions can affect the measurements of the monitoring system and cause the loss of the pulse signal.

- Anemia Anemia causes decreased arterial oxygen content. Although  $SpO<sub>2</sub>$  readings may appear normal, an anemic patient may be hypoxic. Correcting anemia can improve arterial oxygen content. The monitoring system may fail to provide an  $SpO<sub>2</sub>$  reading if hemoglobin levels fall below 5 gm/dl.
- Dysfunctional hemoglobins Dysfunctional hemoglobins such as carboxyhemoglobin, methemoglobin, and sulphemoglobin are unable to carry oxygen. SpO<sub>2</sub> readings may appear normal; however, a patient may be hypoxic because less hemoglobin is available to carry oxygen. Further assessment beyond pulse oximetry is recommended.
- Additional possible patient conditions may also influence measurements.
	- Poor peripheral perfusion
	- Excessive patient movement
	- Venous pulsations
	- Dark skin pigment
	- Intravascular dyes, such as indocyanine green or methylene blue
	- Externally applied coloring agents (nail polish, dye, pigmented cream)
	- Defibrillation

#### **6.3.3 Sensor Performance Considerations**

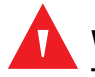

#### **WARNING:**

**To ensure accurate measurements in bright ambient light, cover the pulse oximetry sensor site with opaque material.**

#### **Inaccurate Sensor Measurement Conditions**

A variety of conditions can cause inaccurate Nellcor™ pulse oximetry sensor measurements.

- Incorrect application of the pulse oximetry sensor
- Placement of the pulse oximetry sensor on an extremity with a blood pressure cuff, arterial catheter, or intravascular line
- Ambient light
- Failure to cover the pulse oximetry sensor site with opaque material in high ambient light conditions
- Excessive patient movement
- Dark skin pigment
- Intravascular dyes or externally applied coloring, such as nail polish or pigmented cream

#### **Signal Loss**

Loss-of-pulse signal can occur for several reasons.

- Pulse oximetry sensor applied too tightly
- Inflation of a blood pressure cuff on the same extremity as the attached pulse oximetry sensor
- Arterial occlusion proximal to the pulse oximetry sensor
- Poor peripheral perfusion

#### **Recommended Usage**

Select an appropriate Nellcor<sup>™</sup> pulse oximetry sensor, apply it as directed, and observe all warnings and cautions presented in the Instructions for Use accompanying the sensor. Clean and remove any substances such as nail polish from the application site. Periodically check to ensure that the sensor remains properly positioned on the patient.

High ambient light sources such as surgical lights (especially those with a xenon light source), bilirubin lamps, fluorescent lights, infrared heating lamps, and direct sunlight can interfere with the performance of a Nellcor™ pulse oximetry sensor. To prevent interference from ambient light, ensure that the sensor is properly applied, and cover the sensor site with opaque material.

If patient movement presents a problem, try one or more of the following remedies to correct the problem.

- Verify the Nellcor<sup>™</sup> pulse oximetry sensor is properly and securely applied.
- Move the sensor to a less active site.
- Use an adhesive sensor that improves patient skin contact.
- Use a new sensor with fresh adhesive backing.
- Keep the patient still, if possible.

If poor perfusion affects performance, consider using the Nellcor™ forehead SpO<sub>2</sub> sensor (MAX-FAST), which provides superior detection in the presence of vasoconstriction. Nellcor<sup>™</sup> forehead SpO<sub>2</sub> sensors work particularly well on supine patients and mechanically ventilated patients. During low perfusion conditions, Nellcor<sup>m</sup> forehead SpO<sub>2</sub> sensors reflect changes to SpO<sub>2</sub> values up to 60 seconds earlier than digit sensors.

#### **6.3.4 Reducing EMI (Electromagnetic Interference)**

Because of the proliferation of radio frequency transmitting equipment and other sources of electrical noise in health care environments (for example, electrosurgical units, cellular phones, mobile two-way radios, electrical appliances, and high-definition television), it is possible that high levels of such interference due to close proximity or strength of a source may result in disruption of monitoring system performance.

Disruption may be evidenced by erratic readings, cessation of operation, or other incorrect functioning. If this occurs, survey the site of use to determine the source of this disruption, then take the appropriate actions to eliminate the source.

- Turn equipment in the vicinity off and on to isolate the offending equipment.
- Reorient or relocate the interfering equipment.
- Increase the separation between the interfering equipment and the monitoring system.

The monitoring system generates, uses, and can radiate radio frequency energy and, if not installed and used in accordance with these instructions, may cause harmful interference with other susceptible devices in the vicinity. Contact Technical Services for assistance.

## 7 Preventive Maintenance

## **7.1 Overview**

This chapter describes the steps required to maintain, service, and properly clean the Nellcor™ portable  $SpO<sub>2</sub>$  patient monitoring system.

## **7.2 Cleaning**

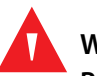

#### **WARNING:**

**Remove batteries from the monitoring system before cleaning.**

## **WARNING:**

**For reusable sensors, refer to the cleaning instructions in the** *Instructions for Use* **for each sensor. Reference** *[Product Specifications](#page-90-0)* **on page** *[11-1](#page-90-0)***.**

The monitoring system may be surface-cleaned by using a soft cloth dampened with either a commercial, nonabrasive cleaner or one of the solutions listed below. Lightly wipe all surfaces of the monitoring system.

- Quaternary ammonium compounds
- Quaternary ammonium compounds in combination with polyhexanide
- Alcohols, such as 70% isopropyl
- Glucoprotamin
- 10% chlorine bleach solution
- PDI™\* Sani-System™\* sanitizer

#### **Figure 7-1.** Monitoring System Cleaning

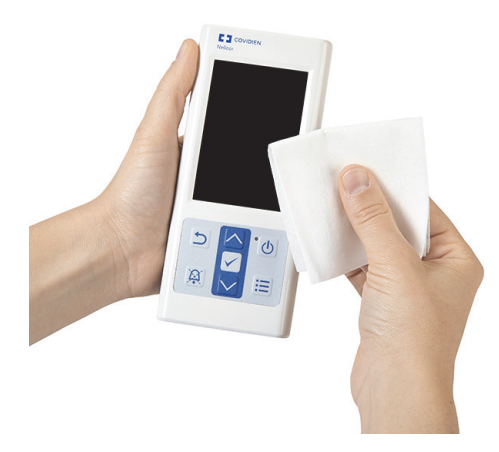

For sensors, follow cleaning instructions in the instructions for use shipped with those components. Before attempting to clean a Nellcor<sup>™</sup> pulse oximetry sensor, read the *Instructions for Use* enclosed with the sensor. Each sensor model has cleaning instructions specific to that sensor. Follow the pulse oximetry sensor cleaning and disinfecting procedures in the particular sensor's Instructions for Use.

Avoid spilling liquid on the monitoring system, especially in connector areas, but if a spill occurs, clean and thoroughly dry the monitoring system before reuse. If in doubt about monitoring system safety, refer the monitoring system to a qualified service technician for examination.

## **7.3 Recycling and Disposal**

When the monitoring system, battery, or accessories reach the end of useful life, recycle or dispose of the equipment according to appropriate local and regional regulations.

## **7.4 Battery Maintenance**

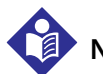

#### **Note:**

Use the monitoring system's battery indicator as a guide to the amount of battery power remaining. Reference Figure [2-2](#page-21-0) on page [2-4](#page-21-0).

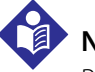

#### **Note:**

Remove the battery if anticipating long periods of time between use or if storing the monitoring system.

## <span id="page-70-0"></span>**7.5 Periodic Safety Checks**

Covidien recommends a qualified service technician perform the following checks every 24 months.

- Inspect the equipment for mechanical and functional damage or deterioration.
- Inspect the safety relevant labels for legibility. Contact Covidien or a local Covidien representative, if labels are damaged or illegible.
- <span id="page-70-1"></span>• Ensure all user interface keys, cables, and accessories function normally.

## **7.6 Service**

The monitoring system requires no routine service other than cleaning, battery maintenance, and service activity mandated by the institution. For more information, reference the Service Manual.

- The monitoring system requires no calibration.
- If service is necessary, contact Technical Services or a qualified service technician. Reference Obtaining [Technical Assistance](#page-15-0) on page [1-6](#page-15-0).

Page Left Intentionally Blank
# 8 Troubleshooting

### **8.1 Overview**

This chapter describes how to troubleshoot common problems while using the Nellcor™ portable  $SpO<sub>2</sub>$  patient monitoring system.

### **8.2 General**

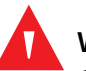

#### **WARNING:**

**Check the patient's vital signs by alternate means should there be any doubt about the accuracy of any measurement. Request a qualified service technician confirm the monitoring system is functioning correctly.**

### **WARNING:**

**Only a qualified service technician should remove the cover or access any internal components.** 

If the monitoring system detects an error, it displays an appropriate error code. The Service Manual lists all error codes. If an error occurs, check and reseat the batteries. If the Low Battery alarm occurs, replace the batteries. If the error persists, write down the error code and contact Technical Services or a qualified service technician.

## **8.3 Error Conditions**

| Problem                                  | Resolution                                                                                                    |  |  |  |  |
|------------------------------------------|----------------------------------------------------------------------------------------------------|--|--|--|--|
| Sensor Message                           | Reference Performance Considerations on page 6-1.                                                                                                    |  |  |  |  |
| Pulse search                             | Check patient status; keep patient still, check for perfusion.                                                                                                    |  |  |  |  |
| Interference                             | Check all connections.                                                                                                    |  |  |  |  |
| Sensor Off of patient                    | Reposition sensor.                                                                                                    |  |  |  |  |
| SpO <sub>2</sub> Cable/Sensor Disconnect | Check or change adhesive wrap.                                                                                                    |  |  |  |  |
| Loss of Pulse                            | Choose alternate site.                                                                                                    |  |  |  |  |
|                                          | Warm site.                                                                                                    |  |  |  |  |
|                                          | Cover sensor.                                                                                                    |  |  |  |  |
|                                          | Use forehead, nasal, or ear sensor (adult patient only).                                                                                                    |  |  |  |  |
|                                          | Use Nellcor <sup>™</sup> adhesive sensor.                                                                                                    |  |  |  |  |
|                                          | Secure cable.                                                                                                    |  |  |  |  |
|                                          | Secure with headband (MAX-FAST).                                                                                                    |  |  |  |  |
|                                          | Remove nail polish.                                                                                                    |  |  |  |  |
|                                          | Loosen sensor (too tight).                                                                                                    |  |  |  |  |
|                                          | Isolate external interference (electrosurgical device, cell phone).                                                                                                    |  |  |  |  |
|                                          | Replace the cable and/or sensor.                                                                                                    |  |  |  |  |
|                                          | Clean site (MAX-R).                                                                                                    |  |  |  |  |
| No response to Power On/Off              | Press the Power On/Off button for more than 1 second.                                                                                                    |  |  |  |  |
| button press                             | Replace the batteries with new lithium batteries.                                                                                                    |  |  |  |  |
|                                          | If the error continues, contact Technical Services or a qualified service technician.                                                                                                    |  |  |  |  |
| No response to button press              | Verify whether the Return button has not been pressed during normal screen.                                                                                                    |  |  |  |  |
|                                          | If the error continues, contact Technical Services or a qualified service technician.                                                                                                    |  |  |  |  |
| Frozen at POST after power on            | Power cycle by pressing the Power On/Off button for at least 10 seconds.                                                                                                    |  |  |  |  |
|                                          | If the error continues, contact Technical Services or a qualified service technician.                                                                                                    |  |  |  |  |
| System is frozen                         | If the system freezes, it generates beep tone. Press the power button for approxi-<br>mately 10 seconds to force the monitoring system to shut down.                                                                                       |  |  |  |  |
|                                          | If the error continues, contact Technical Services or a qualified service technician.                                                                                                    |  |  |  |  |
| Blank screen                             | Ensure the Power On indicator is lit. If not, press the Power On/Off button briefly to<br>check if the monitoring system is in sleep mode. The screen will light if in sleep<br>mode.                                                      |  |  |  |  |
|                                          | If not in sleep mode, press the Power On/Off button for approximately 1 second to<br>turn on the monitoring system. If the monitoring system does not turn on, power<br>cycle by pressing the Power On/Off button for at least 10 seconds. |  |  |  |  |
|                                          | If the monitoring system does not turn on, replace the batteries with new lithium<br>batteries.                                                                                                    |  |  |  |  |
|                                          | If the error continues, contact Technical Services or a qualified service technician.                                                                                                    |  |  |  |  |

Table 8-1. Common Problems and Resolutions

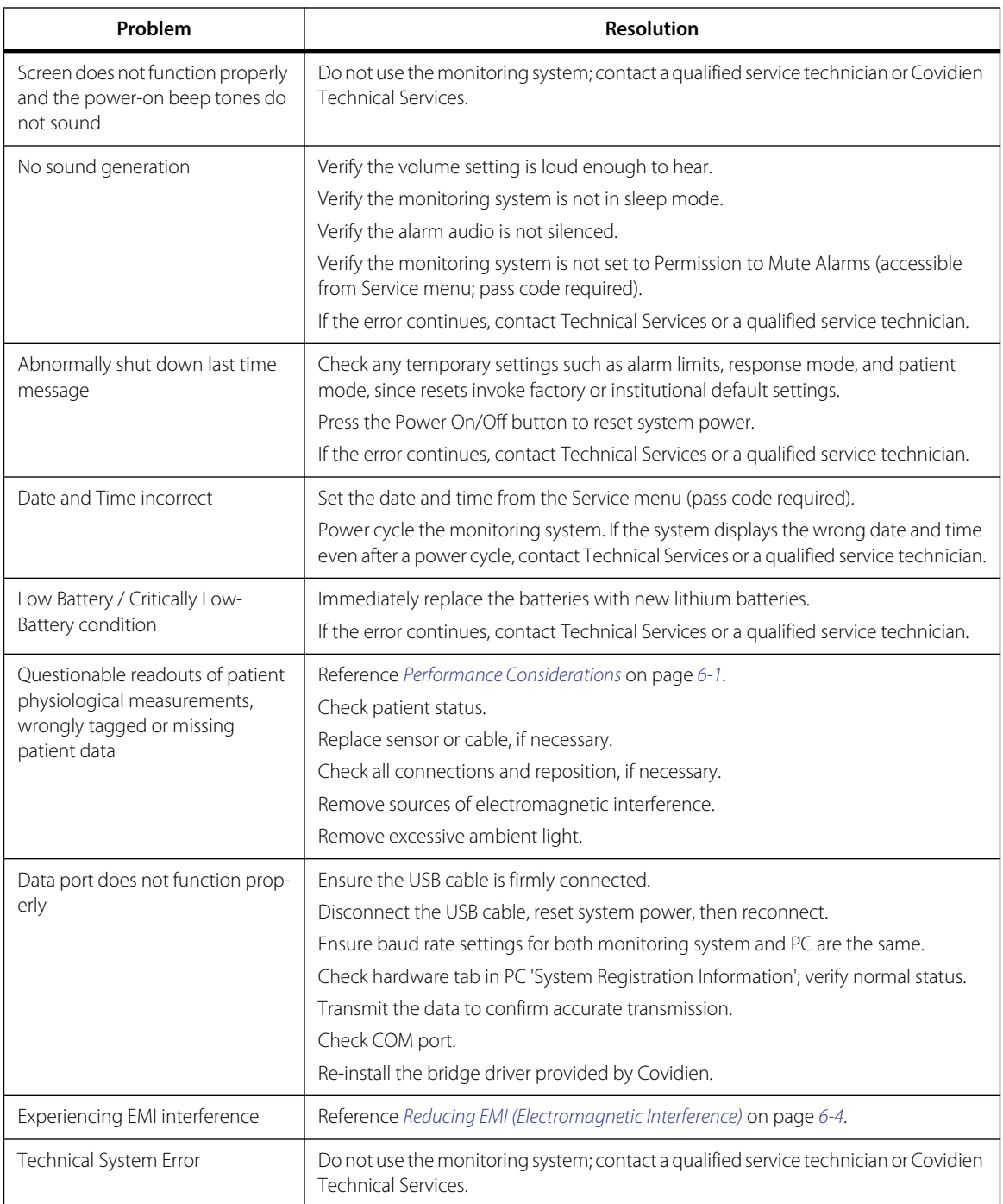

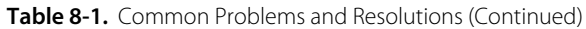

Reference [Alarms and Alarm Limits Management](#page-36-0) on page [4-7](#page-36-0) for any issues related to alarm conditions.

## **8.4 Return**

Contact Covidien or a local Covidien representative for shipping instructions, including a Returned Goods Authorization (RGA) number. Reference [Obtaining Technical Assistance](#page-15-0) on page [1-6](#page-15-0). Unless otherwise instructed by Covidien, it is not necessary to return the sensor or other accessory items with the monitoring system. Pack the monitoring system in its original shipping carton. If the original carton is not available, use a suitable carton with the appropriate packing material to protect it during shipping. Return the monitoring system by any shipping method that provides proof of delivery.

# 9 Accessories

### **9.1 Overview**

This chapter contains information for selecting the appropriate pulse oximetry sensor and other accessories for use with the Nellcor<sup>™</sup> portable SpO<sub>2</sub> patient monitoring system.

## **9.2 Nellcor™ Pulse Oximetry Sensors**

When selecting a Nellcor<sup>™</sup> sensor, consider the patient's weight and activity level, the adequacy of perfusion, and the available sensor sites, the need for sterility, and the anticipated duration of monitoring. Use the recommended sensor's Instructions for Use to guide sensor selection or contact Covidien or a local Covidien representative. Reference [Performance Considerations](#page-64-0) on page [6-1](#page-64-0).

The Nellcor™ interface cable connects the monitoring system with the Nellcor™ sensor. Do not attach any cable to the sensor port that is intended for computer use. Use only Covidien-approved sensors and interface cables when connecting to the sensor port.

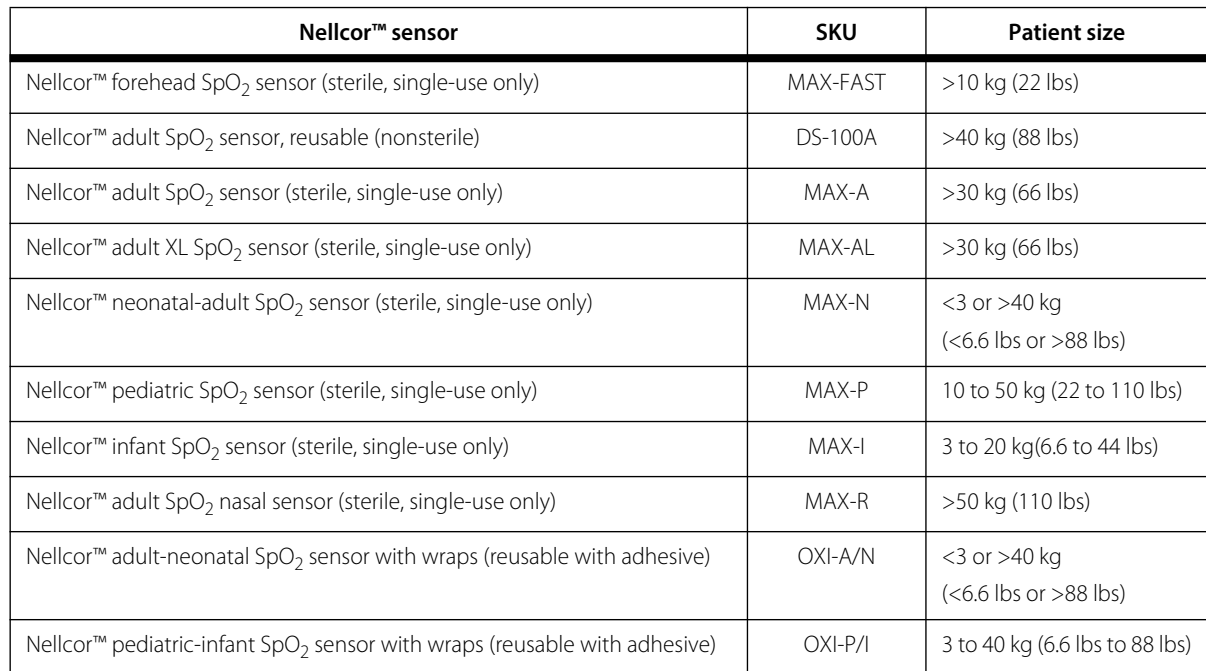

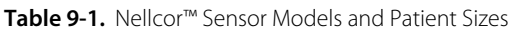

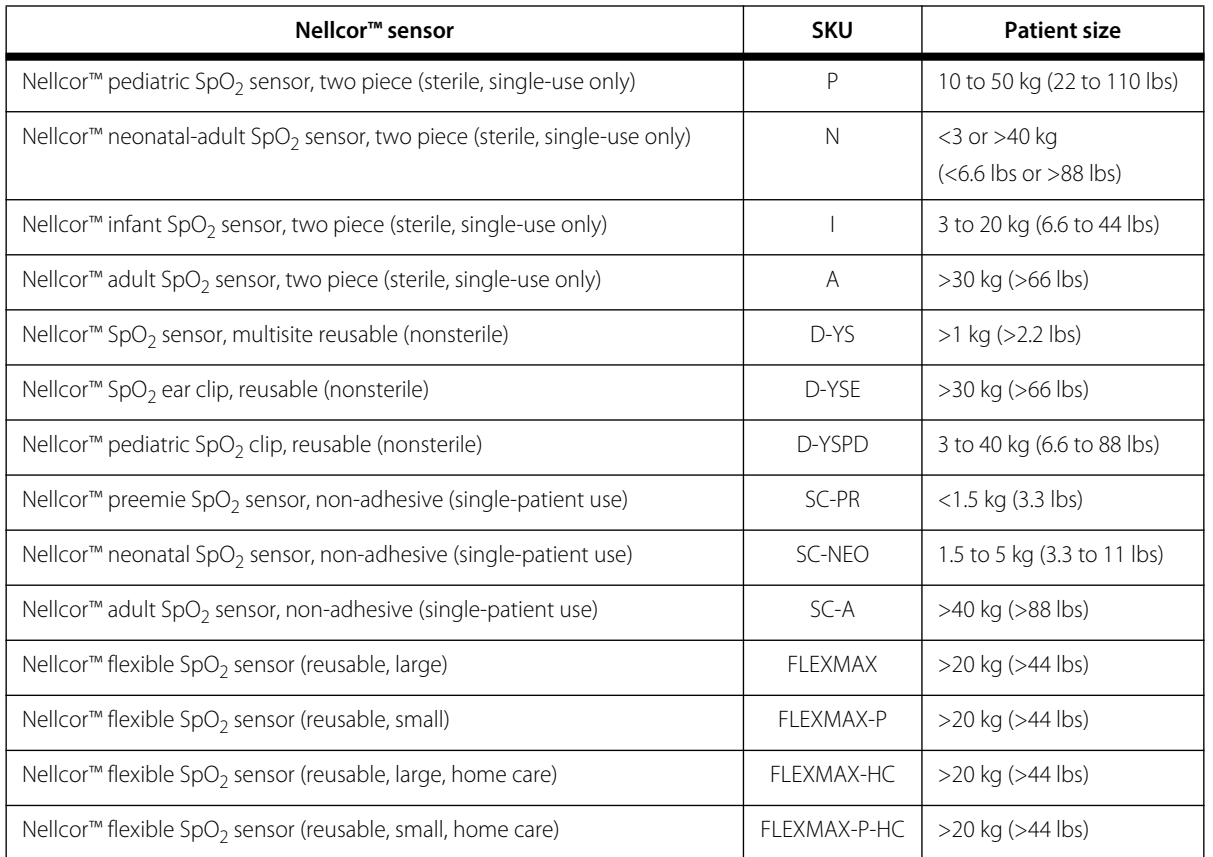

**Table 9-1.** Nellcor™ Sensor Models and Patient Sizes (Continued)

Contact Covidien or a local Covidien representative for a Nellcor<sup>™</sup> Oxygen Saturation Accuracy Specification Grid listing all of the Nellcor<sup>™</sup> sensors used with the monitoring system. Covidien retains an electronic copy at www.covidien.com.

# **Note:**

Physiological conditions such as excessive patient movement, medical procedures, or external agents such as dysfunctional hemoglobin, arterial dyes, low perfusion, dark pigment, and externally applied coloring agents such as nail polish, dye, or pigmented cream may interfere with the monitoring system's ability to detect and display measurements.

### **9.2.1 Nellcor™ Sensor Features**

Nellcor™ sensor features are different for sensors at a different revision level and by sensor type (adhesive, recycled, and reusable). The revision level of a sensor is located on the sensor plug.

### **9.2.2 Biocompatibility Testing**

Biocompatibility testing has been conducted on Nellcor™ sensors in compliance with ISO 10993-1, Biological Evaluation of Medical Devices, Part 1: Evaluation and Testing. Nellcor™ sensors have passed the recommended biocompatibility testing and are therefore in compliance with ISO 10993-1.

## **9.3 Optional Equipment**

The following optional items are available for the monitoring system.

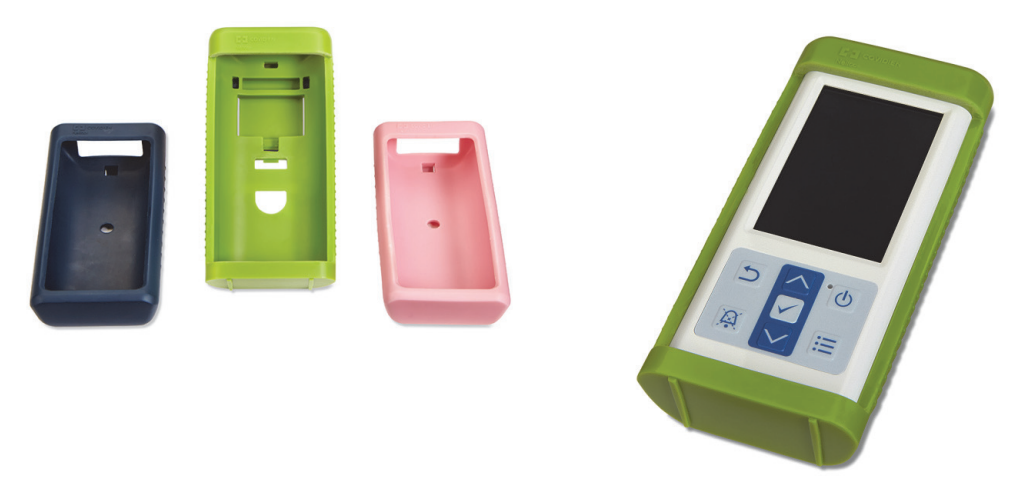

Figure 9-1. Standard Protective Covers

**Figure 9-2.** Transport Protective Cover

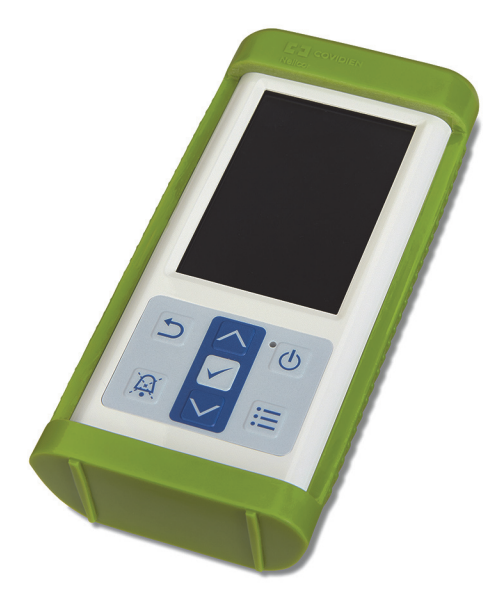

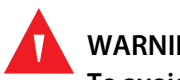

**WARNING:**

**To avoid possible shock when using the monitoring system during patient transport, place it in a transport protective cover. It is made of heavier material than the standard protective cover and has a stand for easy viewing of the monitoring screen.**

**Figure 9-3.** Carrying Case

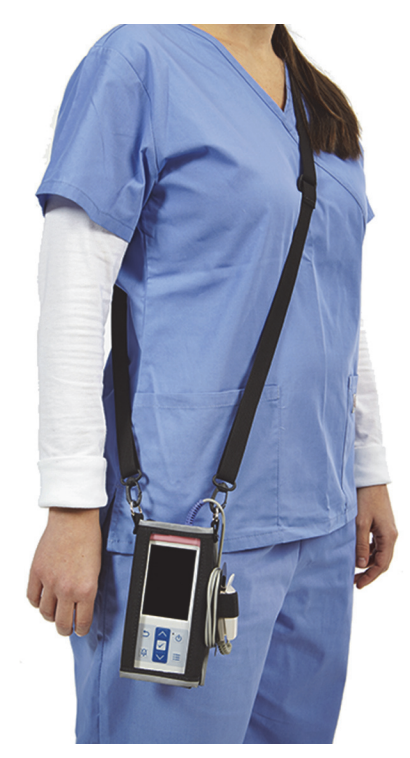

**Figure 9-4.** Extension Cable (DEC-4)

Þ

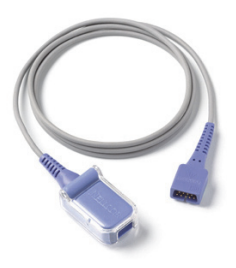

# 10 Theory of Operations

### **10.1 Overview**

This chapter explains the theory behind operations of the Nellcor<sup>m</sup> portable SpO<sub>2</sub> patient monitoring system.

### **10.2 Theoretical Principles**

The monitoring system uses pulse oximetry to measure functional oxygen saturation in the blood. Pulse oximetry works by applying a Nellcor™ sensor to a pulsating arteriolar vascular bed, such as a finger or toe. The sensor contains a dual light source and a photodetector.

Bone, tissue, pigmentation, and venous vessels normally absorb a constant amount of light over time. The arteriolar bed normally pulsates and absorbs variable amounts of light during the pulsations. The ratio of light absorbed is translated into a measurement of functional oxygen saturation  $(SpO<sub>2</sub>)$ .

Ambient conditions, sensor application, and patient conditions can influence the ability of the mon-itoring system to accurately measure SpO<sub>2</sub>. Reference [Performance Considerations](#page-64-0) on page [6-1](#page-64-0).

Pulse oximetry is based on two principles: oxyhemoglobin and deoxyhemoglobin differ in their absorption of red and infrared light (measured using spectrophotometry), and the volume of arterial blood in tissue (and hence, light absorption by that blood) changes during the pulse (registered using plethysmography). A monitoring system determines  $SpO<sub>2</sub>$  by passing red and infrared light into an arteriolar bed and measuring changes in light absorption during the pulsatile cycle. Red and infrared low-voltage light-emitting diodes (LED) in the sensor serve as light sources; a photo diode serves as the photo detector.

Since oxyhemoglobin and deoxyhemoglobin differ in light absorption, the amount of red and infrared light absorbed by blood is related to hemoglobin oxygen saturation.

The monitoring system uses the pulsatile nature of arterial flow to identify the oxygen saturation of arterial hemoglobin. During systole, a new pulse of arterial blood enters the vascular bed, and blood volume and light absorption increase. During diastole, blood volume and light absorption reach their lowest point. The monitoring system bases its  $SpO<sub>2</sub>$  measurements on the difference between maximum and minimum absorption (measurements at systole and diastole). By doing so, it focuses on light absorption by pulsatile arterial blood, eliminating the effects of nonpulsatile absorbers such as tissue, bone, and venous blood.

## **10.3 Automatic Calibration**

Because light absorption by hemoglobin is wavelength dependent and because the mean wavelength of LEDs varies, a monitoring system must know the mean wavelength of the sensor's red LED to accurately measure  $SpO<sub>2</sub>$ .

During monitoring, the monitoring system's software selects coefficients that are appropriate for the wavelength of that individual sensor's red LED; these coefficients are then used to determine  $SpO<sub>2</sub>$ .

Additionally, to compensate for differences in tissue thickness, the light intensity of the sensor's LEDs is adjusted automatically.

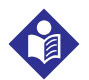

## **Note:**

During certain automatic calibration functions, the monitoring system may briefly display a flat line on the plethysmographic waveform. This is a normal operation and does not require any user intervention.

## **10.4 Functional Testers and Patient Simulators**

Some models of commercially available bench top functional testers and patient simulators can be used to verify the proper functionality of Nellcor™ monitoring systems, sensors, and cables. Reference the individual testing device's operator's manual for the procedures specific to the model of tester used. While such devices may be useful for verifying that the sensor, cabling, and monitoring system are functional, they are incapable of providing the data required to properly evaluate the accuracy of a system's  $SpO<sub>2</sub>$  measurements.

Fully evaluating the accuracy of the SpO<sub>2</sub> measurements requires, at a minimum, accommodating the wavelength characteristics of the sensor and reproducing the complex optical interaction of the sensor and the patient's tissue. These capabilities are beyond the scope of known bench top testers.  $SpO<sub>2</sub>$  measurement accuracy can only be evaluated in vivo by comparing monitoring system readings with values traceable to SaO<sub>2</sub> measurements obtained from simultaneously sampled arterial blood using a laboratory CO-oximeter.

Many functional testers and patient simulators have been designed to interface with the monitoring system's expected calibration curves and may be suitable for use with monitoring systems and/ or sensors. Not all such devices, however, are adapted for use with the OxiMax™ digital calibration system. While this will not affect use of the simulator for verifying system functionality, displayed  $SpO<sub>2</sub>$  measurement values may differ from the setting of the test device. For a properly functioning monitoring system, this difference will be reproducible over time and from monitoring system to monitoring system within the performance specifications of the test device.

## **10.5 Unique Technologies**

### **10.5.1 Functional versus Fractional Saturation**

This monitoring system measures functional saturation where oxygenated hemoglobin is expressed as a percentage of the hemoglobin that can transport oxygen. It does not detect significant amounts of dysfunctional hemoglobin, such as carboxyhemoglobin or methemoglobin. In contrast, hemoximeters such as the IL482, report fractional saturation where oxygenated hemoglobin is expressed as a percentage of all measured hemoglobin, including measured dysfunctional hemoglobins. To compare functional saturation measurements to those from a monitoring system that measures fractional saturation, fractional measurements must be converted using the listed equation.

$$
\Phi = \frac{\phi}{100 - (\eta + \Lambda)} \times 100
$$

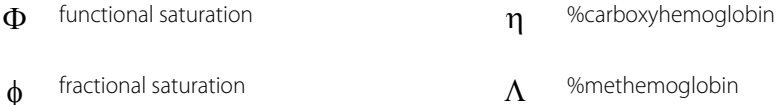

### **10.5.2 Measured versus Calculated Saturation**

When calculating saturation from a blood gas partial pressure of oxygen (PO<sub>2</sub>), the calculated value may differ from the  $SpO<sub>2</sub>$  measurement of a monitoring system. This usually occurs when saturation calculations exclude corrections for the effects of variables such as pH, temperature, the partial pressure of carbon dioxide (PCO<sub>2</sub>), and 2,3-DPG, that shift the relationship between PO<sub>2</sub> and SpO<sub>2</sub>.

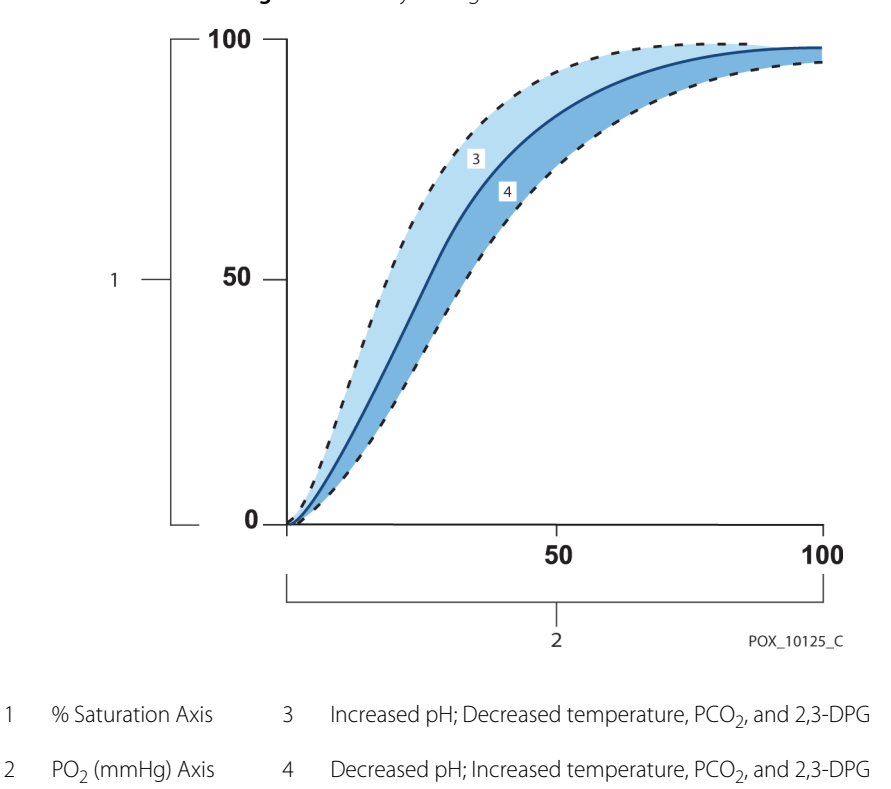

#### Figure 10-1. Oxyhemoglobin Dissociation Curve

### **10.5.3 Data Update Period, Data Averaging, and Signal Processing**

The advanced signal processing of the OxiMax™ algorithm automatically extends the amount of data required for measuring  $SpO<sub>2</sub>$  and pulse rate depending on the measurement conditions. The OxiMax™ algorithm automatically extends the dynamic averaging time required beyond 7 seconds during degraded or difficult measurement conditions caused by low perfusion, signal artifact, ambient light, electrocautery, other interference, or a combination of these factors, which results in an increase in the dynamic averaging. If the resulting dynamic averaging time exceeds 25 seconds for SpO<sub>2</sub>, the monitoring system displays a low priority (visual only) alarm while continuing to update  $SpO<sub>2</sub>$  and pulse rate values every second.

As such measurement conditions extend, the amount of data required may continue to increase. If the dynamic averaging time reaches 40 seconds, and/or 50 seconds for pulse rate, a high priority alarm state results: the monitoring system displays a Pulse Timeout alarm and reports a zero saturation indicating a loss-of-pulse condition.

## **10.6 System Features**

### **10.6.1 Nellcor™ Sensor Technology**

Use Nellcor™ sensors, which are specifically designed for use with the monitoring system. Identify Nellcor™ sensors by the Nellcor™ logo on the plug. All Nellcor™ sensors contain a memory chip carrying information about the sensor which the monitoring system needs for correct operation, including the sensor's calibration data, model type, troubleshooting codes, and error detection data.

This unique oximetry architecture enables several new features. When a Nellcor™ sensor is connected to the monitoring system, the monitoring system reads the information from the sensor memory chip, ensures it is error free, and then loads the sensor data prior to monitoring for new information. As the monitoring system reads sensor information, it sends the sensor model number to the monitoring system. This process may take a few seconds. The sensor model number disappears after the monitoring system starts tracking the patient's  $SpO<sub>2</sub>$  and pulse rate.

Any monitoring system containing OxiMax™ technology uses calibration data contained in the sensor in calculating the patient's SpO<sub>2</sub>. With sensor calibration, the accuracy of many sensors is improved, since the calibration coefficients can be tailored to each sensor.

Contact Covidien or a local Covidien representative for a Nellcor™ Oxygen Saturation Accuracy Specification Grid listing all of the sensors used with the monitoring system. Covidien retains a soft copy at www.covidien.com.

The monitoring system uses the information in the sensor, tailoring messages to better help the clinician troubleshoot client or data issues. The sensor automatically identifies its sensor type to the monitoring system when attached.

### **10.6.2 SatSeconds™ Alarm Management Parameter**

The monitoring system monitors the percentage of hemoglobin binding sites saturated with oxygen in the blood. With traditional alarm management, upper and lower alarm limits are set to alarm at specific SpO<sub>2</sub> levels. When the SpO<sub>2</sub> level fluctuates near an alarm limit, the alarm sounds each time it violates the alarm threshold. SatSeconds™ monitors both degree and duration of desaturation as an index of desaturation severity. Thus, the SatSeconds™ parameter helps distinguish clinically significant events from minor and brief desaturations that may result in nuisance alarms.

Consider a series of events leading to a violation of the SatSeconds™ alarm limit. An adult patient experiences several minor desaturations, then a clinically significant desaturation.

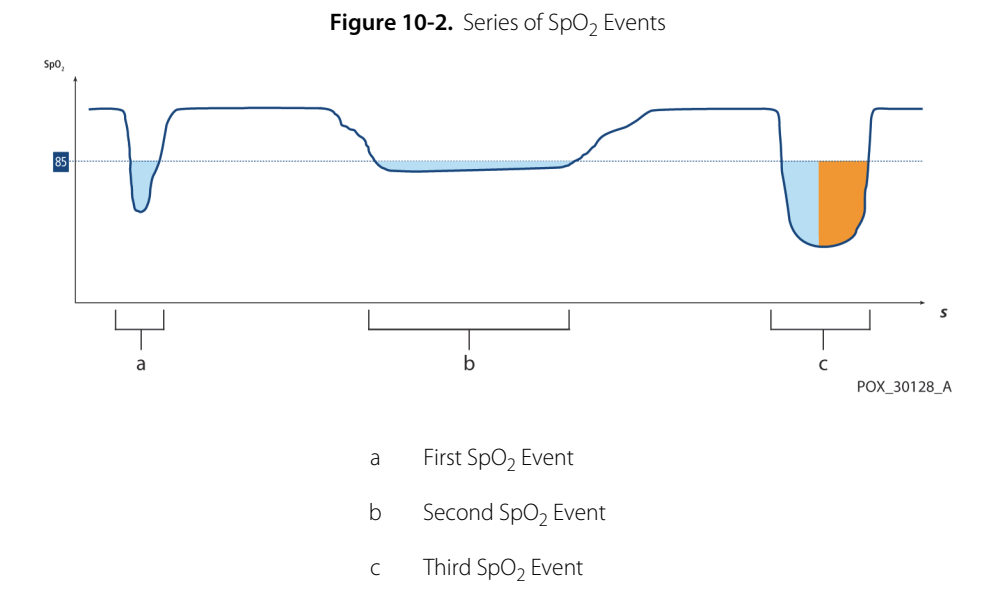

10-6 Operator's Manual

### **First SpO<sub>2</sub> Event**

Consider the first event. Suppose the SatSeconds™ alarm limit is set to 25. The patient's SpO<sub>2</sub> drops to 79% and the duration of the event is 2 seconds before saturation again exceeds the lower alarm threshold of 85%.

> 6% drop below the lower alarm limit threshold x 2 second duration below the lower threshold

**12 SatSeconds™**; no alarm

Because the SatSeconds™ alarm limit is set to 25 and the actual number of SatSeconds™ equals 12, there is no audible alarm.

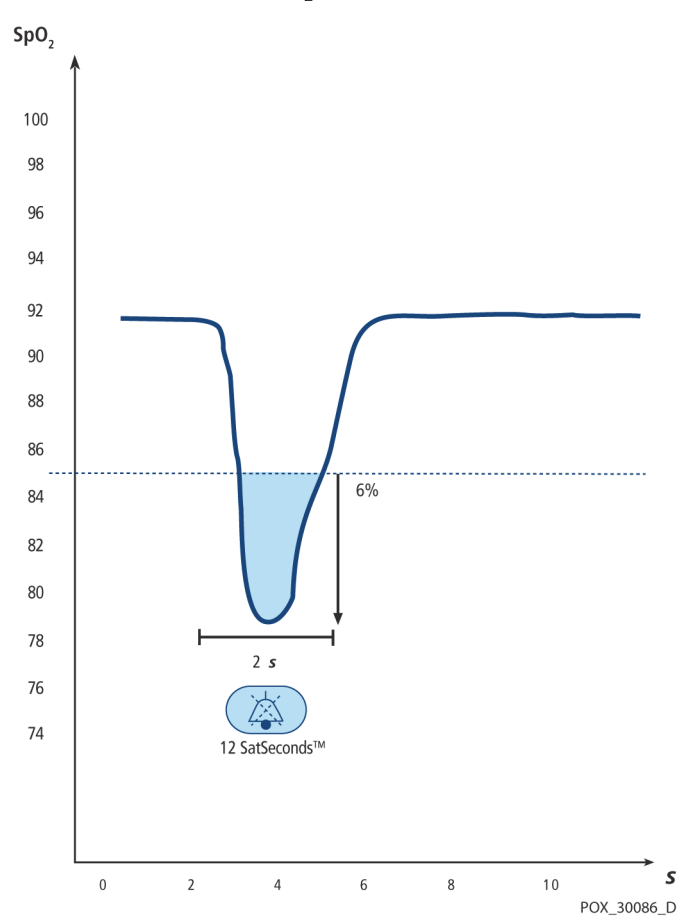

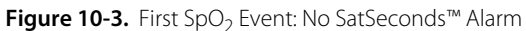

### Second SpO<sub>2</sub> Event

Consider the second event. Suppose the SatSeconds™ alarm limit is still set to 25. The patient's SpO<sub>2</sub> drops to 84% and the duration of the event is 15 seconds before saturation again exceeds the lower alarm threshold of 85%.

> 1% drop below the lower alarm limit threshold x15 second duration below the lower threshold

**15 SatSeconds™**; no alarm

Because the SatSeconds™ alarm limit is set to 25 and the actual number of SatSeconds™ equals 15, there is no audible alarm.

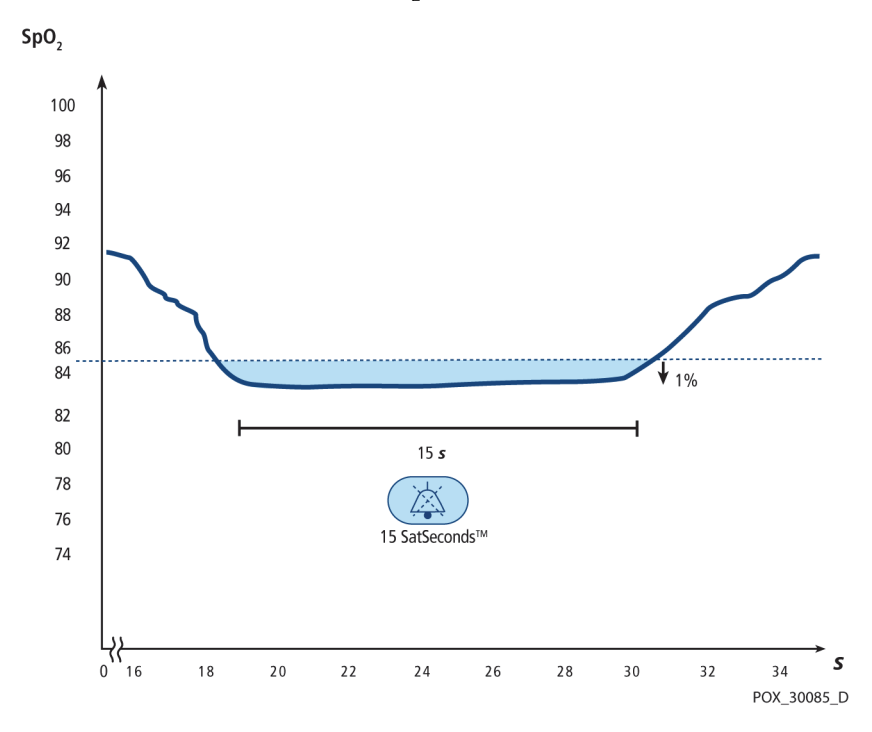

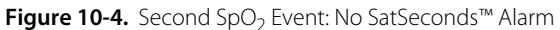

### Third SpO<sub>2</sub> Event

Consider the third event. Suppose the SatSeconds™ alarm limit is still set to 25. During this event, the patient's SpO<sub>2</sub> drops to 75%, which is 10% below the lower alarm threshold of 85%. Since the patient's saturation does not return to a value over the lower alarm threshold within 2.5 seconds, an alarm sounds.

> 10% drop below the lower alarm limit threshold x2.5 second duration below the lower threshold

**25 SatSeconds™**; results in an alarm

At this level of saturation, the event cannot exceed 2.5 seconds without invoking a SatSeconds™ alarm.

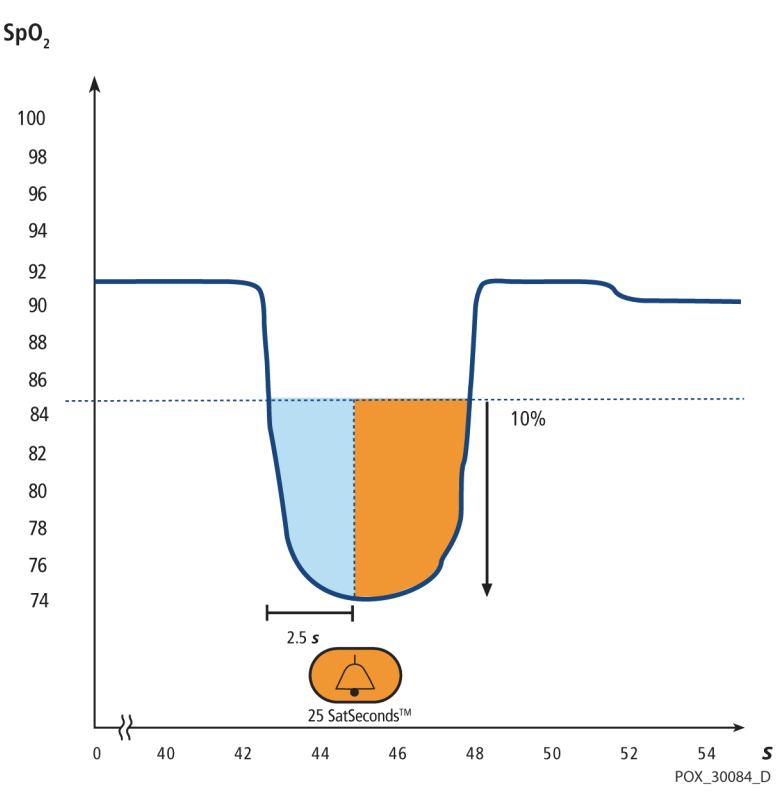

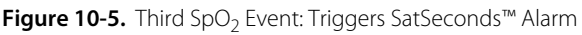

### **The SatSeconds™ Safety Net**

The SatSeconds™ "Safety Net" is for patients with saturation levels frequently below the limit, but not staying below the limit long enough for the SatSeconds™ time setting to be reached. When three or more limit violations occur within 60 seconds, an alarm sounds even if the SatSeconds™ time setting has not been reached.

Page Left Intentionally Blank

# 11 Product Specifications

### **11.1 Overview**

This chapter contains physical and operational specifications of the Nellcor™ portable SpO<sub>2</sub> patient monitoring system. Ensure all product requirements are met prior to installation of the monitoring system.

## **11.2 Physical Characteristics**

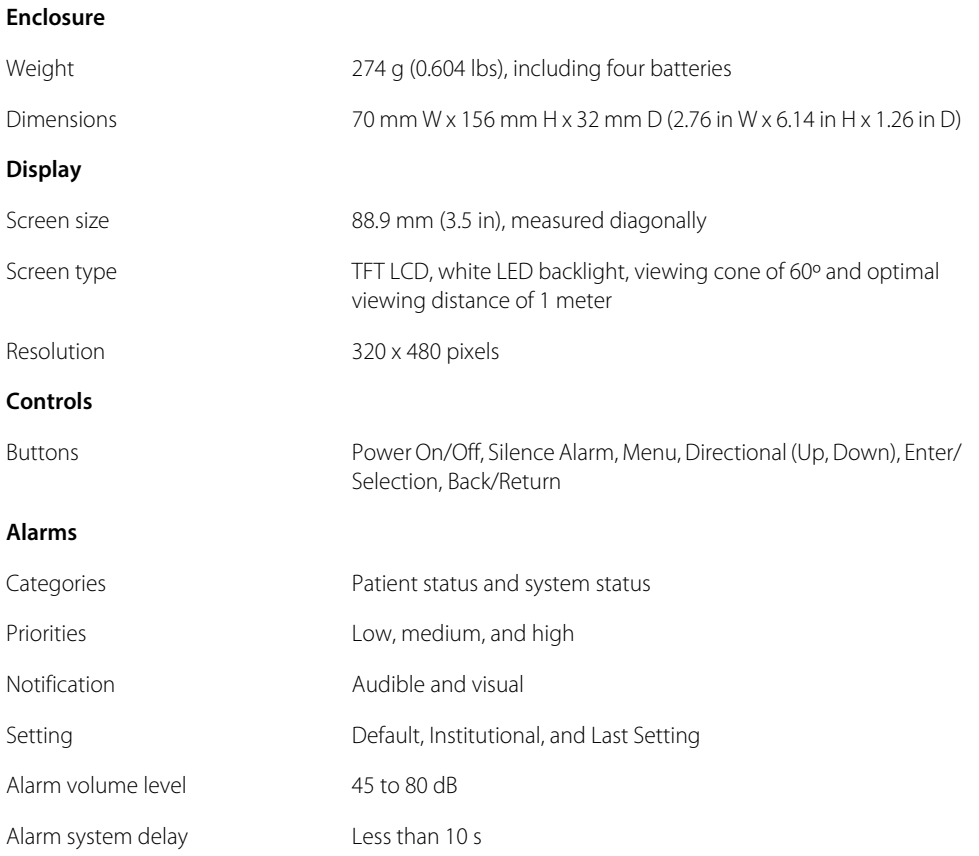

## **11.3 Electrical**

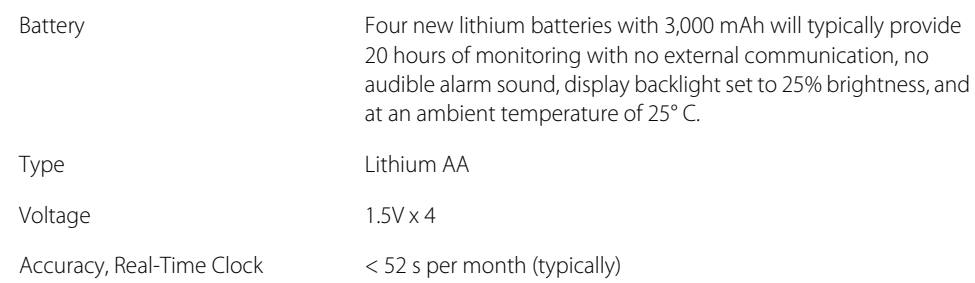

## **11.4 Environmental Conditions**

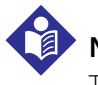

#### **Note:**

The system may not meet its performance specifications if stored or used outside the specified temperature and humidity range.

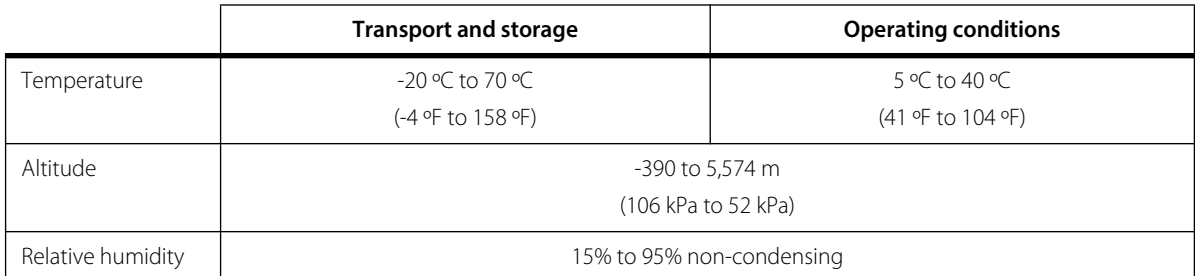

#### Table 11-1. Transport, Storage, and Operating Condition Ranges

## **11.5 Tone Definition**

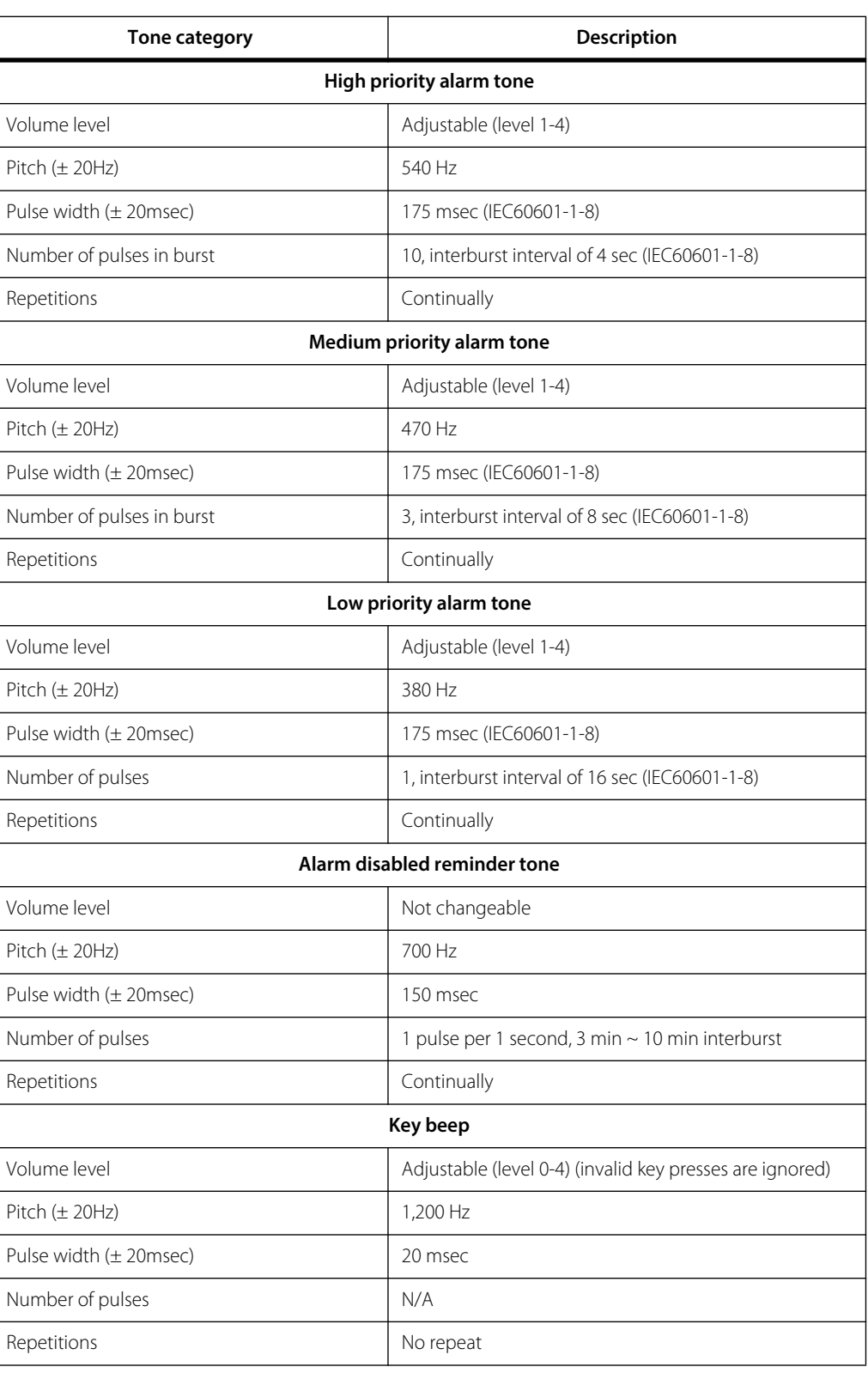

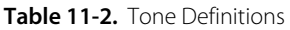

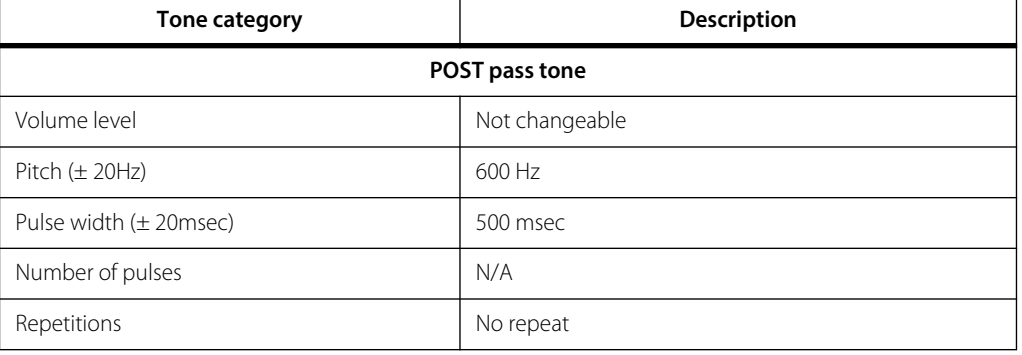

#### Table 11-2. Tone Definitions (Continued)

## <span id="page-93-0"></span>**11.6 Sensor Accuracy and Ranges**

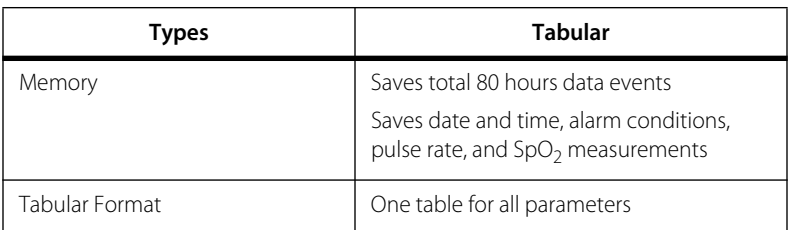

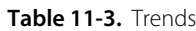

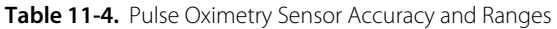

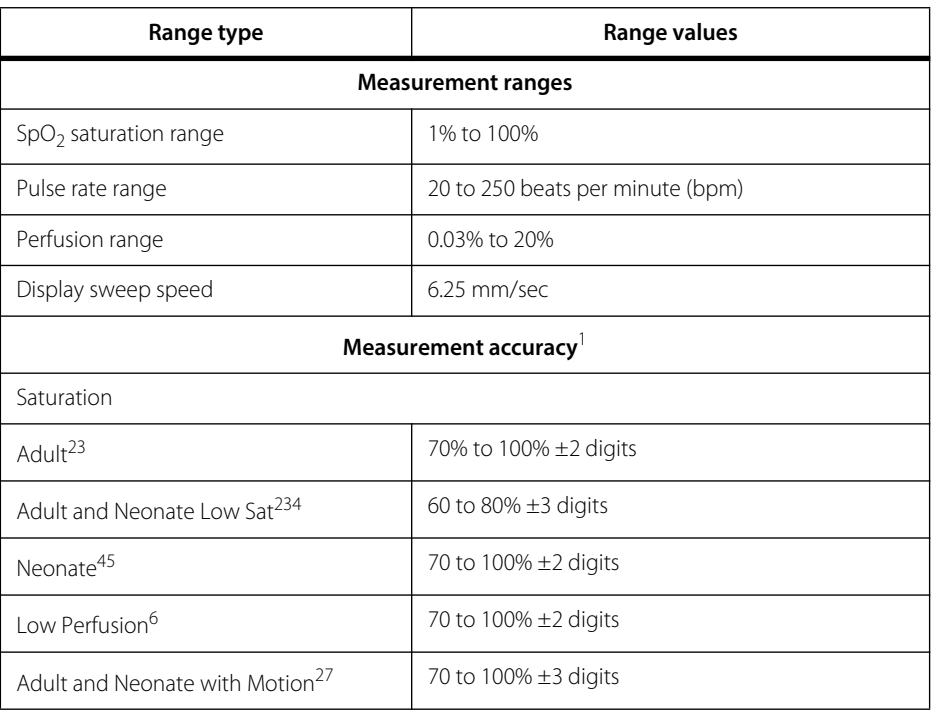

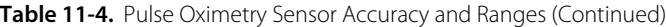

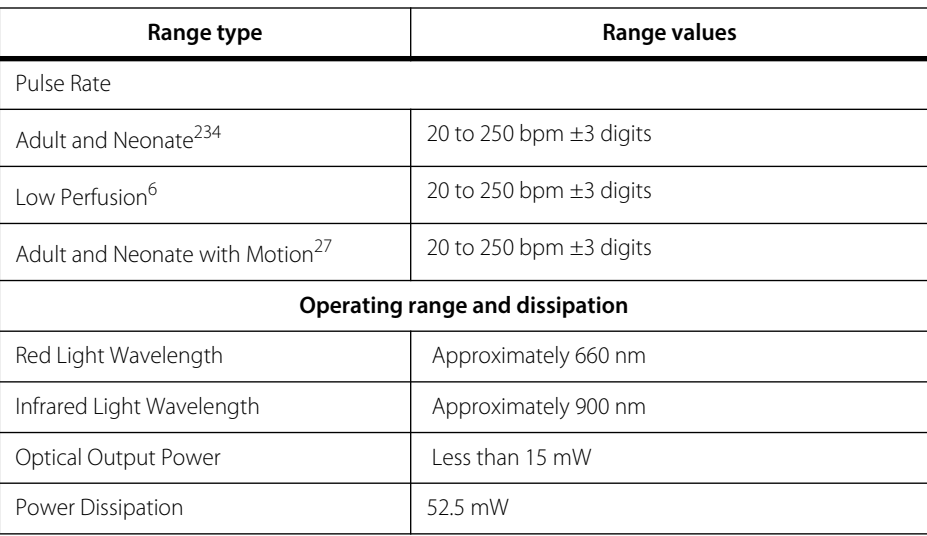

1. Saturation accuracy varies by sensor type. Refer to the Sensor Accuracy Grid at www.covidien.com/rms.

2. Accuracy specifications were validated using measurements of healthy non-smoking adult volunteers during controlled hypoxia studies spanning the specified saturation ranges. Subjects were recruited from the local population and comprised both men and women ranging in age from 18-50 years old, and spanned a range of skin pigmentations. Pulse oximeter SpO2 readings were compared to SaO2 values of drawn blood samples measured by hemoximetry. All accuracies are expressed as ±1 SD. Because pulse oximeter equipment measurements are statistically distributed, about two-thirds of the measurements can be expected to fall in this accuracy (ARMS) range (refer to the Sensor Accuracy Grid for more details).

- 3. Adult specifications are shown for OxiMax MAX-A and MAX-N sensors with the monitoring system.
- 4. Neonate specifications are shown for OxiMax MAX-N sensors with the monitoring system.
- 5. Clinical functionality of the MAX-N sensor has been demonstrated on a population of hospitalized neonate patients. The observed SpO2 accuracy was 2.5% in a study of 42 patients with ages of 1 to 23 days, weight from 750 to 4,100 grams, and 63 observations made spanning a range of 85% to 99% SaO2.
- 6. Specification applies to monitoring system performance. Reading accuracy in the presence of low perfusion (detected IR pulse modulation amplitude 0.03% - 1.5%) was validated using signals supplied by a patient simulator. SpO2 and pulse rate values were varied across the monitoring range over a range of weak signal conditions and compared to the known true saturation and pulse rate of the input signals.
- 7. Motion performance was validated during a controlled hypoxia blood study over an SaO2 span of 70% to 98% and a convenience-sample heart rate range of 47-102 bpm. Subjects performed rubbing and tapping movements 1-2 cm in amplitude with aperiodic intervals (randomly changing) with a random variation in frequency between 1-4 Hz. The average percent modulation during quiescent periods was 4.27, during motion 6.91. Motion performance over the entire specified pulse rate range was validated using synthetic signals from a patient simulator that comprised representative cardiac and signal artifact components. Applicability: OxiMax MAX-A, MAX-AL, MAX-P, MAX-I, and MAX-N sensors.

### **11.7 Sound Pressure**

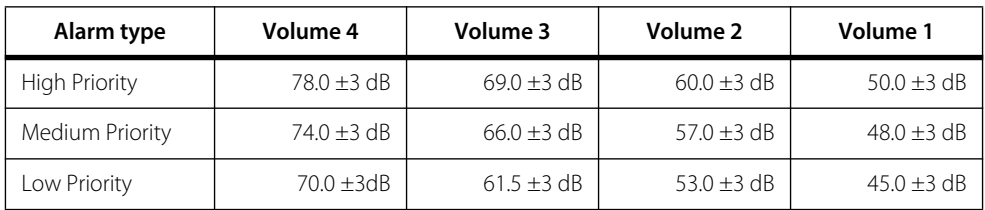

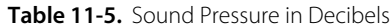

## **11.8 Product Compliance**

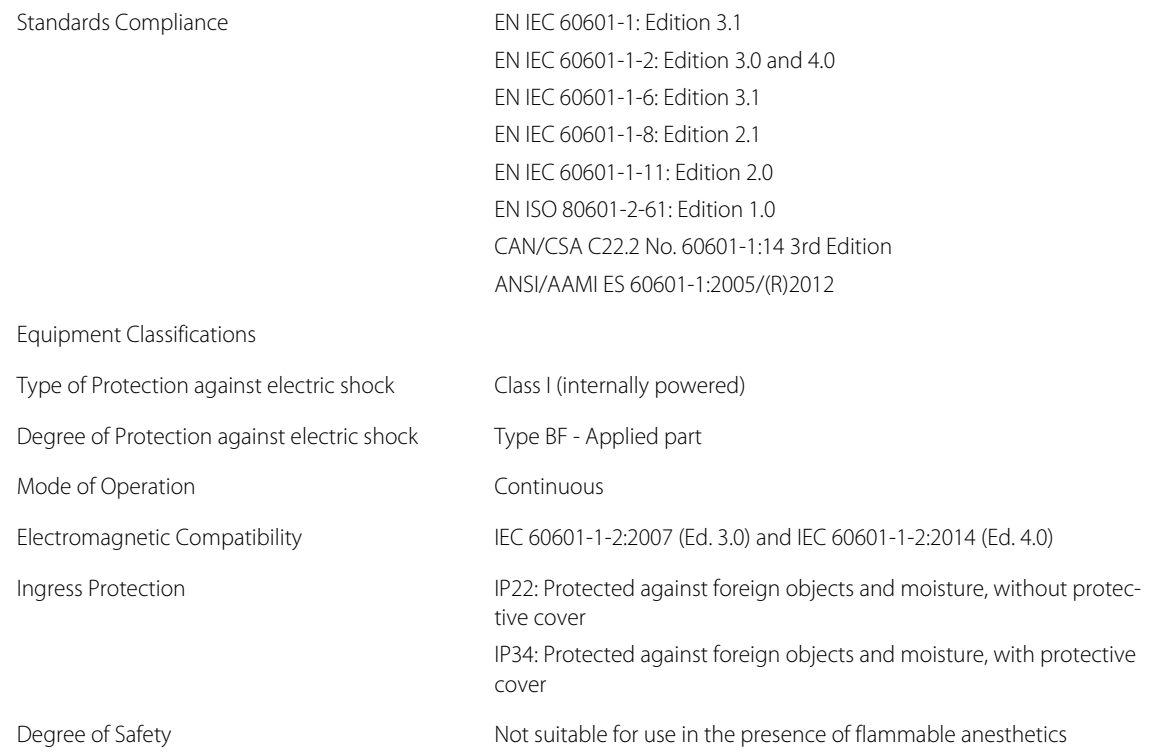

## **11.9 Manufacturer's Declaration**

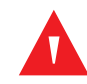

#### **WARNING:**

**This monitoring system is intended for use by healthcare professionals only. This monitoring system may cause radio interference or may disrupt the operation of nearby equipment, regardless of whether it is CISPR compliant or not. It may be necessary to take mitigation measures, such as re-orienting or relocating the monitoring system or shielding the location.**

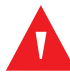

#### **WARNING:**

**The use of accessories, sensors, and cables other than those specified may result in inaccurate readings of the monitoring system and increased EMI emission or decreased electromagnetic immunity of the monitoring system.**

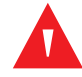

#### **WARNING:**

**Portable RF communications equipment (including peripherals such as antenna cables and external antennas) should be used no closer than 30 cm (12 inches) to any part of the monitoring system, including cables. Otherwise, degradation of monitoring system performance may result.**

### **Caution:**

**When operating medical electrical equipment, special precautions related to electromagnetic compatibility (EMC) are required. Install the monitoring system according to the EMC information included in this manual.**

#### **Caution:**

**For best product performance and measurement accuracy, use only accessories supplied or recommended by Covidien. Use accessories according to the manufacturer's instructions for use and institutional standards. Use only accessories that have passed the recommended biocompatibility testing in compliance with ISO10993-1.**

### **11.9.1 Electromagnetic Compatibility (EMC)**

The monitoring system is suitable for prescription use only in the specified electromagnetic environments, in accordance with the IEC 60601-1-2:2007 and IEC 60601-1-2:2014 standard. The monitoring system requires special precautions during installation and operation for electromagnetic compatibility. In particular, the use of nearby mobile or portable communications equipment may influence monitoring system performance.

This device complies with Part 15 of the FCC Rules. Operation is subject to the following two conditions: (1) this device may not cause harmful interference, and (2) this device must accept any interference received, including interference that may cause undesired operation. Any changes or modifications to this equipment not expressly approved by Covidien may cause harmful radio frequency interference and void your authority to operate this equipment.

The emissions characteristics of this equipment make it suitable for use in a residential environment (for which CISPR 11 class B is normally required). This equipment might not offer adequate protection to radiofrequency communication services. The user might need to take mitigation measures, such as relocating or re-orienting the equipment.

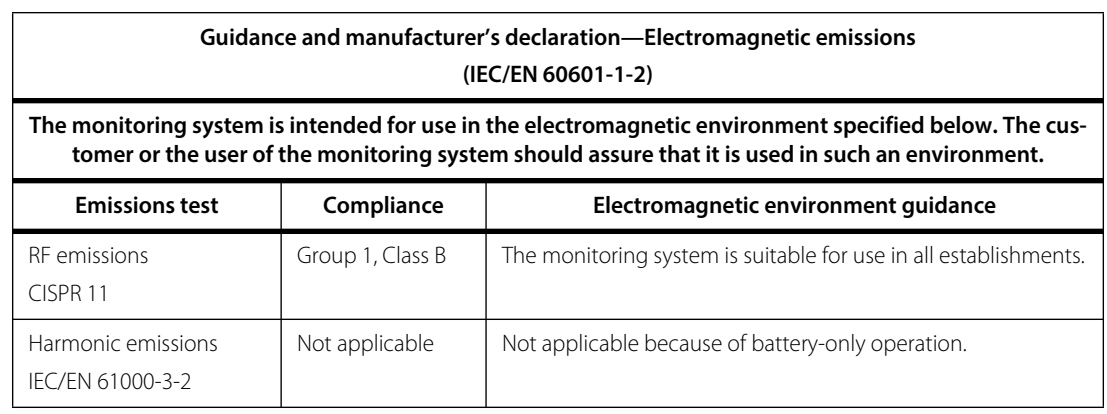

**Table 11-6.** Electromagnetic Emissions Guidelines and Compliance

#### **Electromagnetic Emissions**

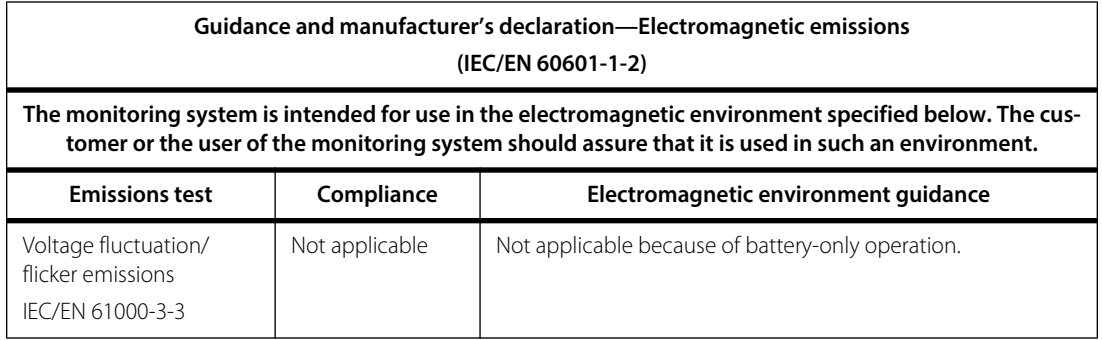

#### **Table 11-6.** Electromagnetic Emissions Guidelines and Compliance (Continued)

### **Electromagnetic Immunity**

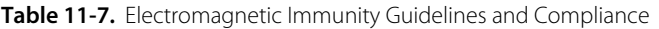

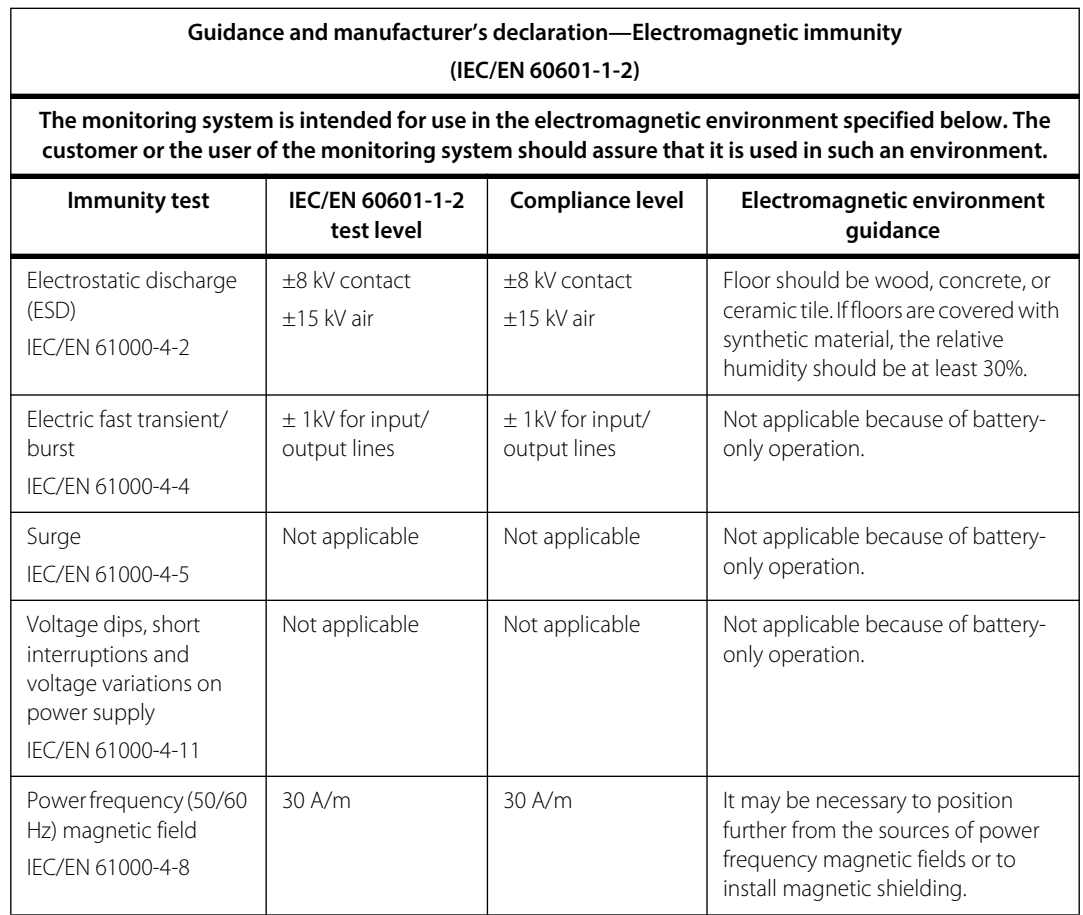

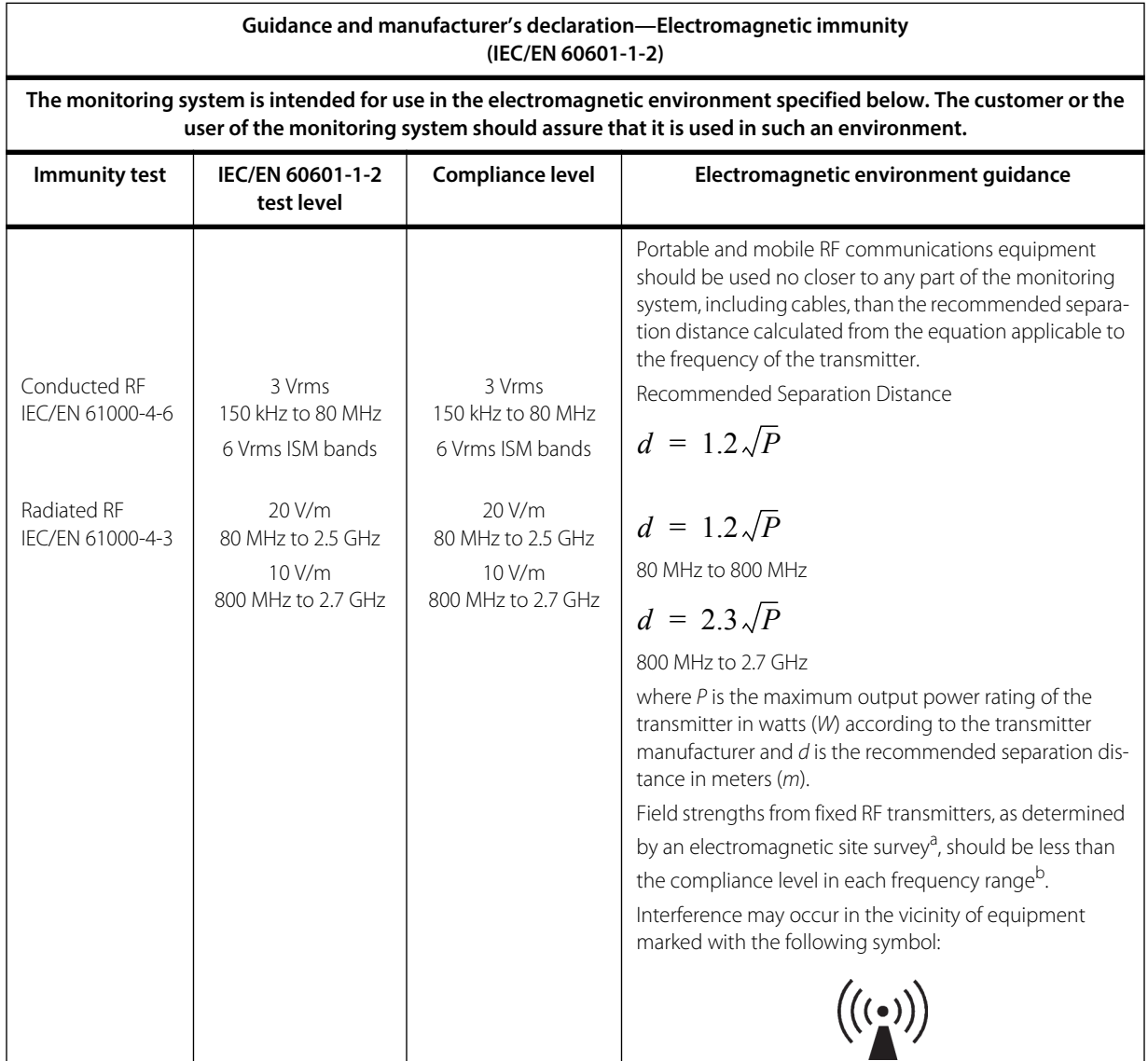

#### Table 11-8. Recommended Separation Distance Calculations

NOTE 1: At 80 MHz and 800 MHz, the higher frequency range applies.

NOTE 2: These guidelines may not apply in all situations. Electromagnetic propagation is affected by absorption and reflection from structures, objects, and people.

<sup>a</sup>Field strengths from fixed transmitters, such as base stations for radio (cellular/cordless) telephones and land mobile radios, amateur radio, AM and FM radio broadcast and TV broadcast cannot be predicted theoretically with accuracy. To assess the electromagnetic environment due to fixed RF transmitters, an electromagnetic site survey should be considered. If the measured field strength in the location in which the monitoring system is used exceeds the applicable RF compliance level above, the monitoring system should be observed to verify normal operation. If abnormal performance is observed, additional measures may be necessary, such as re-orienting or relocating the monitoring system.

b<sub>Over the frequency range 150 kHz to 80 MHz, field strengths should be less than 3 V/m.</sub>

| Test<br>frequency<br>(MHz) | Band (MHz)   | <b>Service</b>                                                           | <b>Modulation</b>                             | Max. power<br>(W) | Distance(m) | Immunity test<br>level (V/m) |
|----------------------------|--------------|--------------------------------------------------------------------------|-----------------------------------------------|-------------------|-------------|------------------------------|
| 385                        | 380 to 390   | TETRA 400                                                                | Pulse modulation<br>18 Hz                     | 1.8               | 0.3         | 27                           |
| 450                        | 430 to 470   | GMRS 460, FRS 460                                                        | <b>FM</b><br>$±$ 5kHz deviation<br>1 kHz sine | $\overline{2}$    | 0.3         | 28                           |
| 710                        | 704 to 787   | LTE Band 13, 17                                                          | Pulse modulation<br>217 Hz                    | 0.2               | 0.3         | $\overline{9}$               |
| 745                        |              |                                                                          |                                               |                   |             |                              |
| 780                        |              |                                                                          |                                               |                   |             |                              |
| 810                        | 800 to 960   | GSM 800/900, TETRA<br>800, iDEN 820, CDMA<br>850, LTE Band 5             | Pulse modulation<br>18 Hz                     | $\overline{2}$    | 0.3         | 28                           |
| 870                        |              |                                                                          |                                               |                   |             |                              |
| 930                        |              |                                                                          |                                               |                   |             |                              |
| 1720                       | 1700 to 1990 | GSM 1800; CDMA<br>1900; GSM 1900;<br>DECT; LTE Band 1, 3,<br>4, 25; UMTS | Pulse modulation<br>217 Hz                    | $\overline{2}$    | 0.3         | 28                           |
| 1845                       |              |                                                                          |                                               |                   |             |                              |
| 1970                       |              |                                                                          |                                               |                   |             |                              |
| 2450                       | 2400 to 2570 | Bluetooth, WLAN,<br>802.11 b/g/n, RFID<br>2450, LTE Band 7               | Pulse modulation<br>217 Hz                    | $\overline{2}$    | 0.3         | 28                           |
| 5240                       | 5100 to 5800 | WLAN 802.11 a/n                                                          | Pulse modulation<br>217 Hz                    | 0.2               | 0.3         | $\mathcal{Q}$                |
| 5500                       |              |                                                                          |                                               |                   |             |                              |
| 5785                       |              |                                                                          |                                               |                   |             |                              |

Table 11-9. Test Specifications for Enclosure Port Immunity to RF Wireless Communications Equipment

Table 11-10. Recommended Separation Distances

#### **Recommended separation distances between portable and mobile RF communications equipment and the monitoring system (IEC/EN 60601-1-2)**

**The monitoring system is intended for use in an electromagnetic environment in which radiated RF disturbances are controlled. The customer or the user of the monitoring system can help prevent electromagnetic interference by maintaining a minimum distance between portable and mobile RF communications equipment (transmitters) and the monitoring system as recommended below, according to the maximum output power of the communications equipment.**

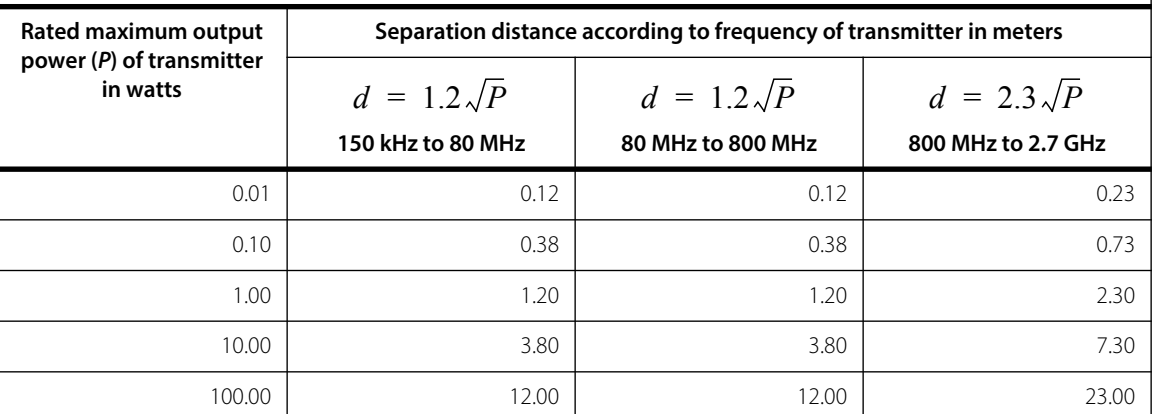

For transmitters rated at a maximum output power not listed above, the recommended separation distance (*d*) in meters (*m*) can be estimated using the equation applicable to the frequency of the transmitter, where *P* is the maximum output power rating of the transmitter in watts (*W*) according to the transmitter manufacturer.

NOTE 1: At 80 MHz and 800 MHz, the separation distance for the higher frequency range applies.

NOTE 2: These guidelines may not apply in all situations. Electromagnetic propagation is affected by absorption and reflection from structures, objects, and people.

### **11.9.2 Sensor and Cable Compliance**

### **WARNING:**

**The use of accessories, sensors, and cables other than those specified may result in inaccurate readings of the monitoring system and increased EMI emission or decreased electromagnetic immunity of the monitoring system.**

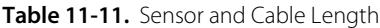

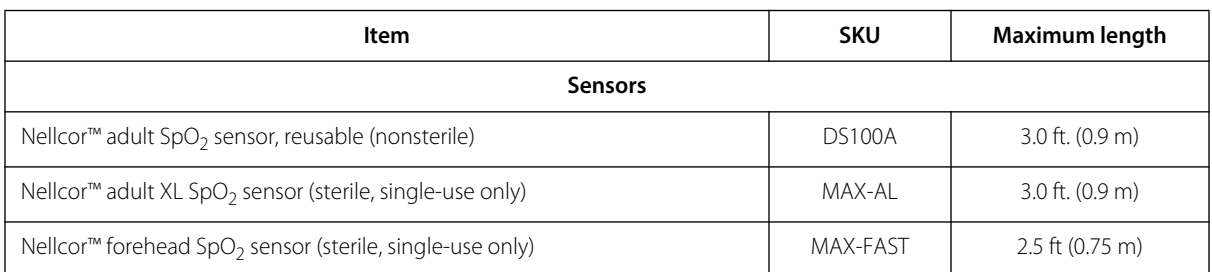

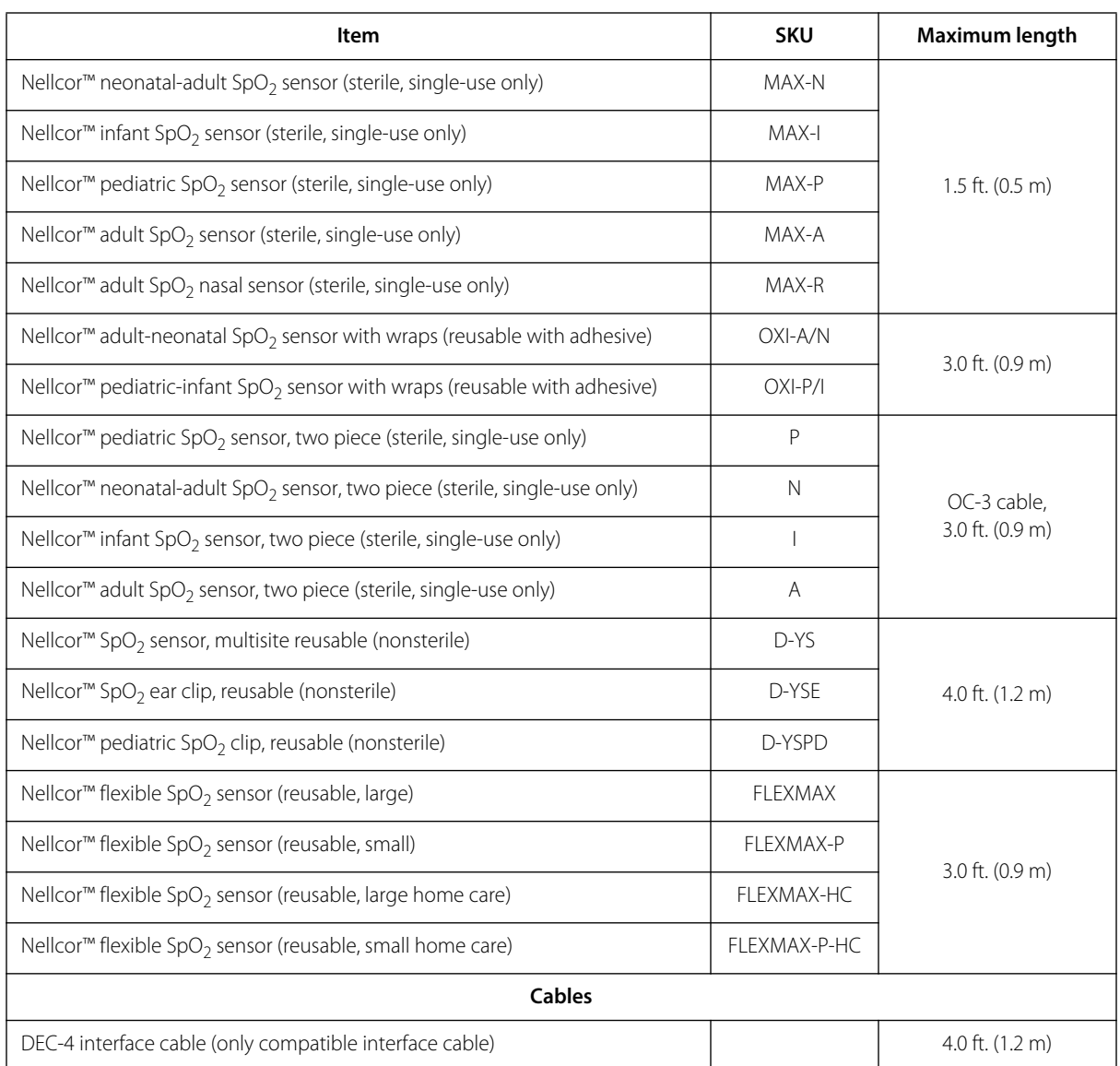

#### Table 11-11. Sensor and Cable Length

### **11.9.3 Safety Tests**

#### **Leakage Current**

The following tables indicate the maximum touch (enclosure) and patient leakage current allowed.

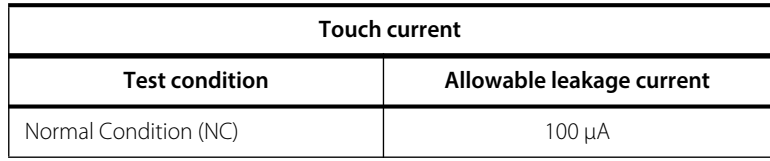

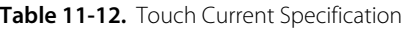

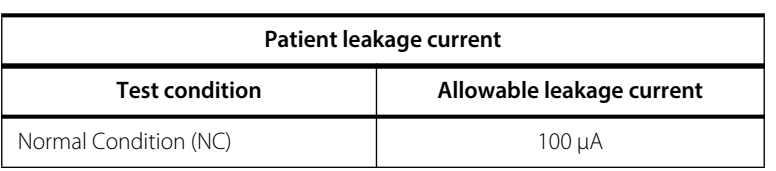

#### **Table 11-13.** Patient Leakage Current Specification

## **11.10 Essential Performance**

Per IEC 60601-1 and ISO 80601-2-61, the monitoring system's essential performance attributes include:

- SpO<sub>2</sub> and pulse rate accuracy Reference [Sensor Accuracy and Ranges](#page-93-0) on page [11-4](#page-93-0).
- **• Audible indicators** Reference [Alarm Indicators](#page-36-1) on page [4-7](#page-36-1).
- **• Physiological alarms and priorities** Reference [Alarm Indicators](#page-36-1) on page [4-7](#page-36-1).
- **• Visual indicator of power source** Reference Figure [2-2](#page-21-0) on page [2-4](#page-21-0).
- **• Backup power source** Not applicable.
- **• Sensor disconnect/off notification** Reference Figure [2-2](#page-21-0) on page [2-4](#page-21-0) and [Alarm Indicators](#page-36-1) on page [4-7](#page-36-1).
- **Motion, interference, or signal degradation indicator** Reference Figure [2-2](#page-21-0) on page [2-4](#page-21-0) and [Alarm Indicators](#page-36-1) on page [4-7](#page-36-1).

Page Left Intentionally Blank

# A Clinical Studies

### **A.1 Overview**

This appendix contains data from clinical studies conducted for the Nellcor™ sensors used with the Nellcor<sup>™</sup> portable SpO<sub>2</sub> patient monitoring system.

One (1) prospective, controlled hypoxia clinical study was conducted to demonstrate the accuracy of Nellcor™ sensors when used in conjunction with the Nellcor™ portable SpO<sub>2</sub> patient monitoring system. The study was performed with healthy volunteers at a single clinical laboratory. Accuracy was established by comparison to CO-oximetry.

### **A.2 Methods**

Data from 11 healthy volunteers were included in the analysis. Sensors were rotated on digits and brow to provide a balanced study design.  $SpO<sub>2</sub>$  values were continuously recorded from each instrument while inspired oxygen was controlled to produce five steady state plateaus at target saturations of approximately 98, 90, 80, 70 and 60%. Six arterial samples were taken 20 seconds apart at each plateau resulting in a total of approximately 30 samples per subject. Each arterial sample was drawn over two respiratory cycles (approximately 10 seconds) while  $SpO<sub>2</sub>$  data were simultaneously collected and marked for direct comparison to  $CO<sub>2</sub>$ . Each arterial sample was analyzed by at least two of the three IL CO-oximeters and a mean  $SaO<sub>2</sub>$  was calculated for each sample. End tidal  $CO<sub>2</sub>$ , respiratory rate, and respiratory pattern were continuously monitored throughout the study.

## **A.3 Study Population**

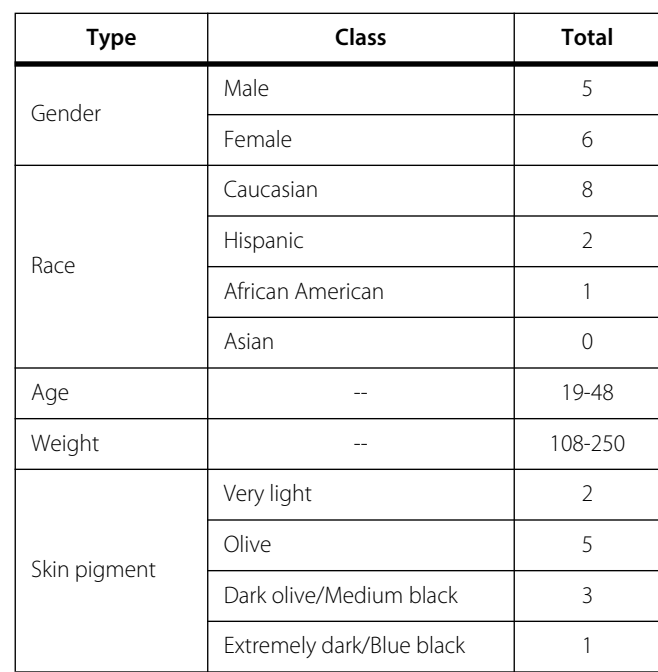

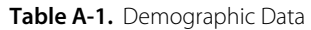

## **A.4 Study Results**

Accuracy was calculated using the root mean square difference (RMSD).

| SpO <sub>2</sub><br>decade | MAX-A          |      | <b>MAX-N</b>   |      | <b>MAX-FAST</b> |      |
|----------------------------|----------------|------|----------------|------|-----------------|------|
|                            | Data<br>points | Arms | Data<br>points | Arms | Data<br>points  | Arms |
| 60-70                      | 71             | 3.05 | 71             | 2.89 | 71              | 2.22 |
| 70-80                      | 55             | 2.35 | 55             | 2.32 | 55              | 1.28 |
| 80-90                      | 48             | 1.84 | 48             | 1.73 | 48              | 1.48 |
| 90-100                     | 117            | 1.23 | 117            | 1.68 | 117             | 0.98 |

Table A-2. SpO<sub>2</sub> Accuracy for Nellcor™ Sensors vs. CO-oximeters

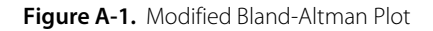

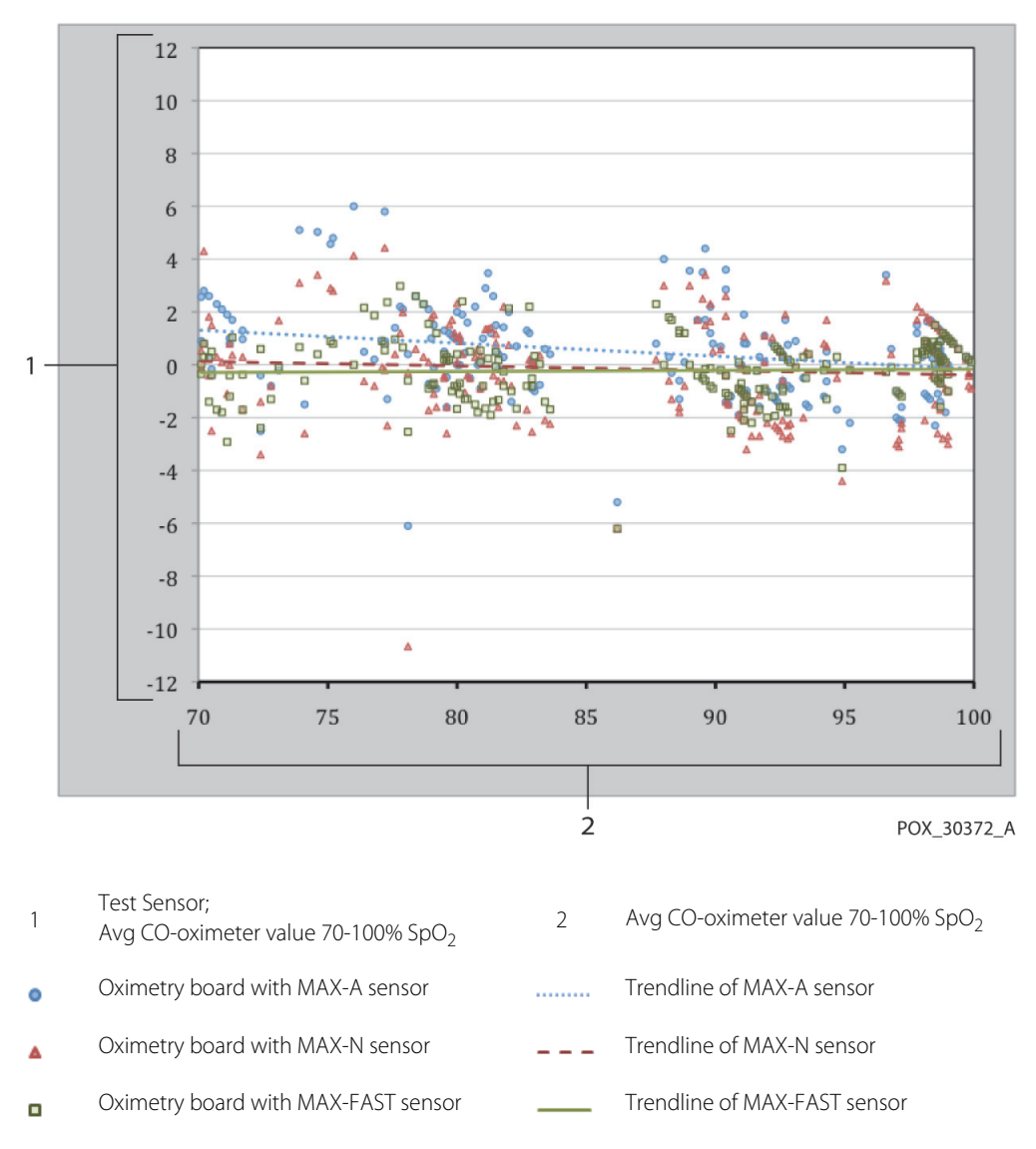

### **A.5 Adverse Events or Deviations**

The study was conducted as expected with no adverse events and no deviations from the protocol.

## **A.6 Conclusion**

The pooled results indicate that for a saturation range of 60-80% for  $SpO<sub>2</sub>$ , the acceptance criterion was met for the monitoring system when tested with MAX-A, MAX-N and MAX-FAST sensors. The pooled results indicate that for a saturation range of 70-100% for SpO<sub>2</sub>, the acceptance criterion was met.

Page Left Intentionally Blank
# **Index**

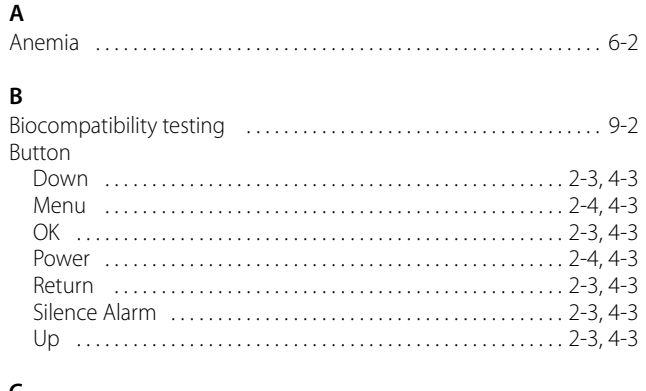

#### **C**

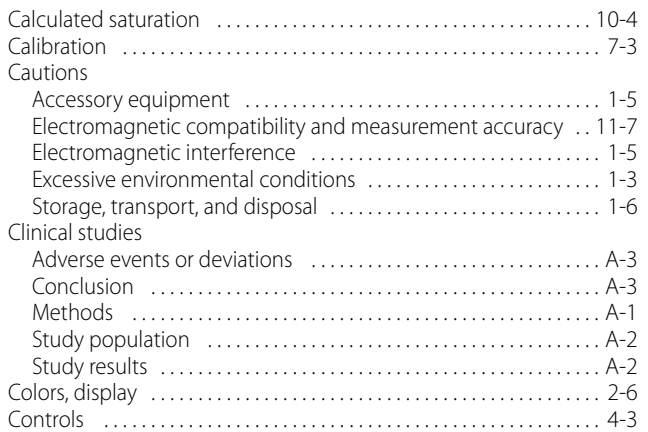

### **D**

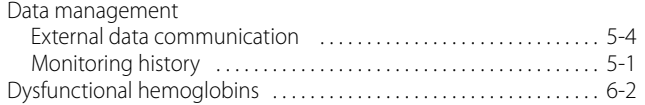

### **E**

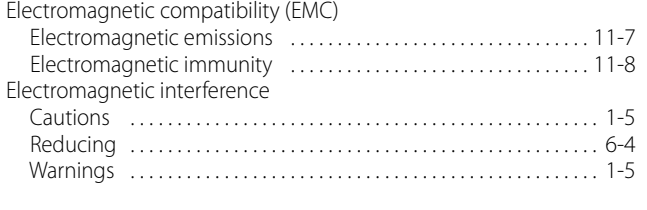

#### **F**

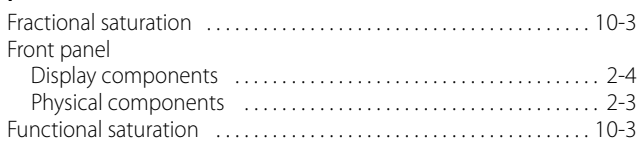

#### **I**

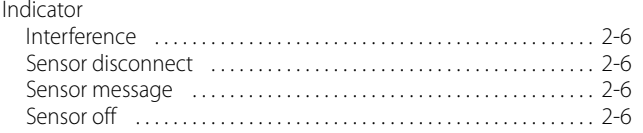

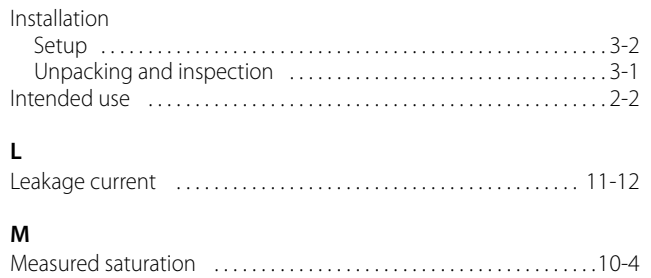

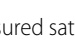

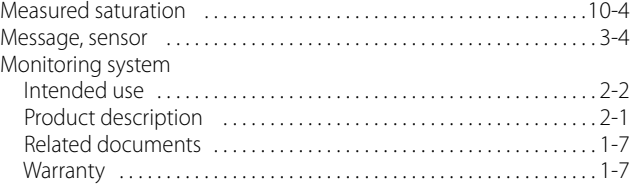

# **N**

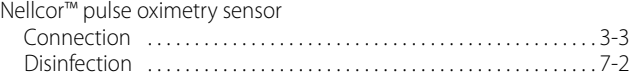

#### **O**

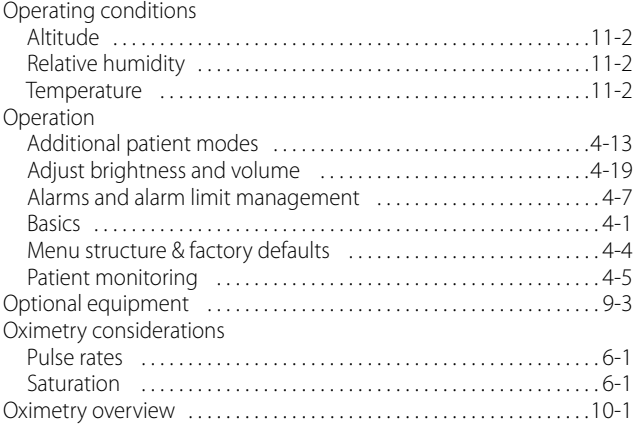

#### **P**

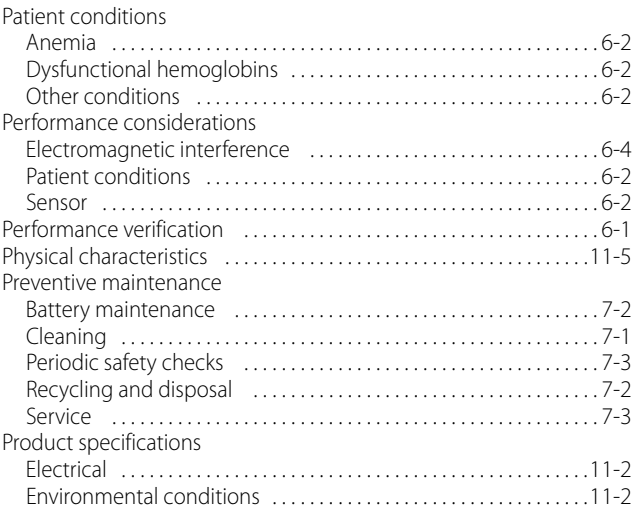

## **Index**

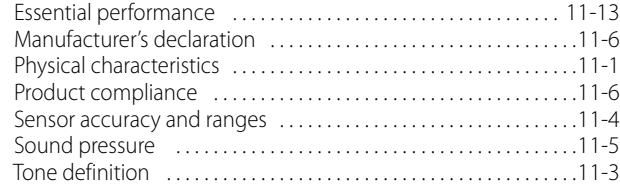

#### **S**

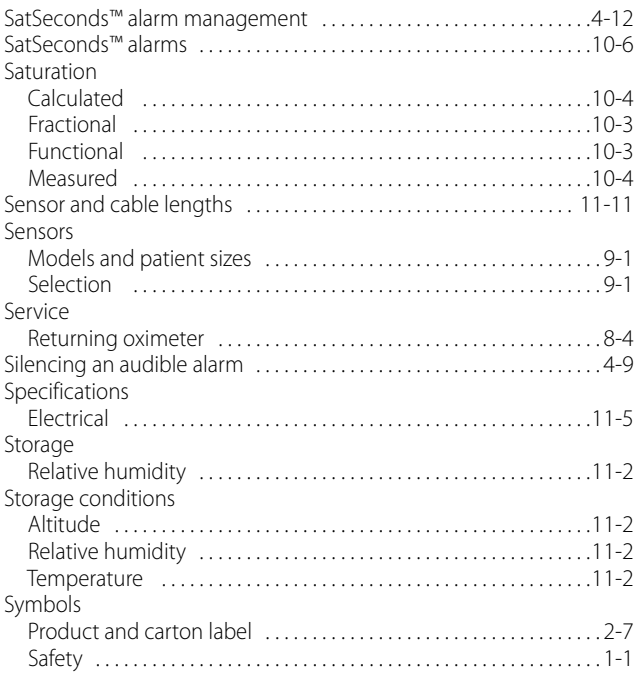

### **T**

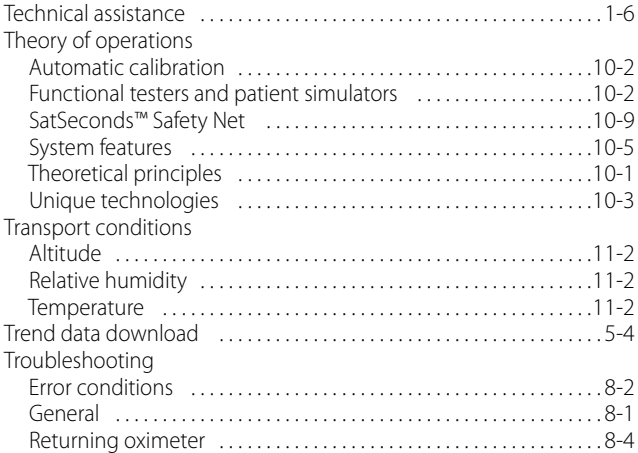

#### **W**

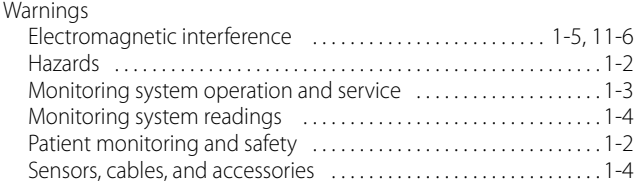

Part No. PT00106388 Rev A (A7328-3) 2019-07

© 2018 Covidien. All rights reserved.<br>▲▲ Covidien IIc 15 Hampshire Street, Mansfield, MA 02048 USA. ECOREP Covidien Ireland Limited, IDA Business & Technology Park, Tullamore, Ireland.<br>WWW.covidien.com [T] 1.800.6: [T]  $1.800.635.5267$ 

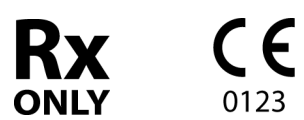

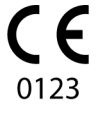

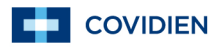